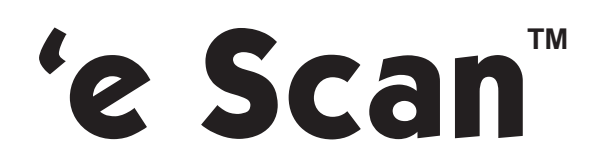

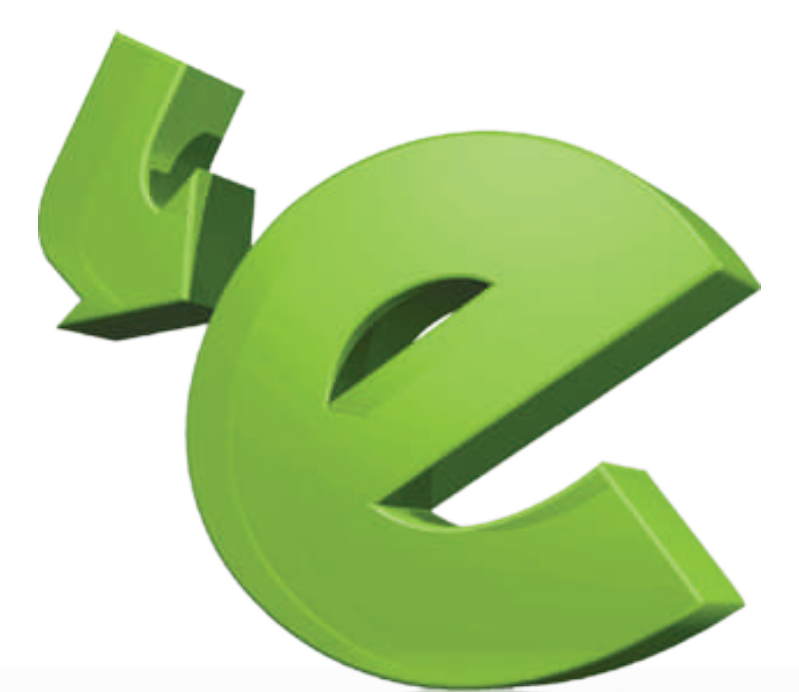

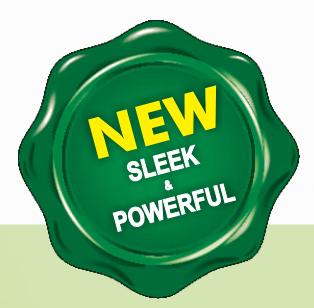

# **Internet Security Suite Anti-Virus & Content Security**

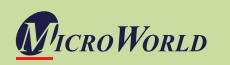

User's Guide

The software described in this guide is furnished under a license agreement and may be used only in accordance with the terms of the agreement.

Document Number: 5BDRG/8.12.2010/11.x Current Software Version: 11.x

Any technical documentation that is made available by MicroWorld is the copyrighted work of MicroWorld and is owned by MicroWorld.

NO WARRANTY: The technical documentation is being delivered to you AS-IS and MicroWorld makes no warranty as to its accuracy or use. Any use of the technical documentation or the information contained therein is at the risk of the user.

Documentation may include technical or other inaccuracies or typographical errors. MicroWorld reserves the right to make changes without prior notice.

No part of this publication may be copied without the express written permission of MicroWorld.

Trademarks: The terms MicroWorld, MicroWorld Logo, eScan, eScan Logo, MWL, MailScan are trademarks of MicroWorld.

To view the eScan Brand Manual, visit the following link. **http://download1.mwti.net/download/New\_Artworks/eScan11/BoxShots/brand\_manual\_eScan\_300810.zip**

To view the high-resolution box shots for eScan products, visit the following link. **http://download1.mwti.net/download/New\_Artworks/eScan11/BoxShots/ISS\_BOX\_JPG.zip**

Microsoft, MSN, Windows and Windows Vista are trademarks of the Microsoft group of companies. All product names referenced herein are trademarks or registered trademarks of their respective companies. MicroWorld disclaims proprietary interest in the marks and names of others. Although MicroWorld makes every effort to ensure that this information is accurate, MicroWorld will not be liable for any errors or omission of facts contained herein. MicroWorld reserves the right to modify specifications cited in this document without prior notice.

No part of this document may be reproduced or transmitted in any form or by any means, electronic or mechanical, for any purpose, without the express written permission of MicroWorld.

Other product names mentioned in this manual may be trademarks or registered trademarks of their respective companies and are hereby acknowledged.

Copyright Notice: Copyright © 2010. All rights reserved.

Technical Support: **support@escanav.com** Sales: **sales@escanav.com** Forums: **http://forums.escanav.com** eScan Wiki: **http://www.escanav.com/wiki** Live Chat: **http://www.escanav.com/ english/livechat.asp** Printed By: MicroWorld Date: August, 2010

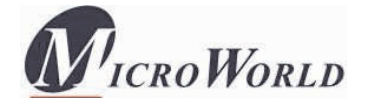

Page 2 of 116

## **Table of Contents**

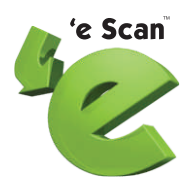

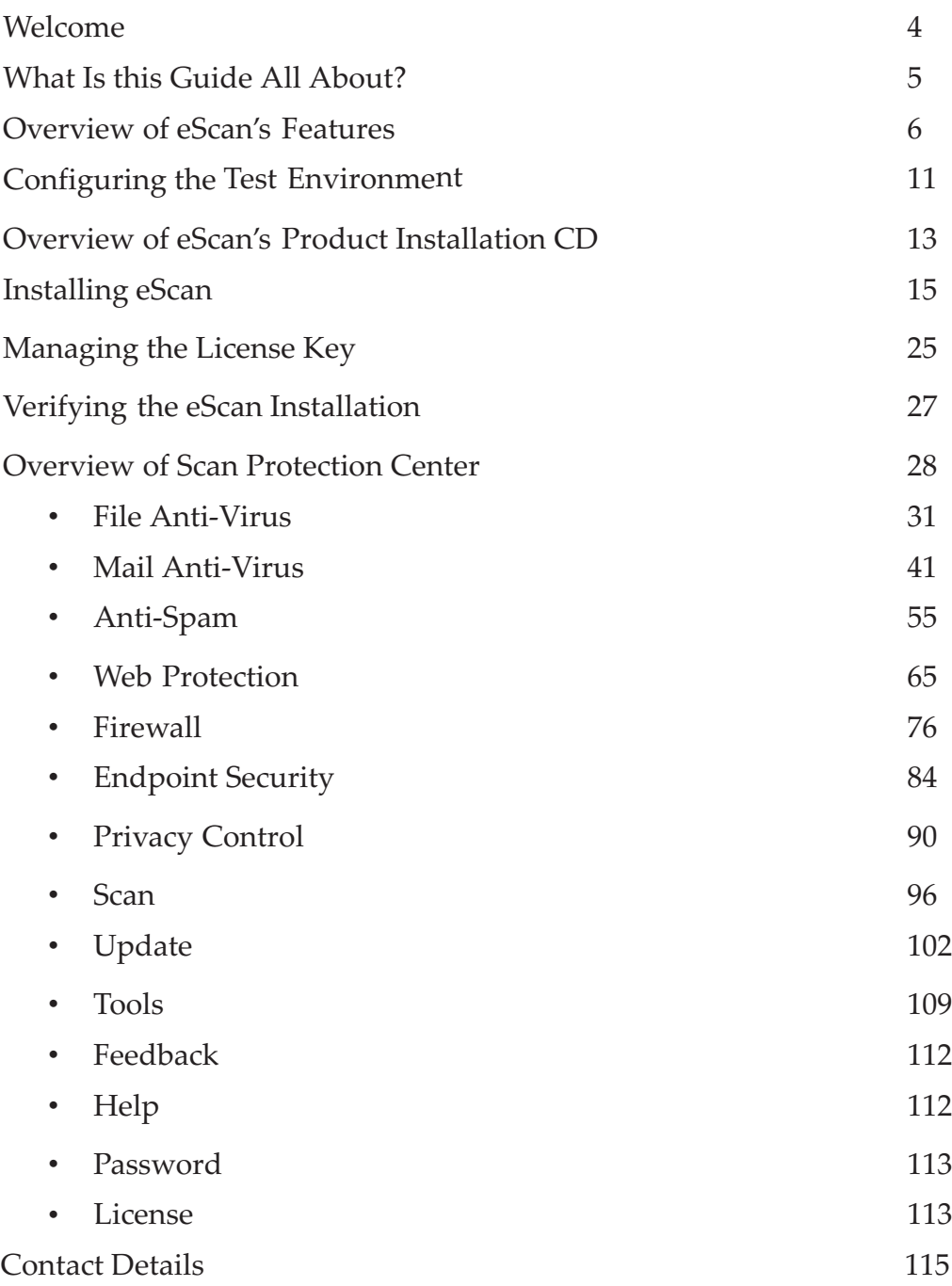

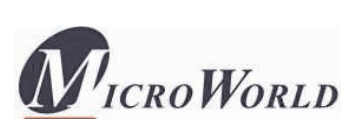

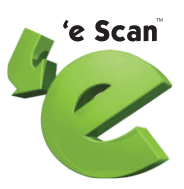

### **Welcome**

MicroWorld's eScan 11 is a revolutionary Anti-Virus Software and Information Security product that is designed to provide Zero-Day protection to computers from malicious software and several other security threats.

he new version of eScan is a feature-rich and user-friendly product that comes with T safeguarding your computer from new and emerging threats such as malware; phishing Web sites and e-mails; and hackers. To achieve this, eScan employs cutting-edge technologies, such as MicroWorld Winsock Layer (MWL), Non Intrusive Learning Patterns (NILP), and Domain IP Reputation Check (DIRC). several customizable settings. It has a new design that is both intuitive and easy to understand. In addition, eScan 11 introduces a host of new features that are aimed at

MicroWorld is committed to provide a safe and secure computing environment for all eScan users. This guide is designed to help you use/evaluate the features and tools included in eScan 11.

Thank you for choosing eScan.

**he eScan Team T**

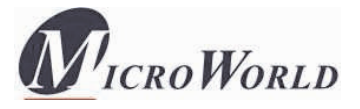

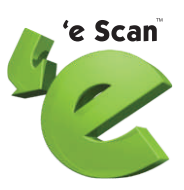

### **What Is this Guide All About?**

Over the past few years, several new software technologies have come into existence. With their advent, the number of security threats in the computing world has grown exponentially. As a result, individuals and organizations have started raising concerns about the security of their data and personal information.

Suite version 11. It is targeted at users, customers, software testers, and individual users nd aims at helping them use the product efficiently and effectively. a This self-explanatory guide contains detailed information on eScan Internet Security

his guide is organized into three main sections: the first section provides an overview T of the new and enhanced features in eScan 11, the next section deals with the various elements of eScan's graphical user interface (GUI), and the last section discusses each modules of eScan 11 in detail. These sections include detailed instructions and screen hots, where necessary. s

For any queries regarding eScan*,* please write to support@escanav.com.

To contact our support team via Live Chat, please visit the following link. **ttp://www.escanav.com/english/livechat.asp h .**

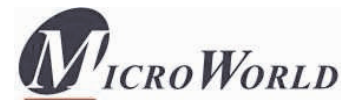

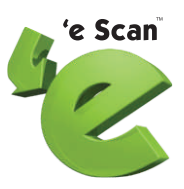

### **Overview of eScan's Features**

omputer. It uses powerful technologies such as the MicroWorld Winsock Layer (MWL) c technology, Domain and IP Reputation Checker (DIRC) technology, Non Intrusive Learning Pattern (NILP) technology, and sophisticated Heuristics Algorithms to detect Center (ePC). These tools help you configure eScan to safeguard your data and omputers based on your requirements. c eScan epitomizes the next generation of Anti-Virus software products that handle security threats from a new dimension without compromising the performance of your and clean malware. In addition, it includes a comprehensive set of powerful management tools, such as the eScan Management Console (EMC) and eScan Protection

#### **New Features in eScan 11**

eScan 11 includes several improvements over its predecessor in terms of its user interfa ce, performance, resource utilization, and data protection features. These new feature s are described as follows:

### ? **New GUI**

eScan 11 has a new GUI that is extremely simple and easy to use. It iselegant in terms of its design and is well suited to the needs of both expert and novice users. The new GUI is extremely light on system resources and requires very less memory space to run efficiently. It thus provides the user with a secure and pleasant computing experience without compromising on the performance of the computer.

### ? **Product Installation CD with Bootable Rescue Disk**

eScan 11's product installation CD comes with a set of installation setup files and a bootable Rescue Disk. The bootable Rescue Disk enables the user to clean boot the computer if the operating system fails to load on it. When the user boots the computer by using the Rescue Disk, the eScan Anti-Virus Toolkit (formerly

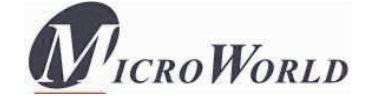

Page 6 of 116

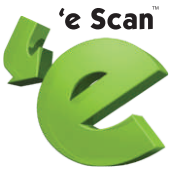

MWAV) scans and cleans the computer's memory, registry, startup folders, system folders, and drives of viruses and spyware.

### ? **Gaming Mode**

eScan, the real-time protection module starts running in the background. Now, hen a user starts a game, eScan may display alerts and notifications, which may w affect the user's game. The Gaming Mode in eScan 11 has been designed to overcome this problem. Whenever a user runs a game on a computer, eScan 11 eScan 11 includes a Gaming Mode, which provides an uninterrupted gaming experience to users while they are running gaming applications in the full screen mode. The benefit of the Gaming Mode lies in how eScan handles alerts while a user is playing a game. Normally, when a user switches on a computer running automatically enables the Gaming Mode, which prevents alerts and notifications from being displayed. eScan automatically disables this mode when the user exits the gaming application. Thus, the Gaming Mode provides the user with an uninterrupted and seamless gaming experience.

### ? **of Laptop Mode Automatic Detection**

eScan 11 includes the automatic detection of Laptop Mode feature, which is a power-saving feature that increases the battery standby time for laptops. Whenever a user switches to the Laptop Mode, eScan 11 automatically detects this change and prevents memory intensive processes like scheduled scans from running. Note that eScan's real-time protection remains active even in the Laptop Mode.

### ? **Virtual Keyboard**

authentication information of a user's online banking account. Malware often include keyloggers, which are programs designed to capture the keystrokes on the computer on which they are installed. Whenever a user fills in details such as user name or password on an online form, the keylogger obtains this information eScan 11 provides users with a Virtual Keyboard that helps them avoid using their keyboard to enter confidential information. This is highly useful because it has several security benefits. Malware writers create malware because of their need to obtain a payload. The payload for a password-stealing Trojan may be the and then sends it to the hacker. The user interface of eScan's Virtual Keyboard simulates the user's keyboard and acts as a secure mechanism for the user to

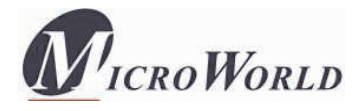

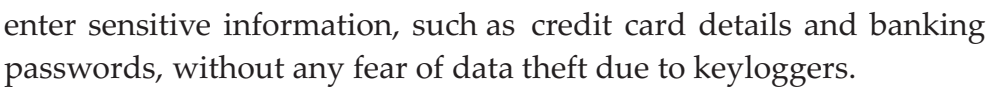

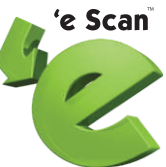

### ? **Enhanced Self Protection**

eScan 11 comes with the enhanced Self Protection feature that protects critical eScan files and folders from being deleted or modified. Some new generation malware try to infect computers by deactivating the Anti-Virus software running on them. They try to achieve this by either disabling the Anti-Virus software or by deleting critical files that are necessary for running the Anti-Virus software. The enhanced Self Protection feature of eScan 11 prevents malware from either disabling eScan or deleting its critical files thus keeps computers safe from infections.

### ? **Folder Protection**

eScan 11 includes the new Folder Protection feature. This feature helps users protect specific files and folders from being modified or deleted. The main advantage of this feature is that it prevents the specified files from being infected by malicious software. Another advantage of this feature is that files and folders that are protected cannot be deleted unless the folder protection is turned off. This helps users safeguard their confidential data from unauthorized users and infections by malware.

#### ? **Web Phishing Filter**

whether the Web site that the user is currently visiting is genuine or not. This eScan 11 includes a Web Phishing Filter that protects the user from phishing Web sites. When it is enabled, the Web Phishing Filter checks and informs the user safeguards the user from inadvertently disclosing any digital identity details or financial information on fraudulent Web sites.

### ? **Automatic Patching of Windows® Operating System Vulnerabilities**

eScan 11 automatically checks the Microsoft® Web site and downloads critical hotfixes and updates for the Windows® operating systems as and when they become available. Most new strains of malicious software, such systems. eScan 11 ensures that the computer on which it is installed has the latest hotfixes and updates installed on it. Thus, eScan prevents malicious software that Rootkit.Stuxnet.A and Rootkit.TmpHider exploit the vulnerabilities in operating

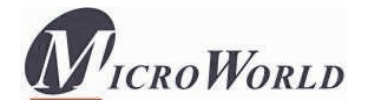

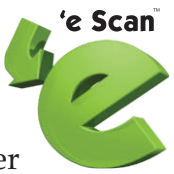

exploit vulnerabilities in the operating system from infecting the computer and helps users protect their data from hackers and other security threats.

### **s Enhanced Feature**

eScan 11 includes several features that were a part of eScan 10. The enhanced features are as follows:

- **Anti-Virus Engine:** This engine is an intelligent malware-detection engine that finds and cleans malicious software on the fly.
- **Heuristic Scan Engine:** This engine detects unknown malicious software.
- Web Protection: This feature helps you block objectionable content and harmful Web sites.
- **Block Spam:** This feature helps you block unsolicited e-mails from reaching your inbox.
- **Block Attachment:** This feature helps you specify e-mail attachment types that eScan should block automatically.
- Proactive Security: This feature prevents unknown or suspicious applications from executing and compromising the security your computer.
- **Application Control:** This feature prevents restricted applications from executing on your computer.
- access to USB storage devices. It also helps you whitelist the USB storage devices you access the portable storage devices. • **USB Control:** This feature prevents data theft by enabling password-protected for which you do not require password protection. This feature provides you with the facility to scan the USB devices before you can access them. In addition, you can use this feature to block AUTORUN from executing automatically when
- Firewall: This feature prevents unauthorized access to or from any network. It also includes the Network Traffic Monitor, which provides a graphical representation of the incoming and outgoing network traffic on a real-time basis.
- **Auto-download Updates:** This feature automatically downloads free updates from eScan update servers.
- CD that could be used to remove sophisticated rootkit infections that do not • **Windows®-based Rescue Disk:** This feature helps you create a bootable rescue

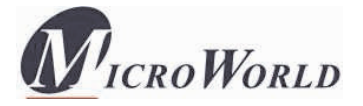

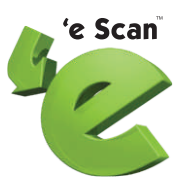

allow the anti-virus software to remove the infections when the computer is booted in regular mode.

- Technical Support Representative through a remote connection to your computer. It allows the eScan Technical Support Representative to remotely take control and troubleshoot the eScan-related issues on your computer. • **eScan Remote Support:** This feature helps you request the assistance of an eScan
- **eScan Auto-backup and Restore:** This feature helps you back up the critical files of the Windows® operating system installed on your computer. It then automatically restores the clean files when eScan finds an infection in any of the system files that cannot be disinfected.
- **Download Latest Microsoft® Operating System Hotfix:** This feature downloads critical patches and hotfixes for the Windows® operating system.

To view the eScan product-comparison sheet, visit the following link. **ttp://escanav.com/documents/escan11/eScan\_product\_comparison.asp h**

**Note:** Depending on the product, some of the listed features may be unavailable.

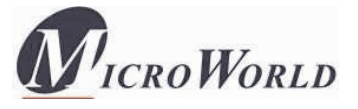

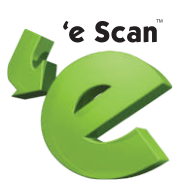

## **Configuring the Test Environment**

his section provides you with information on configuring a test environment for using T eScan.

### **Software Requirements**

eScan products (for the Small Office Home Office [SOHO] segment) run on the 32-bit or 64-bit editions of following operating systems. Your computer should have any one of the following operating systems installed on it.

- Windows® 2000 SP4 with KB891861
- Windows® XP Professional with SP2 and above (For 32-bit edition only)
- Windows® XP with SP1 and above (For 64-bit edition only)
- Windows® Vista Ultimate
- Windows® Vista Home Premium
- Windows® Vista Home Basic
- Windows® Vista Business
- Windows® Vista Enterprise
- Windows® 7 Ultimate
- Windows® 7 Home Premium
- Windows® 7 Home Basic
- Windows® 7 Business
- Windows® 7 Enterprise

In addition, it requires a PDF reader and Internet Explorer® version 5.0 or higher installed on the computer.

Note: The SOHO product will not work on server-based operating systems.

### **inimum Hardware Requirements M**

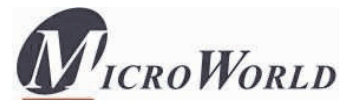

Page 11 of 116

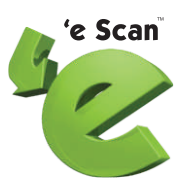

Your computer must meet the following minimum requirements.

- Processor: Pentium II 200 MHz
- RAM: 256 Megabytes (MB) of RAM (recommended 512 MB)
- Hard Disk Space: 700 MB of free hard disk space
- Additional Drives: CD-ROM drive

### **Preinstallation Steps**

Before installing eScan, please ensure that you perform the following tasks.

- **9** For First-time Installation
	- Ensure that you have administrator rights or equivalent privileges for the user logged on to the computer.
	- Close all the open applications or programs.
	- Uninstall all other Anti-Virus or Anti-Spyware software.
	- Disable or uninstall Windows® Defender.
	- Disable or uninstall any existing firewall software, including Windows® Firewall.
	- Determine the largest free drive or partition and then install eScan on it.
	- Additional tasks:
		- eScan is being installed is connected to the Internet during the installation process. This will ensure that eScan downloads all the latest updates from eScan update servers. o **Recommended:** MicroWorld recommends that the computer on which
		- o **Optional:** Ensure that you know the IP address of the mail server to authentication user name and password to send e-mails. which eScan should send warning messages. If authentication for the mail server is mandatory for accepting e-mails, you will need
		- o **Optional:** Ensure that the critical operating system and security patches are installed on the computer.
- ? **For Renewal or Upgrade Installation**

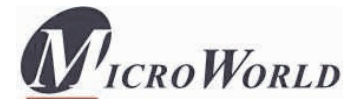

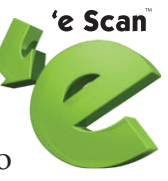

- You should perform the same set of tasks that were performed while installing eScan for the first time. Then, you can upgrade to the newer version without uninstalling the existing version.
- ? **For Reinstalling After Uninstalling the Existing Version**
	- If you have uninstalled an existing version of eScan, you must restart the computer before you can reinstall it.

### **Overview of eScan's Product Installation CD**

bootable Rescue Disk. You can use the bootable Rescue Disk to boot your computer if the operating system cannot be loaded. The eScan product installation CD comes with a set of installation setup files and a

The Rescue Disk also includes the eScan Anti-Virus Toolkit (formerly MWAV), which runs automatically when you boot the computer using the disk. It helps you scan the computer's memory, registry, startup folders, system folders, and drives for viruses and spyware. In addition, it helps you run the Command.exe file and execute commands for formatting the hard disk, partitioning any drive, or checking the hard disk for errors.

The eScan product installation CD contains an AUTORUN.exe file. You can view the contents of the CD and install eScan by using this CD.

When you double- click AUTORUN.exe, the Disclaimer is displayed. You can either accept the disclaimer to view the CD's menu or decline it to exit the screen.

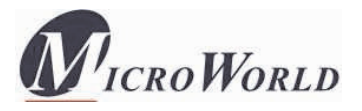

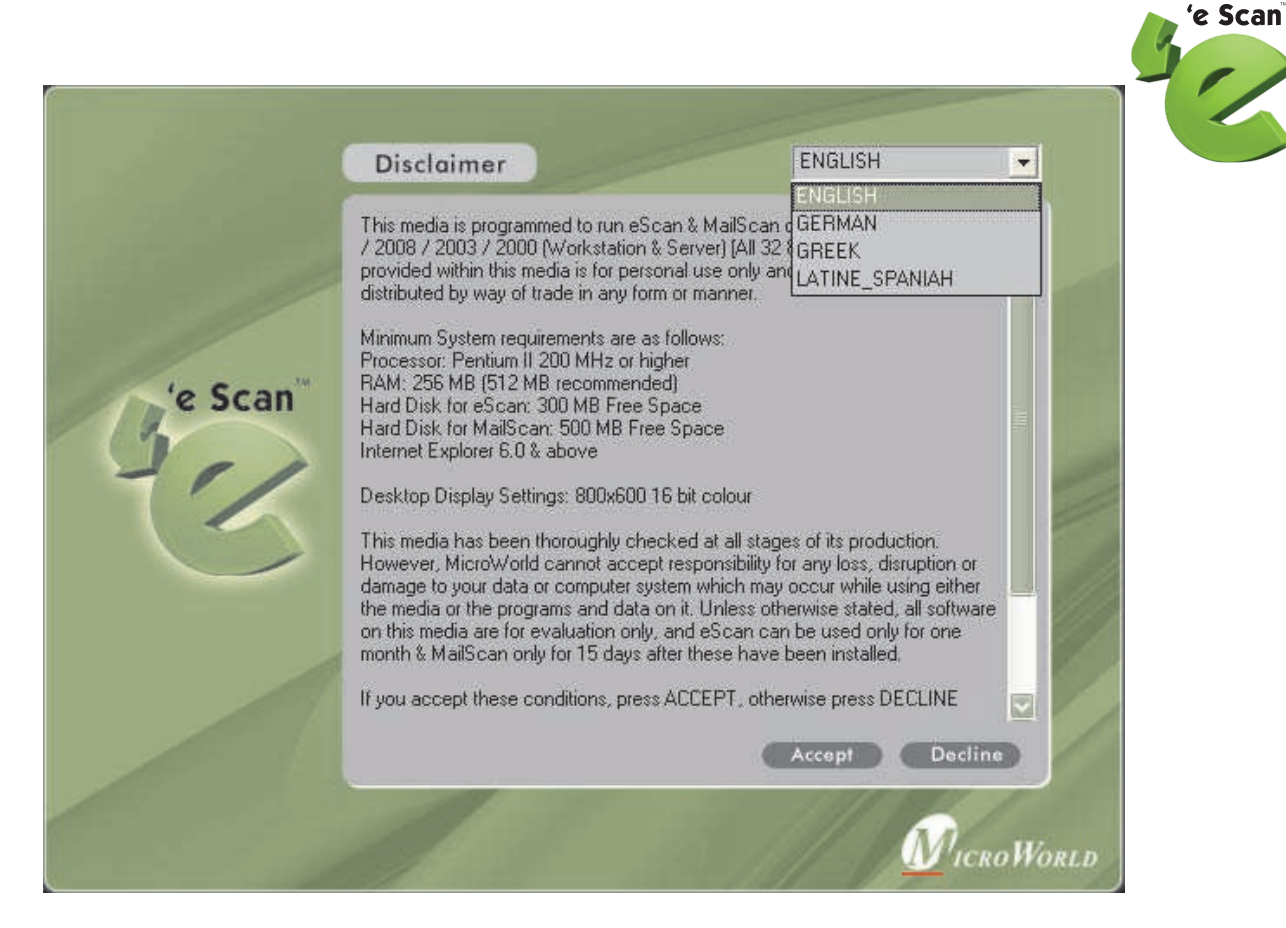

#### DISCLAIMER

The CD's menu shows the following options.

- **Scan My System:** You can click this button to scan your computer for viruses and other malware by using the eScan Anti-Virus Toolkit.
- **Products:** You can click this button to view information about eScan or install it on your computer.

**Note:** You can click the **Info** button to view the Quick Reference Guide fo r Scan in the .PDF format. e

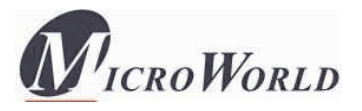

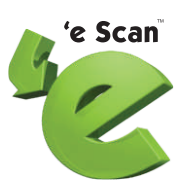

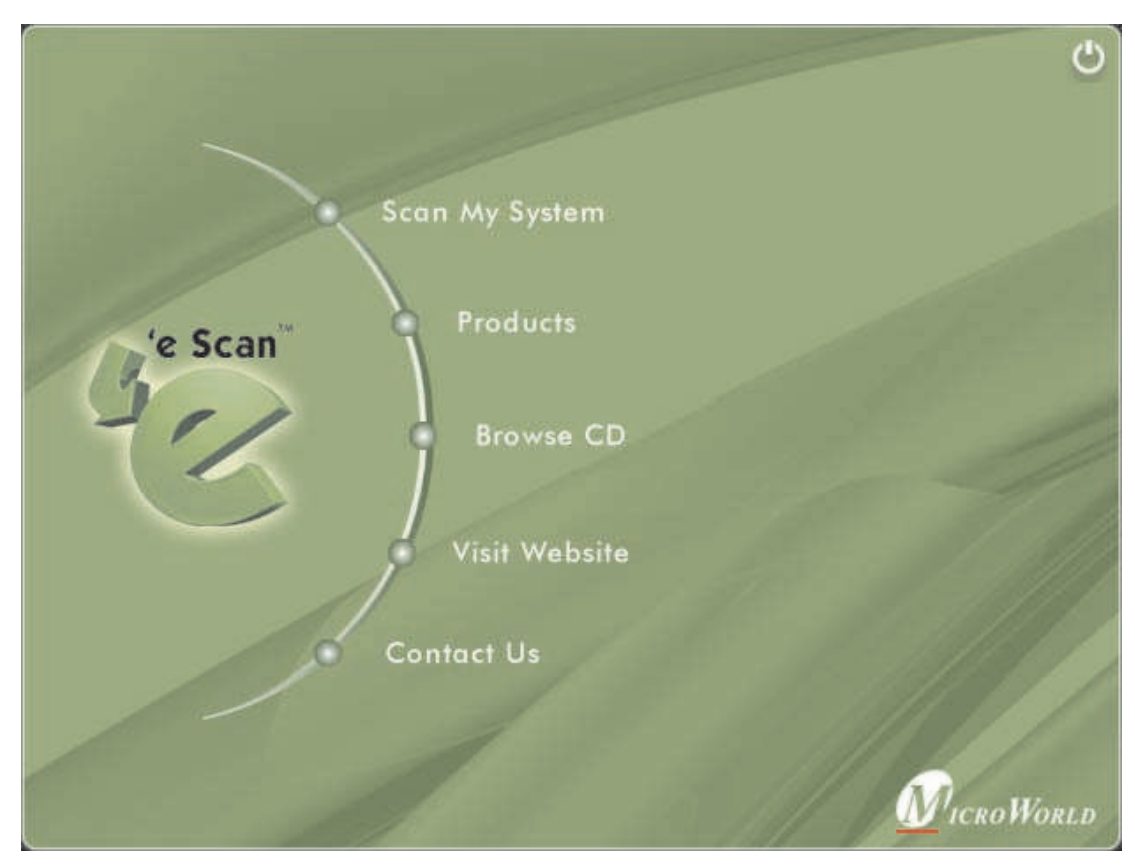

Autorun Menu

- **Browse CD:** You can click this button to view the contents of the CD.
- Visit Web site: [Requires Internet connectivity.] You can click this button to visit the eScan Web site i.e., **http://www.escanav.com** .
- **Contact Us:** You can click this button to view the contact information for MicroWorld's offices.

### **Additional Requirements**

1. Internet connectivity is required for a few buttons to function properly.

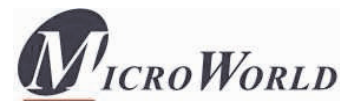

### **Installing eScan**

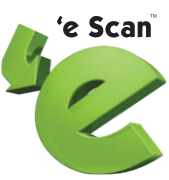

You can install eScan 11 either by using the eScan setup file or by using the eScan product installation CD.

To download the eScan setup file, visit the following link. **ttp://www.escanav.com/downlo h ads/soho11.asp**

To begin the eScan installation, insert the eScan product installation CD into the CD-ROM drive of your computer. This will start the setup automatically.

Some computers do not play the eScan product installation CD automatically. In such cases, you can manually start the installation by double-clicking the AUTORUN.exe in the CD-ROM drive window. This will display a dialog box containing options for selecting the language.

eScan uses the Interactive Installation Wizard for its installation. This wizard has a simple and intuitive GUI that guides you through the installation process.

### **Installation Steps**

To install eScan on your computer, perform the following steps.

### **Special instructions for Installing eScan on computers running the Windows Vista® operating system with User Access Control (UAC) enabled on them.**

When you double-click the setup file for installing eScan 11, a User Access Control message box asking you for permission to run a iwn2[xxxx].tmp file is displayed. Here, the [xxxx] represents the last four characters, which may be arbitrary. This is a valid eScan file. To proceed with the installation, click Continue.

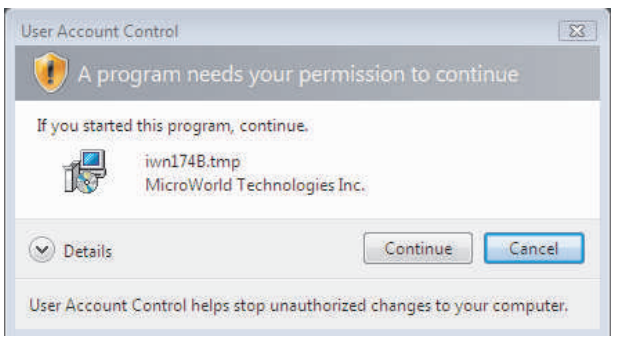

#### User Access Control message box

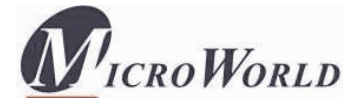

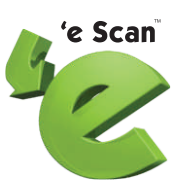

### **STEP 1 – Choosing the Language**

eScan is available in many languages, such as English, German, French, Nederlands, Italiano, Portuguese, Spanish, Turkish, Chinese Simplified, Chinese Traditional, Greek, Korean, Norwegian, Russian, Polish, and Latin Spanish.

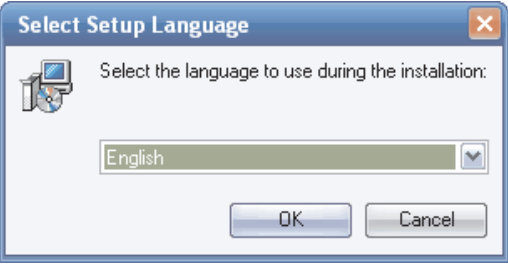

Selecting the Language

Select the preferred language from the drop down list, and then click **OK**.

### **STEP 2 - Installation Wizard Welcome Screen**

The welcome screen helps you decide whether you want to proceed with the installation of eScan.

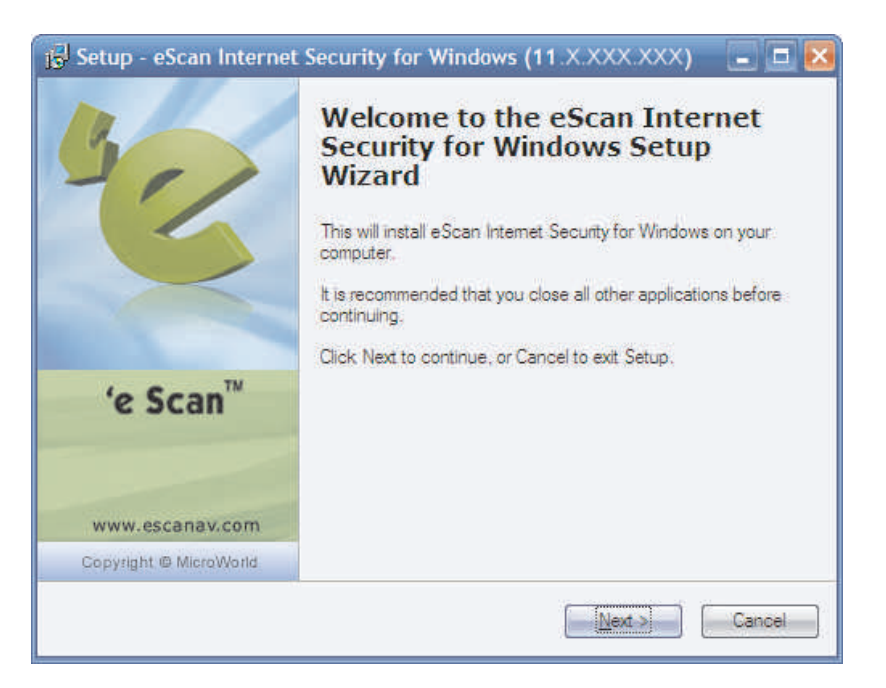

Welcome Screen

To proceed with the installation, click **Next**. This will display the **License Agreement** screen.

Alternatively, if you do not wish to proceed, you can click **Cancel**. This will cancel the installation and close the wizard.

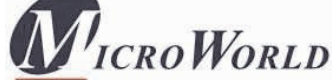

Page 17 of 116

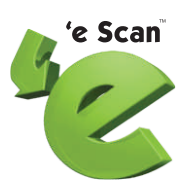

#### **STEP 3 - License Agreement**

This screen displays the EULA for eScan. Please read it carefully.

o accept the EULA, on the **License Agreement** screen, click **I accept the agreement**, T and then click **Next**. This will display the **Select Destination Location** screen.

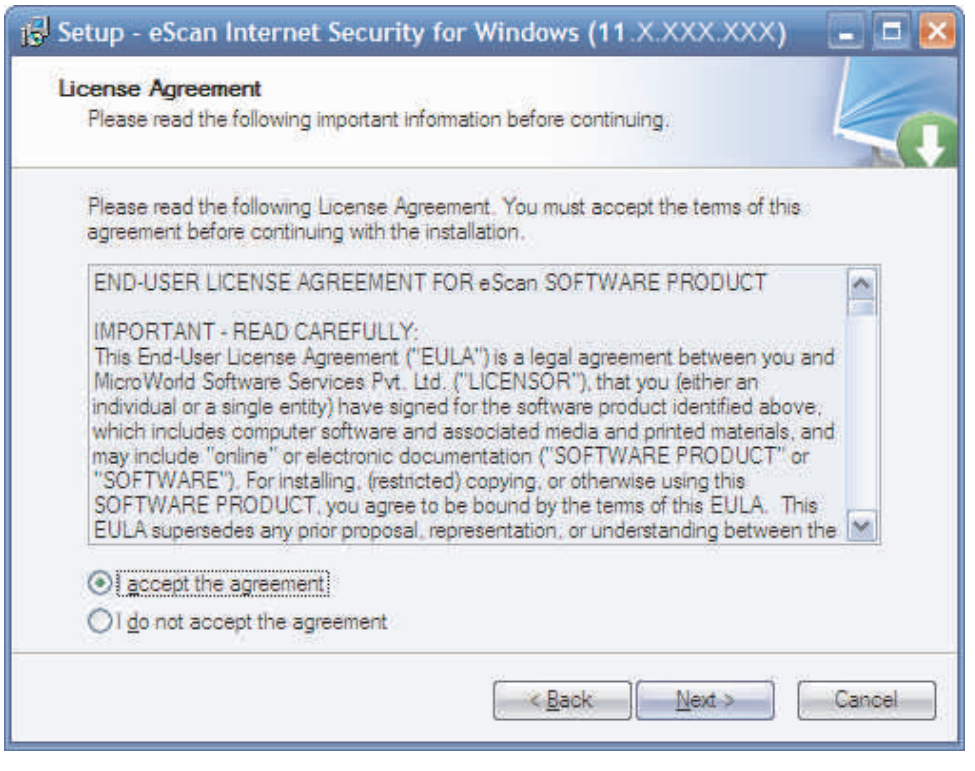

EULA

Alternatively, if you do not wish to accept the EULA, you can click **Cancel**. This will cancel the installation and close the wizard.

### **STEP 4 - Selecting the Installation Folder**

In this step, you can select the drive and folder in which you want to install eScan.

To select the eScan installation folder on your computer, on the **Select Destination Location** screen, in the box, either type the path of the folder or click **Browse** to browse to the folder, and then click **Next**.

**Note:**

- The default path for 32-bit computer: *[Disk Drive]***\Program Files\eScan**
- The default path for 64-bit computers: *[Disk Drive]***\Program Files (x86)\eScan**

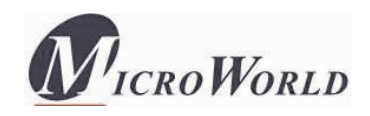

Page 18 of 116

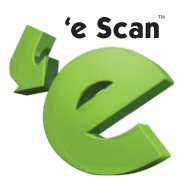

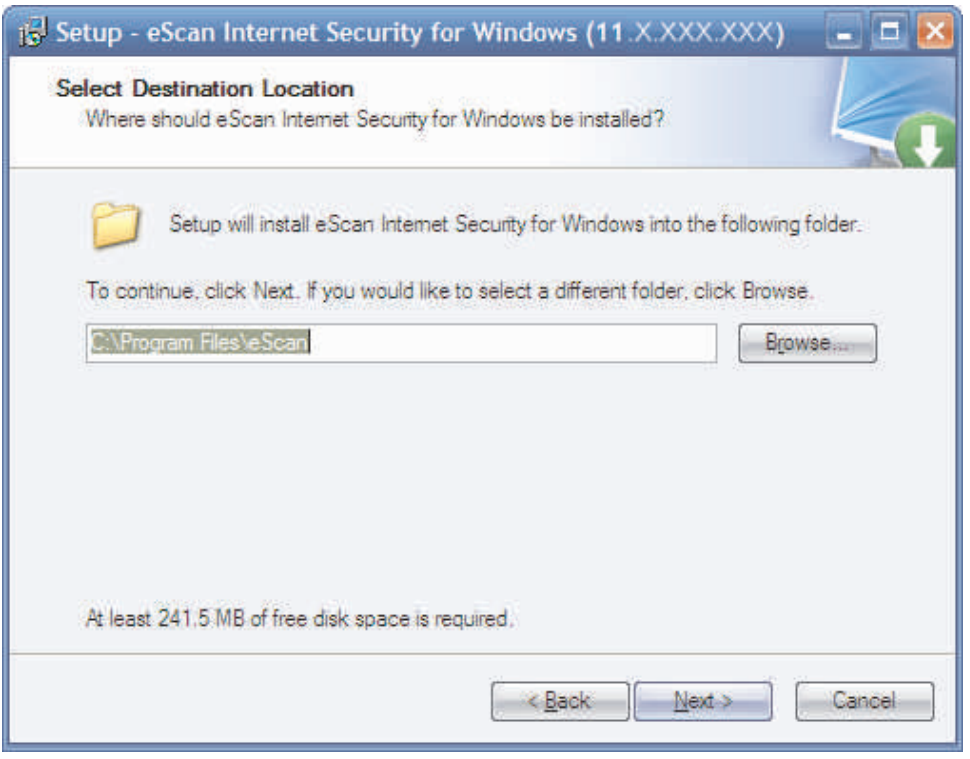

Selecting the Installation Folder

### **Installation STEP 5 – Viewing the Summary Report Before**

on your computer. You can click the **Back** button to review or change the settings that you have made on the previous screens. This window shows a summary of the options that you have selected on the previous screens of the wizard. This step completes the preparation for installing the application

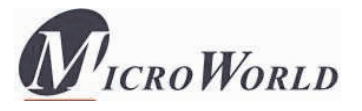

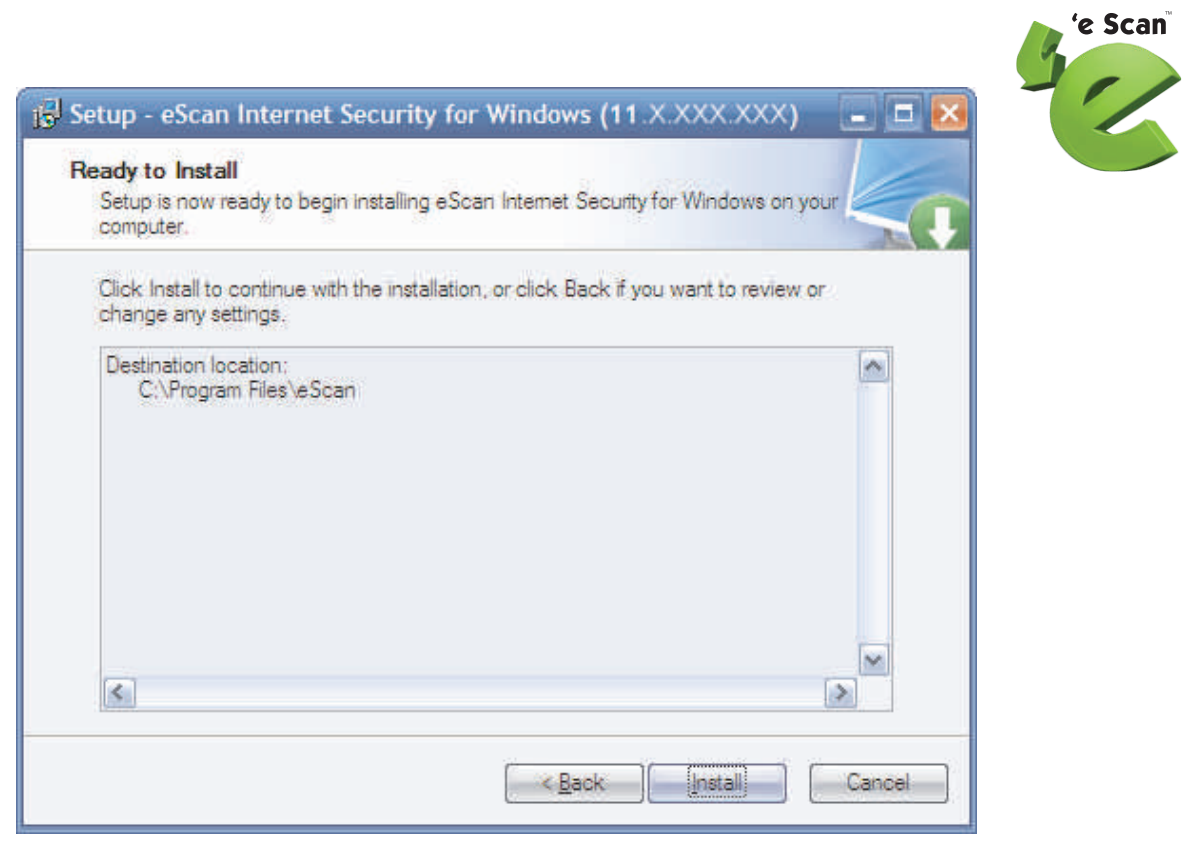

Summary Report

If you do not wish to proceed, you can cancel the installation by clicking **Cancel**.

To proceed with the installation, click **Install**. When you click Install, the wizard should start installing eScan on the computer.

However, if you do not wish to proceed, you can cancel the installation by clicking **Cancel**.

### **STEP 6 – Install eScan and License Key**

During the installation process, the wizard searches your computer for other Anti-Virus programs that may conflict with the eScan installation and prompts you to remove them. If there are no conflicting programs, the wizard proceeds with the installation.

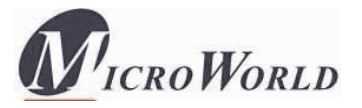

 $\mathbf{m}$ 

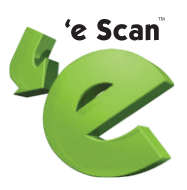

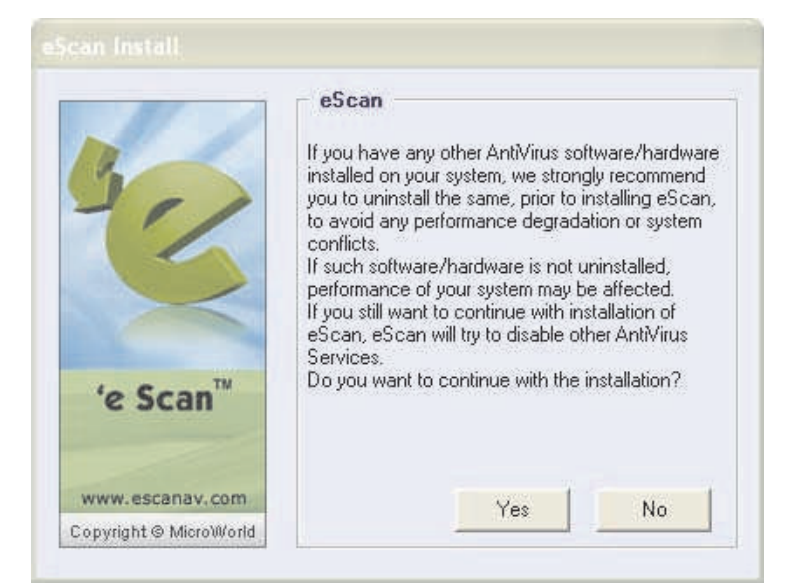

eScan Installation Confirmation

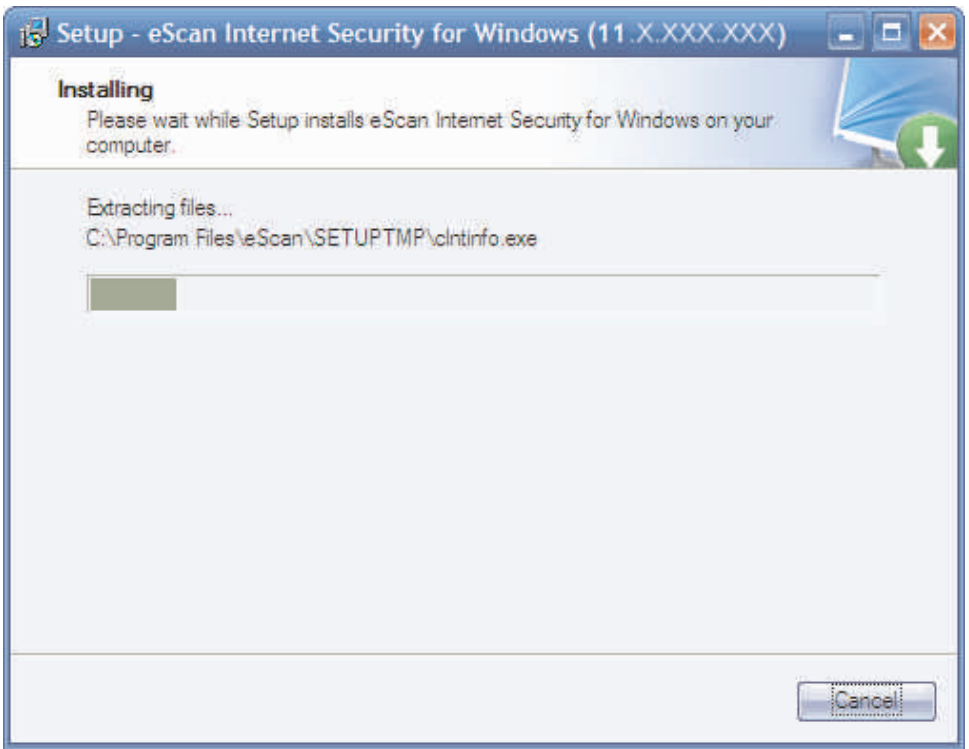

Summary Report

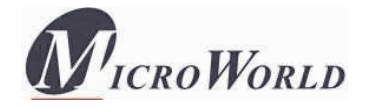

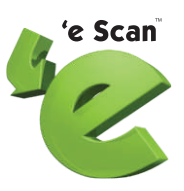

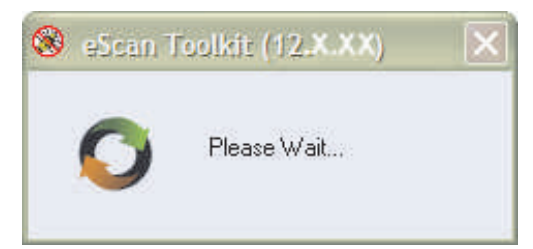

eScan Anti-Virus Toolkit Initialization

The eScan setup also runs eScan Anti-Virus Toolkit. This tool scans and removes the viruses and spyware found on your computer.

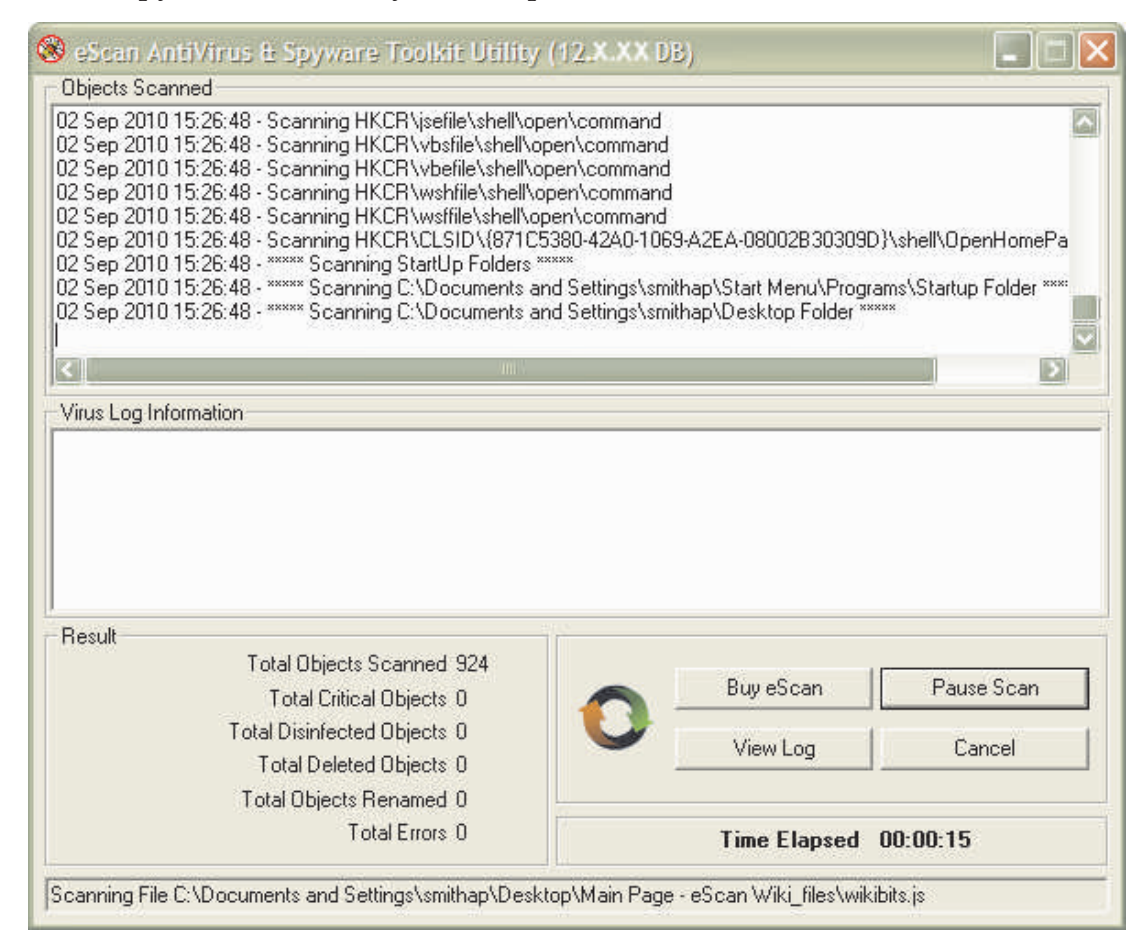

eScan Anti-Virus Toolkit

Next, the setup process prompts you to enter the eScan license key.

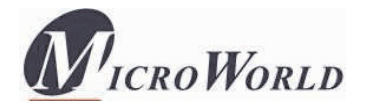

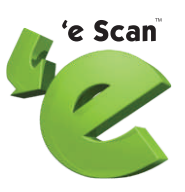

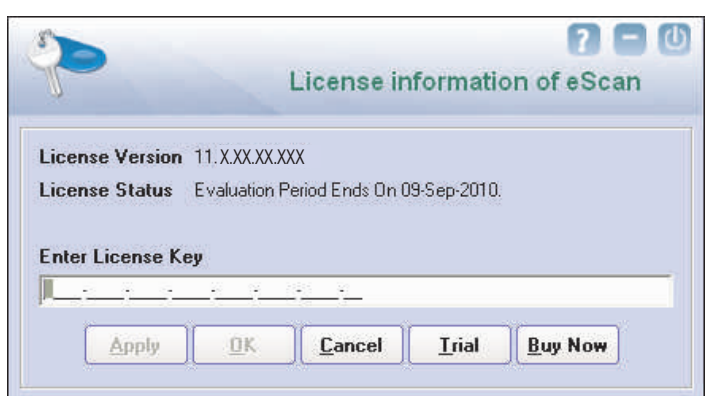

The License Information window

In the License Information window, in the **Enter License Key** box**,** enter the 30 character eScan license key. However, if you want to try eScan before buying it, click **Trial**.

### **STEP 7 - Completing the Installation**

After you have entered the license information, the eScan Install screen is displayed and the  $\dot{\mathbf{v}}$  icon shows up in the notification area of the task bar.

To complete the installation of eScan and restart your computer, on the **eScan Install** screen, click **Yes**.

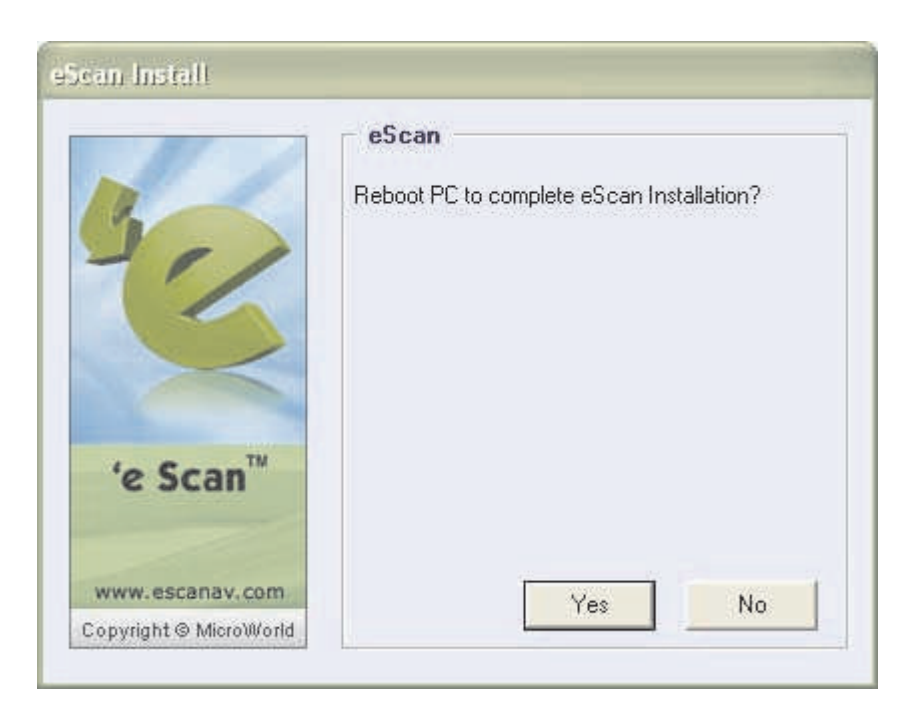

Confirmation Screen

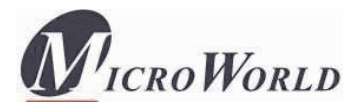

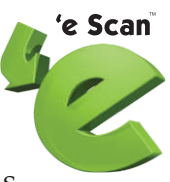

You can also choose to restart your computer later by clicking **No**. In this case, eScan completes the installation without restarting your computer and then displays the Installation Completion screen.

The **Installation Completio**n screen provides you with options for restarting your computer either immediately or later. To complete the installation of eScan and restart your computer, on the **Installation Completion** screen, click **Yes, restart the computer now**, and then click **Finish**. This will restart your computer immediately.

**Note: The Yes, restart the computer now** option is selected by default.

Alternatively, you can choose to restart your computer later by clicking No, I will **start the computer later**, and then clicking **Finish**. The installation wizard will close **re** without displaying any message.

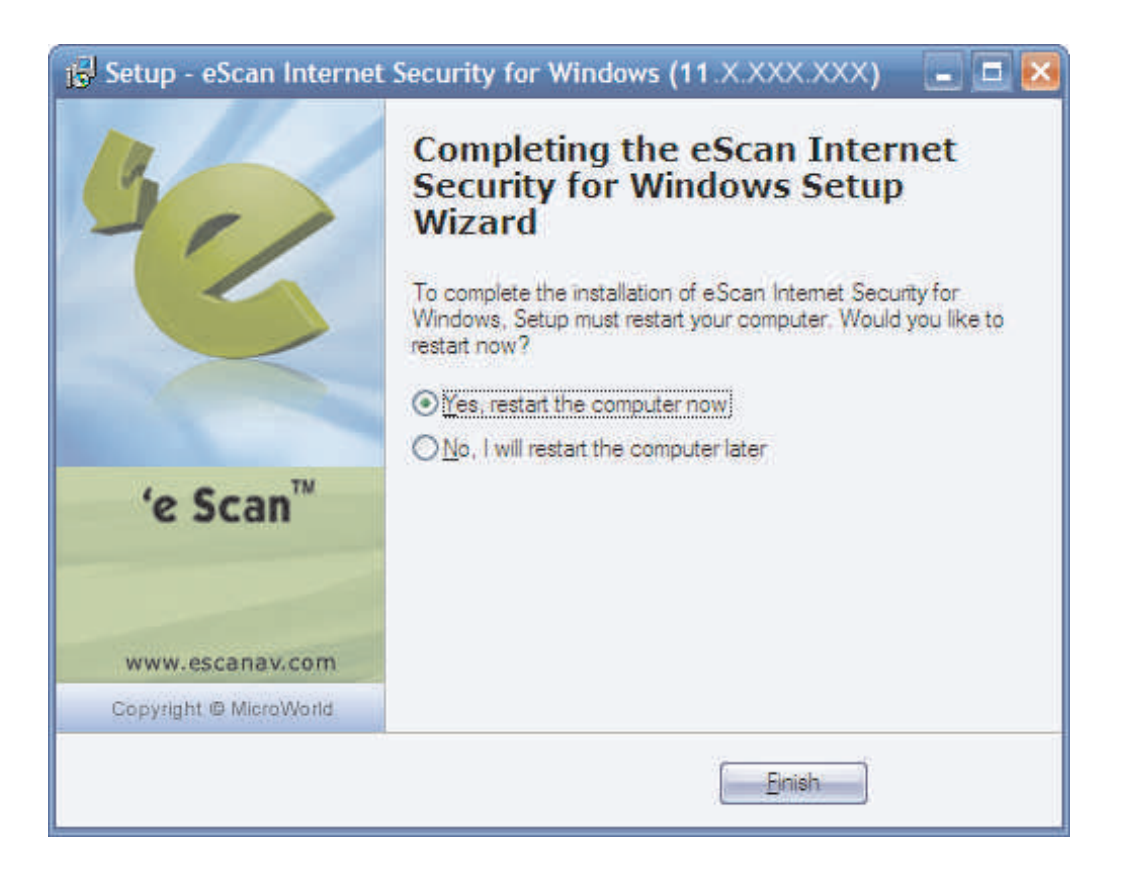

Installation Completion Screen

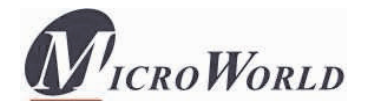

### **M anaging the License Key**

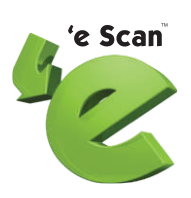

#### **Note:**

- ?During installation, if you are prompted to enter the license key, enter the new 30-character license key that you have received after purchasing or renewing the eScan license.
- **EFGH-ABCD-EFGH-ABCD-EF** key. For example: **ABCD-EFGH-ABCD-**? Ensure that there are no spaces before, in between, or after the characters in the
- ? After entering the key, click **Apply**, and then click **OK**.

### **Adding the Standard License Key**

- 1. Click Start, point to All Programs, point to eScan for Windows, and then click **eS can Registration**.
- 2. In the License Information window, in the **Enter License Key** box, enter the 30 -character license key in capital letters, and then click **Apply**.
- 3. In the **Confirmation** message box, click **OK**.

### **Activati ng the License Key**

- 1. In the License Information window, select the license key that you have just entered, and then click **Activate Now**. Alternatively, you can right-click the li cense key displayed under the **Standard Key (30 char)** tab, and then click **A ctivate Now**.
- 2. Ensure that the **Activate Now** option is selected, and then click **OK**. **Note:** If you have received the eScan Activation code via an e- mail from register@escanav.com, you can select **I have Activation Code**. In this case, copy the activation code, and then paste it in the **Enter Activation Code** box.
- 3. Provide your personal information, and then click **Next**. **Note: E-mail ID (Address)** and **Purchased From** are the only mandatory fields that you have to fill. If you do not want to disclose any other personal information, you can leave the other fields blank.
- 4. In the next window, you will have three options to register your copy of eScan: **Online**, **Fax**, and **E-mail**.
	- If you are activating eScan by using the Online method, ensure your computer is connected to the Internet, and then click **Activate**. A new 51-character key

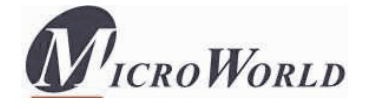

Page 25 of 116

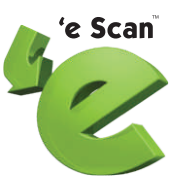

will be automatically added to the License Information window and your copy of eScan will be activated.

- If the Online method fails, you could either activate eScan via the E-mail or Fax methods. Select either the **E- mail** option or the **Fax** option, and then click **Activate**. Offline activations via the e-mail method or the Fax method may take up to 48 hours to process. If you opt for the e-mail method, please ensure that you send the e-mail to **register@escanav.com**.
- The Fax method will output a FaxRegister.TXT file, which you can print and fax to the nearest MicroWorld office.

To view the fax numbers of all MicroWorld offices, visit the following Web page.

**http://www.escanav.com/contactus.asp**

You can also save the FaxRegister.TXT file and e-mail it to **register@escanav.com**.

OR

You can activate your standard key through the eScan Web site using the following link.

**http://www.escanav.com/Websiteactivation**

For more information on how to register your copy of eScan, read the *Know how to register your product* article on the following Web page. **http://www.escanav.com/register**

After you receive the Activation Code either by fax or by e-mail, perform the steps in *Activating the License Key* from Step 2 onwards.

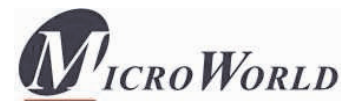

## **Verifying the eScan Installation**

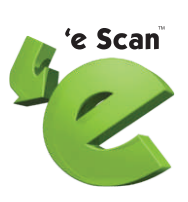

When the installation is complete, a red shield  $\bullet$  icon appears in the system tray. The shield icon indicates the protection status of the computer. If the icon has a cross mark , it indicates that eScan's real-time protection is paused or disabled, otherwise without the cross mark it means that the real-time protection is active.

You can find the version of eScan installed on your computer by placing the mouse pointer on  $\mathbf \nabla$ . In addition, you can right-click on it to view a context menu. This menu contains options for scanning the computer, downloading updates, pausing eScan's real-time protection, and some tools for optimizing the system performance.

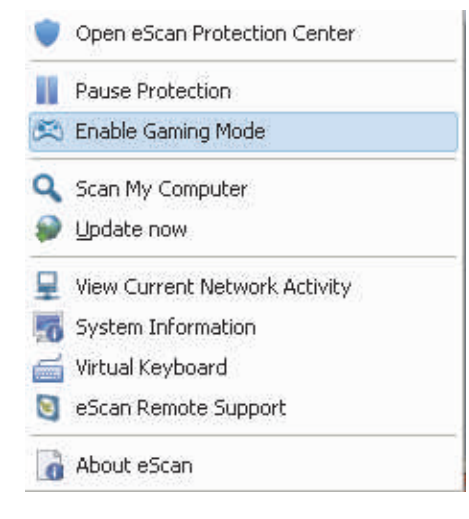

Context Menu

You can access eScan Protection Center by either clicking  $\cdot \cdot$ . Alternatively, you can open the eScan Protection center by right-clicking and then clicking **Open eScan rotection Center**. However, before you can access this window, you need to specify **P** the Administrator password if it has been set. The default Administrator password for eScan Protection Center is **admin**. As a best practice, for additional security, you should change the password, after you install eScan.

The Administrator Password window also contains a **Read Only** button. You should click this button if you need to prevent changes or modifications from being made to the settings. This mode enables users to access eScan Protection Center in the restricted or read-only mode.

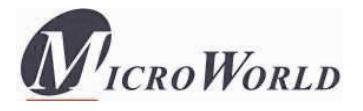

Page 27 of 116

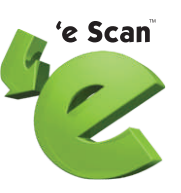

## **verview of Scan Protection Center O**

eScan Protection Center is the main application window of eScan. It has a new GUI that is pleasantly straightforward and is designed to suit the needs of both novice and expert users.

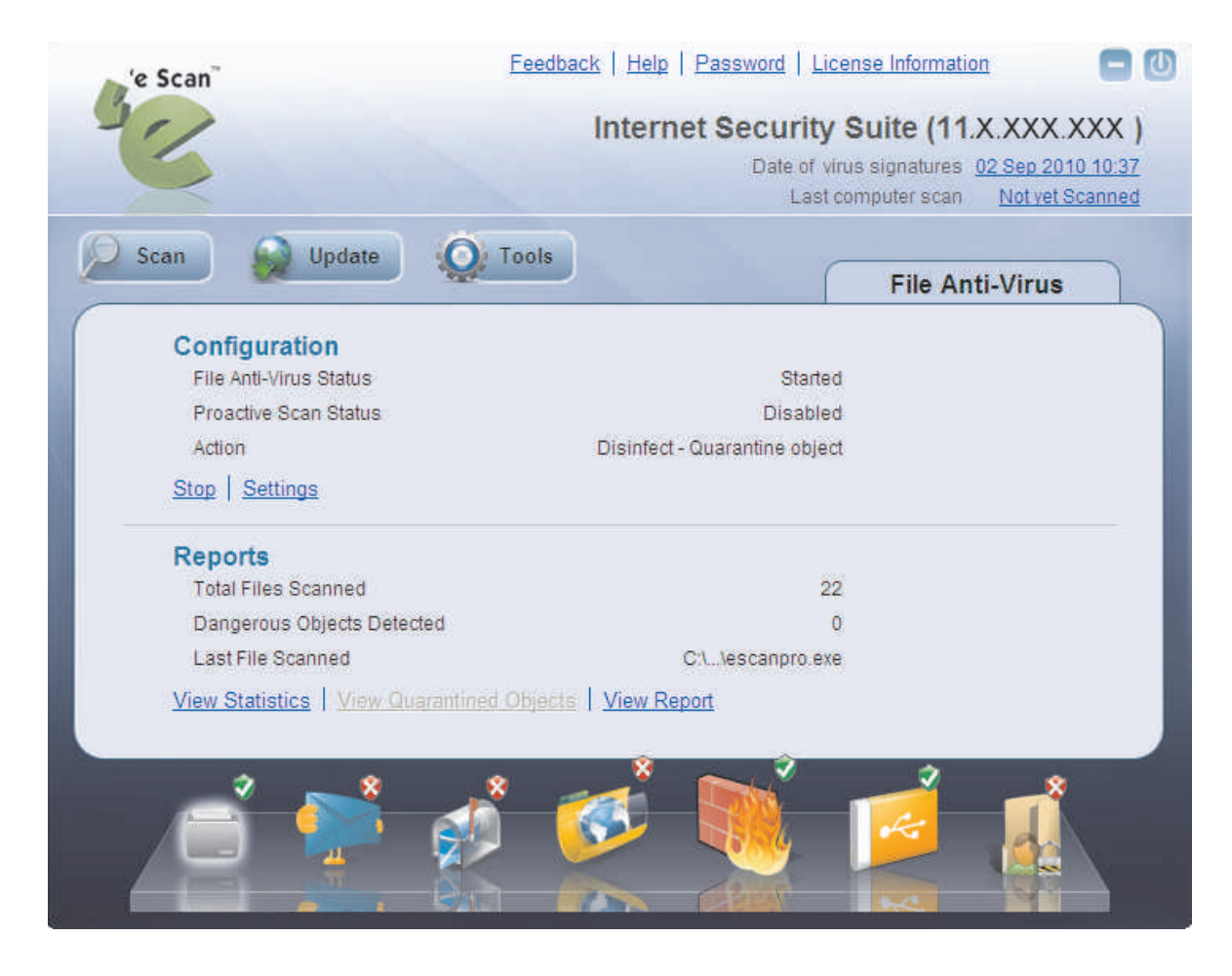

eScan Protection Center

In addition, it provides quick access to the following feature settings.

? **Protection:** The GUI uses docking view for displaying the icons epresenting the r modules of the Protection feature. You can click the individual docking icons to access the protection status settings for the File Anti-Virus, Mail Anti-Virus, Anti-Spam, Web Protection, Firewall, Endpoint Security, and Privacy Control modules. Out of these, the Mail Anti-Virus, Anti-Spam, Web Protection, and Privacy Control modules are disabled by default.

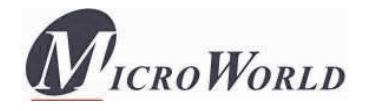

Page 28 of 116

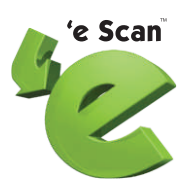

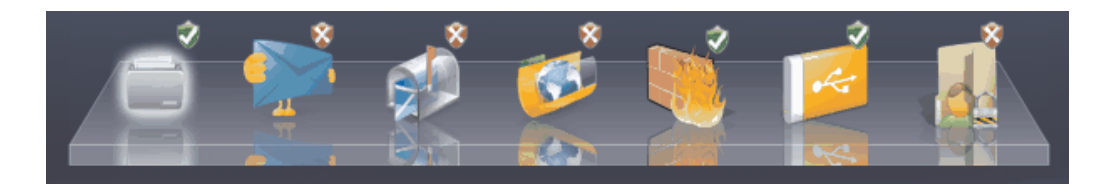

Icons in the Docking View

- o **File Anti-Virus:** This module provides real-time protection to the files and folders residing on your computer.
- from from reaching your inbox, and thus protects your computer o **Mail Anti-Virus:** This module prevents infected e-mails and attachments malicious programs that propagate through e-mails.
- o **Anti-Spam:** This module helps you create and configure filters that filter spam based on keywords and phrases that appear within e-mails.
- **Web Protection:** This module helps you prevent offensive or o pornographic content from appearing within a Web browser.
- specific ports, programs, or services on your computer. o **Firewall:** This module helps you apply various expert rules for blocking
- o **Endpoint Security:** This module helps you protect your computer from infected USB or FireWire®-based devices.
- o **Privacy Control:** This module helps you clear your browser cache, history, cookies, and other personal information that may be stored within temporary files on your computer.
- ?**Scan:** You can click this button to configure scheduled scans or run ondemand scans.

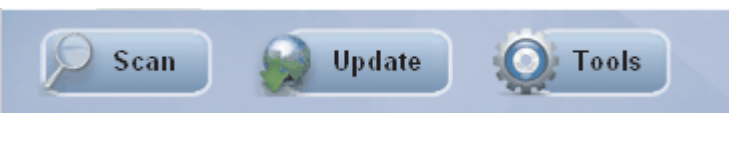

Additional eScan Modules

**Update:** You can click this button to configure daily updates. However, to download the latest updates, your computer needs to be connected to the Internet.

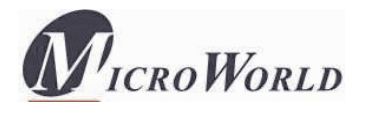

Page 29 of 116

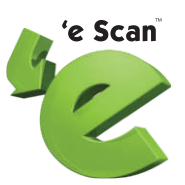

**Tools:** You can click this button to access the tools available in eScan.

**Note:** Whenever you click any of the buttons or icons listed above, a tabbed page containing settings related to that module is displayed.

The right-hand side top corner of the eScan Protection Center window provides you with access to the following modules.

- ? **Feedback:** You can click this button to visit the eScan Web site where you can provide your feedback and send it to the eScan's Quality Assurance team.
- ? **Help:** You can click this button to view for the online technical help on eScan. However, this requires your computer to be connected to the Internet.
- ? **Password:** You can click this button to change the Administrator password for eScan Protection Center.
- ? **License Information:** You can click this button to register and activate the license key.

Depending on whether a module is running or stopped, the icons in the Protection module show the following status icons.

? Tick-marked icons indicate that the module is running.

? Cross-marked icons indicate the module is stopped or turned off.

When you select an icon, the tabbed page shows you some information regarding the selected module. It also provides you with buttons for configuring that module and helps you view reports generated by eScan for that module. With the exception of Scan and Tools, the tabbed pages belonging to all other modules show the following information.

- ?**Configuration:** This is the first section displayed in the tabbed page of each module. This section displays the status of the module, whether it is running or not. In addition, the eScan Protection Center window shows the following buttons when an icon is clicked in the docking view.
	- o **Start:** You can click this button to start a particular module.
	- o **Stop:** You can click this button to stop a particular module.

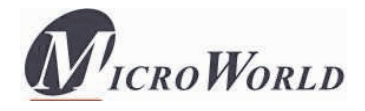

Page 30 of 116

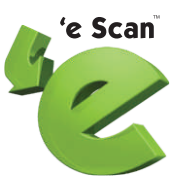

- o **Settings:** You can click this button to open the application's configuration window.
- ? **Reports:** This pane helps you view the reports generated by the corresponding module. The Scan module and the Tools module do not show the Reports section.

### **File Anti-Virus**

safeguards your computer on a real-time basis from all kinds of malicious software as files are accessed, copied, or executed. This module includes the Proactive Scanning feature, which helps you blocking applications that perform suspicious activities. File Anti-Virus also includes the Block Files feature. This feature allows you to block or quarantine files from being accessed from local or network drives. In addition, File creating, deleting, or updating files or subfolders within specified folders. File Anti-Virus is a part of the eScan's Protection feature. This module monitors and Anti-Virus also allows you to enable Folder Protection, which prevents users from

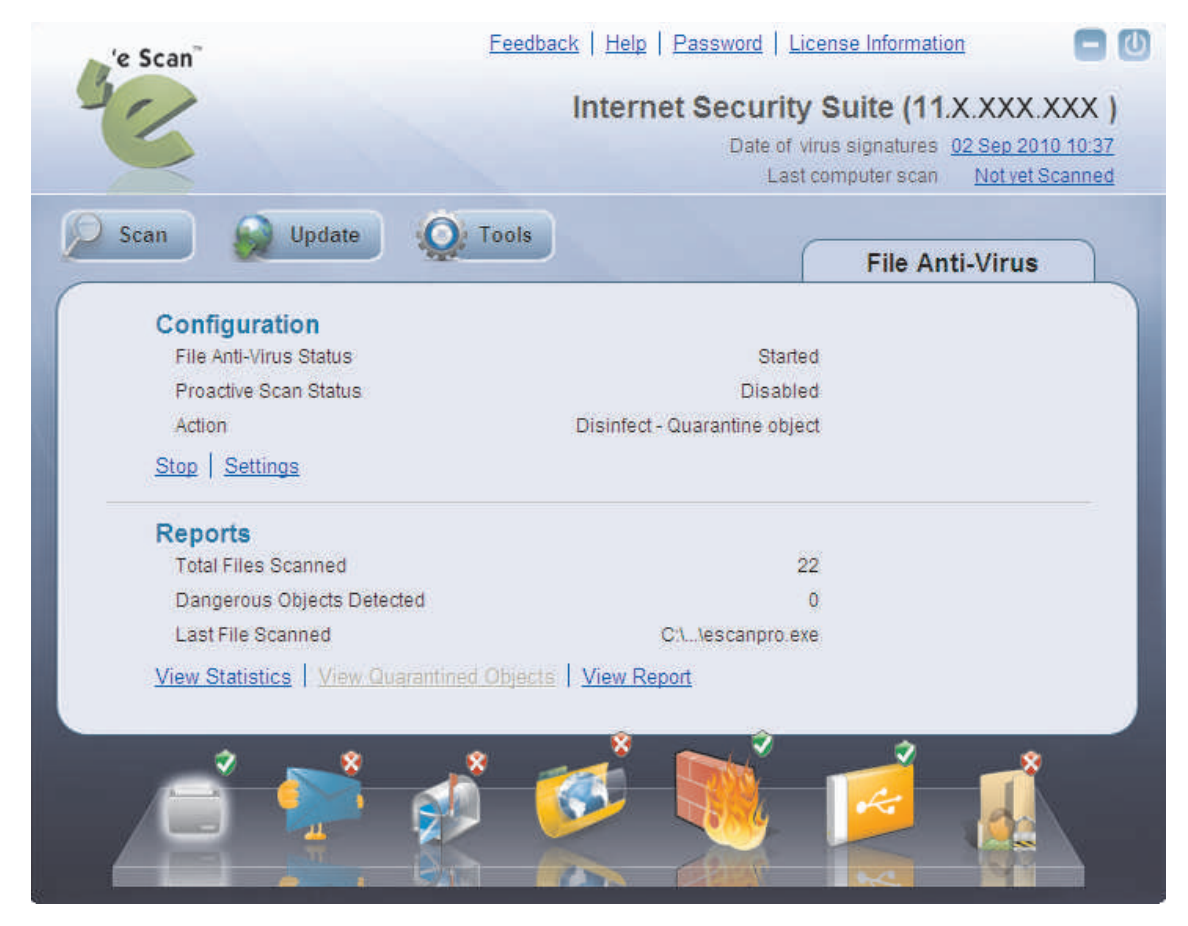

File Anti-Virus

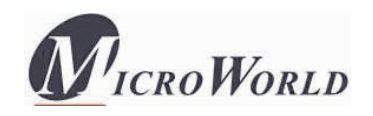

Page 31 of 116

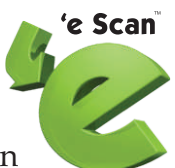

When you click the File Anti-Virus icon in the docking view of eScan Protection Center, the tabbed page for the File Anti-Virus module is displayed. The tabbed page contains information about the status of the module, settings, and buttons for displaying the recent scans performed by the module. This page has two sections: **Configuration** and **Reports**, both of which are described as follows:

### ? **Configuration**

This section provides you with information regarding the status of File Anti-Virus and Proactive Scan. It also shows you the default action that File Anti-Virus will perform when it detects a malicious program.

This section displays the following information.

- **File Anti-Virus Status:** It shows whether File Anti-Virus is running or not.
- **Proactive Scan Status:** It displays whether proactive scanning is enabled or not.
- **Action:** It shows the action that eScan will perform when a malicious program is detected by File Anti-Virus.

The page also displays the following butto ns.

- **Start/Stop:** This button is a toggle button. You can click this button to switch File Anti-Virus easily from the start state to the stop state and vice versa.
- you configure the File Anti-Virus module for real-time monitoring. This dialog box has two tabs: **Objects** and **Options,** which are described as follows: **Settings:** This button opens the **File Anti-Virus Settings** dialog box, which helps
	- *1. Objects*

configure the actions that File Anti-Virus should perform when it encounters This tab displays the available drives on the computer. It allows you to a security threat during the scan operation.

This tab is divided into two panes; they are described as follows.

**The left pane:** This pane displays all the removable and non-removable drives, network drives, installed drives, and mapped drives that File Anti-Virus can monitor or scan. All the drives displayed on the left pane are selected by default.

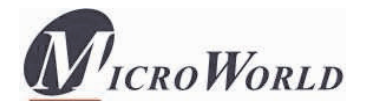

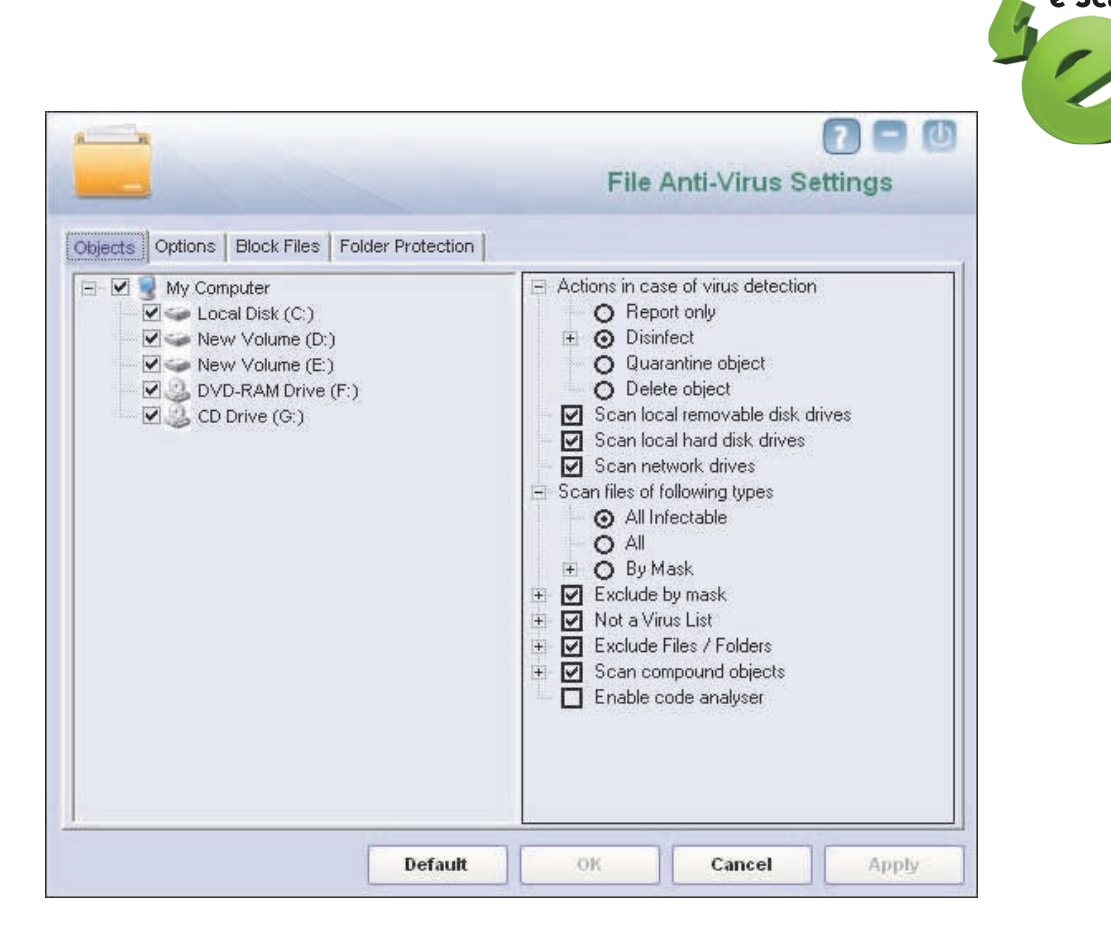

The Objects Tab

- ?**The right pane:** This pane provides you with a number of settings for exclude files of a given file type. fine-tuning the File Anti-Virus module as per your requirements. For example, you can configure module to scan specific storage devices or
	- Actions in case of virus detection: This section lists the different actions that File Anti-Virus can perform when it detects a virus infection. These actions are Report only, Disinfect, Quarantine, and Delete object. Out of these, the **Disinfect** option is selected by default.
	- ? **Scan local removable disk drives: [Default]** You should select this check box if you need to scan all the local removable drives attached to the computer.
	- ? **Scan local disk drives: [Default]** You should select this check box if you need to scan all the local drives installed to the computer.
	- **4 Scan network drives:** [Default] You should select this check box if you need to scan all the network drives, including mapped folders and drives, connected to the computer.

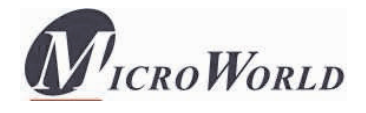

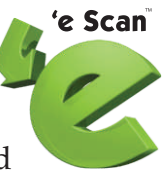

?**Scan files of following types:** You should select this option if you need to scan all files, only infectable files, and files by mask. eScan provides you with a list of default files and file types that it scans by mask. You can add more items to this list or remove items as per your requirements by using the **Add / Delete** option.

- ? **Exclude by mask: [Default]** You should select this check box if you need the File Anti-Virus monitor to exclude all the objects in the Exclude by mask list during real-time monitoring or scanning. You can add or delete a file or a particular file extension by double-clicking the **Add / Delete** option.
- ? **Not a virus list: [Default]** File Anti-Virus is capable of detecting riskware. Riskware refers to software that are originally not intended to be malicious but somehow can pose as a security risk to critical operating system functions. You can add the names of riskware, such as remote admin software, to the riskware list in the **Not a virus list** dialog box by double- clicking the **Add / Delete** option if you are certain that they are not malicious. The riskware list is empty by default.
- ? **Exclude folders: [Default]** You should select this option if you need File Anti-Virus to exclude all the listed folders and sub-folders while it is monitoring or scanning folders. You can add or delete folders from the existing list of folders by clicking the **Add /** Delete option.
- ? **can compound objects: [Default]** You should select this check box if **S** you need eScan to scan archives and packed files during scan operations.
- eScan to scan your computer for suspicious objects or unknown infections by using the heuristic analyzer. When this check box is ? **Enable code analyzer:** You should select this check box if you need selected, File Anti-Virus not only scans and detects infected objects by using the definitions or updates, but it also checks for suspicious files stored on your computer.

### *2. Options*

such as the maximum size of log files and the path of the destination folder This tab helps you configure the basic settings for the File Anti-Virus module, for storing log files, quarantined objects, and report files.

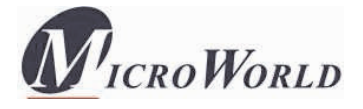

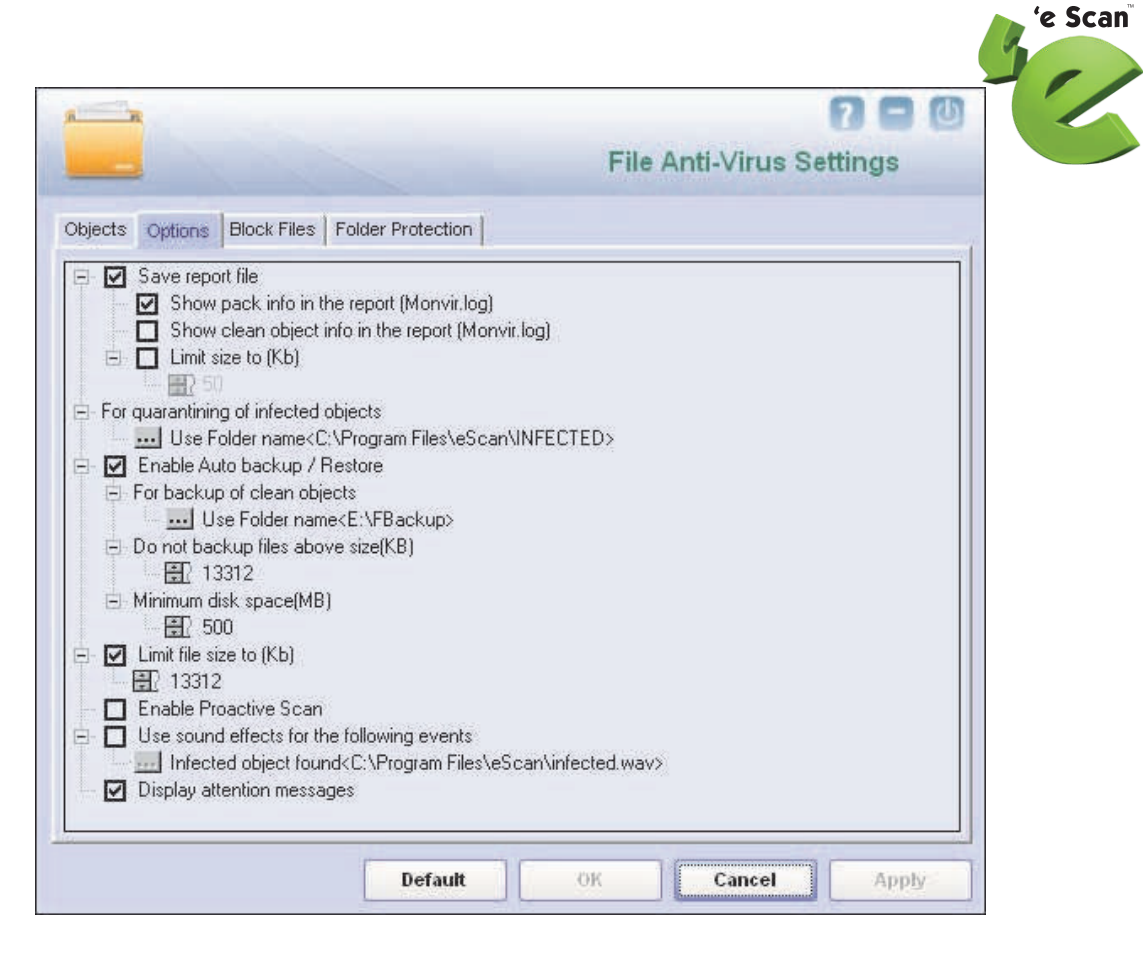

The Options Tab

This tab allows you to configure the following settings.

- save the reports generated by the File Anti-Virus module. The report file ? **Save report file:** You should select this check box if you need eScan to logs information about the scanned files and the action taken by File Anti-Virus when an infected file was found during the scan.
	- need File Anti-Virus to add information regarding scanned o **Show pack info in the report:** You should select this check box if you compressed files, such as .ZIP and .RAR files to the Monvir.log file.
	- if you need File Anti-Virus to add information regarding uninfected files found during a scan operation to the Monvir.log file. You can select this option to find out which files are not infected. o **Show clean object info in the report:** You should select this check box
	- **Example 15 Signal Limit size to (Kb):** You should select this check box if you need File Anti-Virus to limit the size of the Monvir.log file. You can double-click the size box and specify the size of the log file.

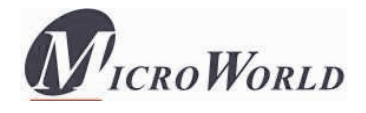

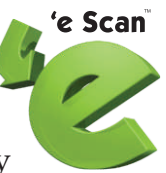

**For quarantining of infected objects:** This option helps you ?

specify the destination for storing quarantined objects. By default, the quarantined objects are stored in the C:\Program Files\eScan\Infected folder. You can change the location of the destination folder if required.

- ? **Enable Auto backup / Restore:** This option helps you back up the critical files of the Windows® operating system installed on your computer and then **automatically** restore the clean files when eScan finds an infection in any of the system files that cannot be disinfected. The following are some of the settings that you can use with this option.
	- o **For backup of clean objects:** You can back up uninfected objects and store them in a given folder. By default, these objects are stored in the \FBackup folder. You can change the destination of the backed up objects if necessary.
	- o **Do not backup files above size (KB):** This option helps you prevent File Anti-Virus from creating backups of files that are larger than the file size that you have specified.
	- o **Minimum disk space (MB):** This option helps you allot the disk space for storing log files.
- **Limit file size to (KB):** This option enables you to set a limit size for the objects or files to be scanned. The default value is set to **1024** Kb.
- **C Enable Proactive Scan:** When you select this option, File Anti-Virus monitors your computer for suspicious applications and prompts you to block such applications when they try to execute.
- configure eScan to play a sound file and show you the details regarding computer's speakers are switched on. ? **Use sound effects for the following events:** This option helps you the infection within a message box when any malicious software is detected by File Anti-Virus. However, while you need to ensure that the
- action taken by the File Anti-Virus module. ? **Display attention messages:** When this option is enabled, eScan displays an alert, which displays the path and name of the infected object and the
- *3. Block Files*

This tab helps you configure settings for preventing executables and files, such as autorun.inf, on network drives, USB drives, and fixed drives from accessing your computer.

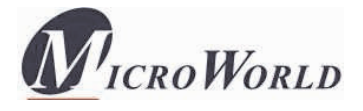

Page 36 of 116
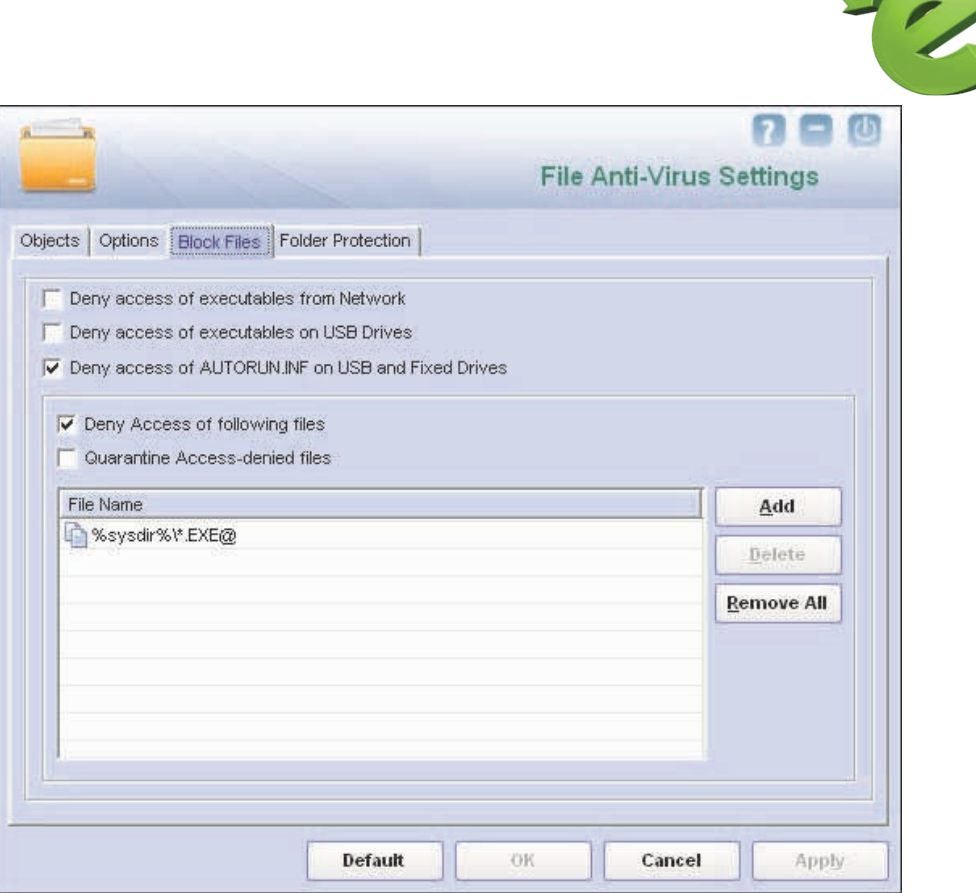

The Block Files Tab

This tab allows you to configure the following settings.

- ? **Deny access of executables from Network:** You should select this check box if you need to prevent executables on your computer from being accessed from the network.
- ? **Deny access of executables on USB Drives:** You should select this check box if you need to prevent executables stored on USB drives from being accessed.
- ? **Deny access of AUTORUN.INF on USB and Fixed Drives:** You should select this check box if you need to prevent Autorun.ini on USBs and fixed drives from executing.
- **C** Deny Access of following files: You should select this check box if you need to prevent the files in the list from running on your computer.
- should select this check box if you ? **Quarantine Access-denied files:** You need to quarantine files that have been Access-denied.

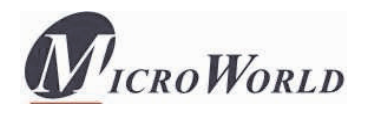

'e Scan

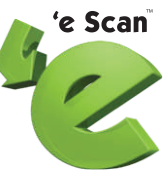

adding them to the Block Files list. By default, this list contains the You can prevent specific files from running on your computer by value %sysdir%\\*.EXE@.

*4. Folder Protection* 

This tab helps you protect specific folders from being modified or deleted by adding them to the Folder Protection list. It allows you to configure the following setting.

box if you need the File Anti-Virus module to protect files in specific folders from being modified or deleted. ? **Protect files in following folders from modification and deletion: [Default]** This option is selected by default. You should select this check

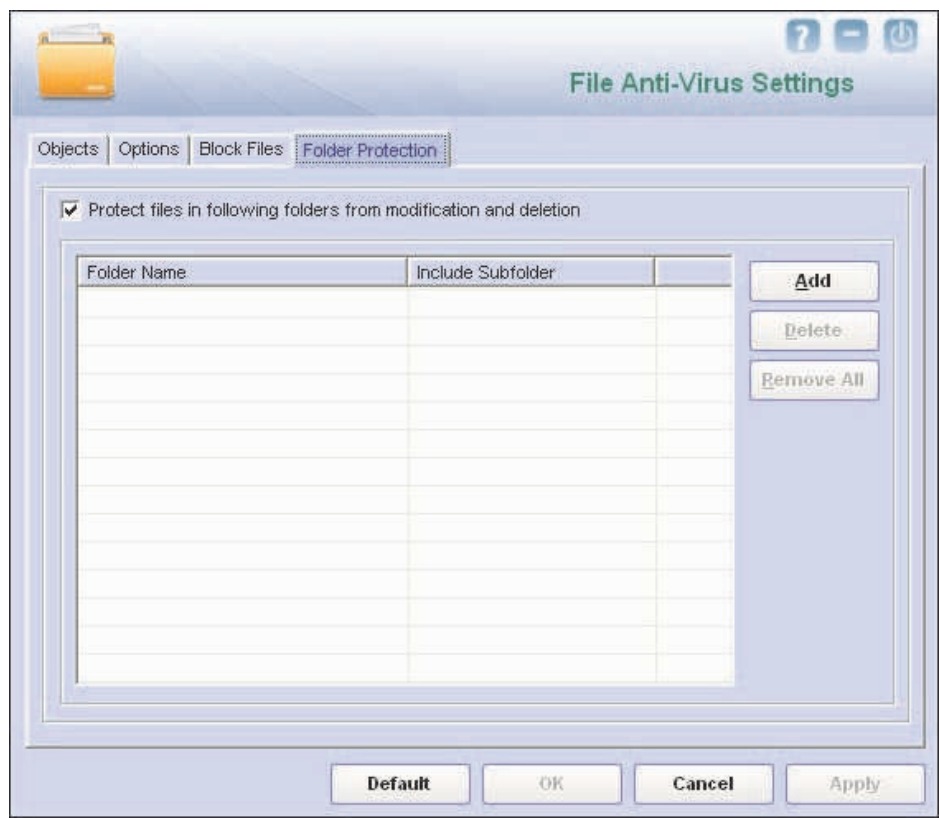

The Folder Protection Tab

### **9 Reports**

This section displays the following information.

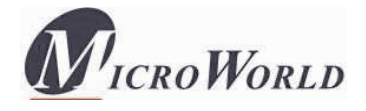

Page 38 of 116

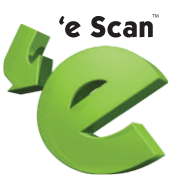

- . the real-time File Anti-Virus monitor • **Total Files Scanned:** It shows the total number of files scanned by
- **Dangerous Objects Detected:** It shows the total number of viruses or malicious software detected by the File Anti-Virus monitor on a real-time basis.
- Anti-Virus monitor on real-time basis. • **Last File Scanned:** It shows the name of the last file scanned by the File

In addition, you can view the following reports.

**® View Statistics:** This button displays the latest activity report of the real-time monitor. The report contains information about the number of scanned objects, number of clean objects, and last scanned object.

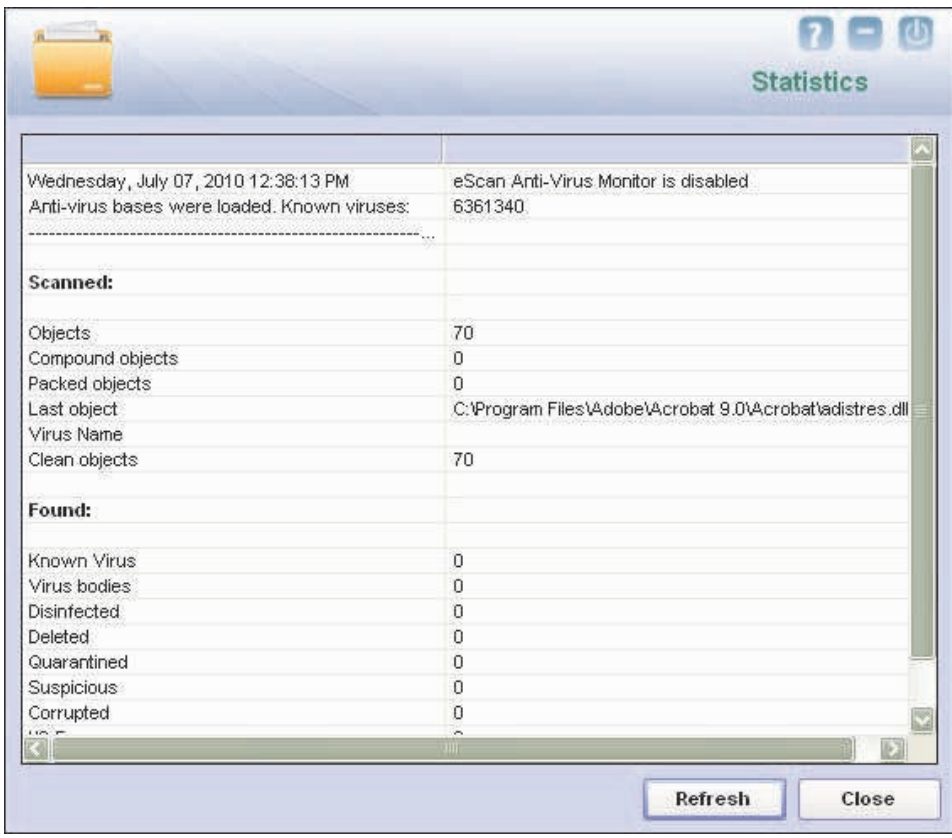

The Statistics Window

In addition, it displays the following information.

- ? The current details of the system date, time, and whether the eScan Anti-Virus monitor is running or not.
- ? The number of viruses detected.

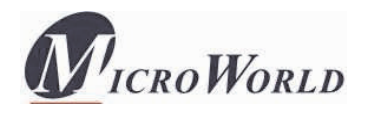

Page 39 of 116

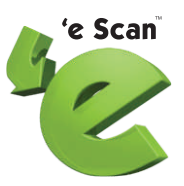

- If The results of the most recent scan, such as the last object scanned and the name of the virus detected.
- ?**View Quarantined Objects:** This button opens the **Quarantine** dialog box, which displays the quarantined files and backup files. This dialog box has the following tabs:
	- delete the quarantined objects by right clicking the object and then clicking the appropriate option. ?**Quarantine:** This tab displays the files that have quarantined. You can restore or
	- clicking any of these buttons, you should ensure that you have selected the appropriate the row in the table for which you need to perform the action. ? **Backup:** This tab displays the files that were backed up by File Anti-Virus before it tried to disinfect them. You can restore or delete the objects that were backed up by right clicking the object and then clicking the appropriate option. Before
- ?**View Report:** This button opens the **Report for File Anti-Virus** window. This window displays the report for the File Anti-Virus module for a given range of dates in a tabular format when you click the **Generate Report** button.

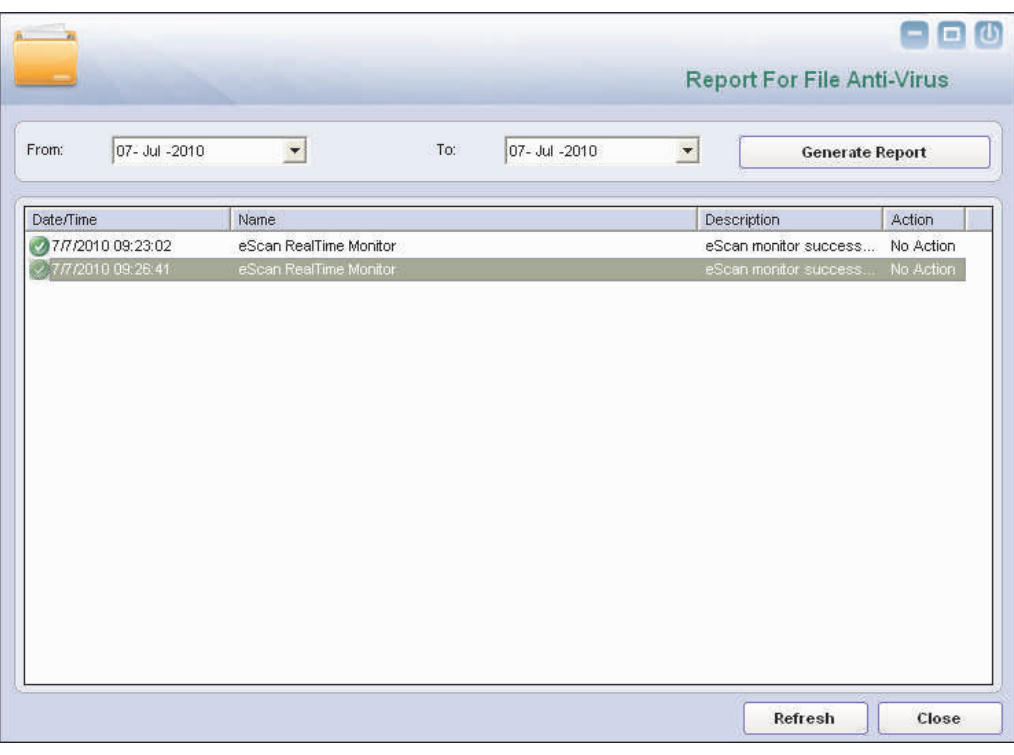

Report for File Anti-Virus

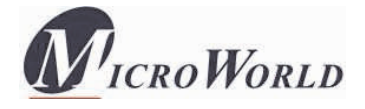

## **Mail Anti-Virus**

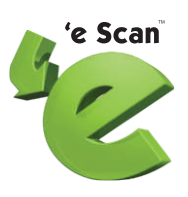

objects. It also helps you send virus warnings to client computers and allows you to view archived e-mails and reports on the Mail Anti-Virus activities. By default, Mail Anti-Virus scans only the incoming e-mails and attachments but you can configure it to or system administrator whenever you receive an infected e-mail or attachment. Mail Anti-Virus is a part of the Protection feature of eScan. This module scans all incoming and outgoing e-mails for viruses, spyware, adware, and other malicious scan outgoing e-mails and attachments as well. Moreover, it helps you notify the sender

can restore them from the backup in case you lose your important e-mails. You can also In addition, Mail Anti-Virus lets you archive e-mails and e-mail attachments so that you configure it to compress large e-mail attachments automatically to conserve bandwidth.

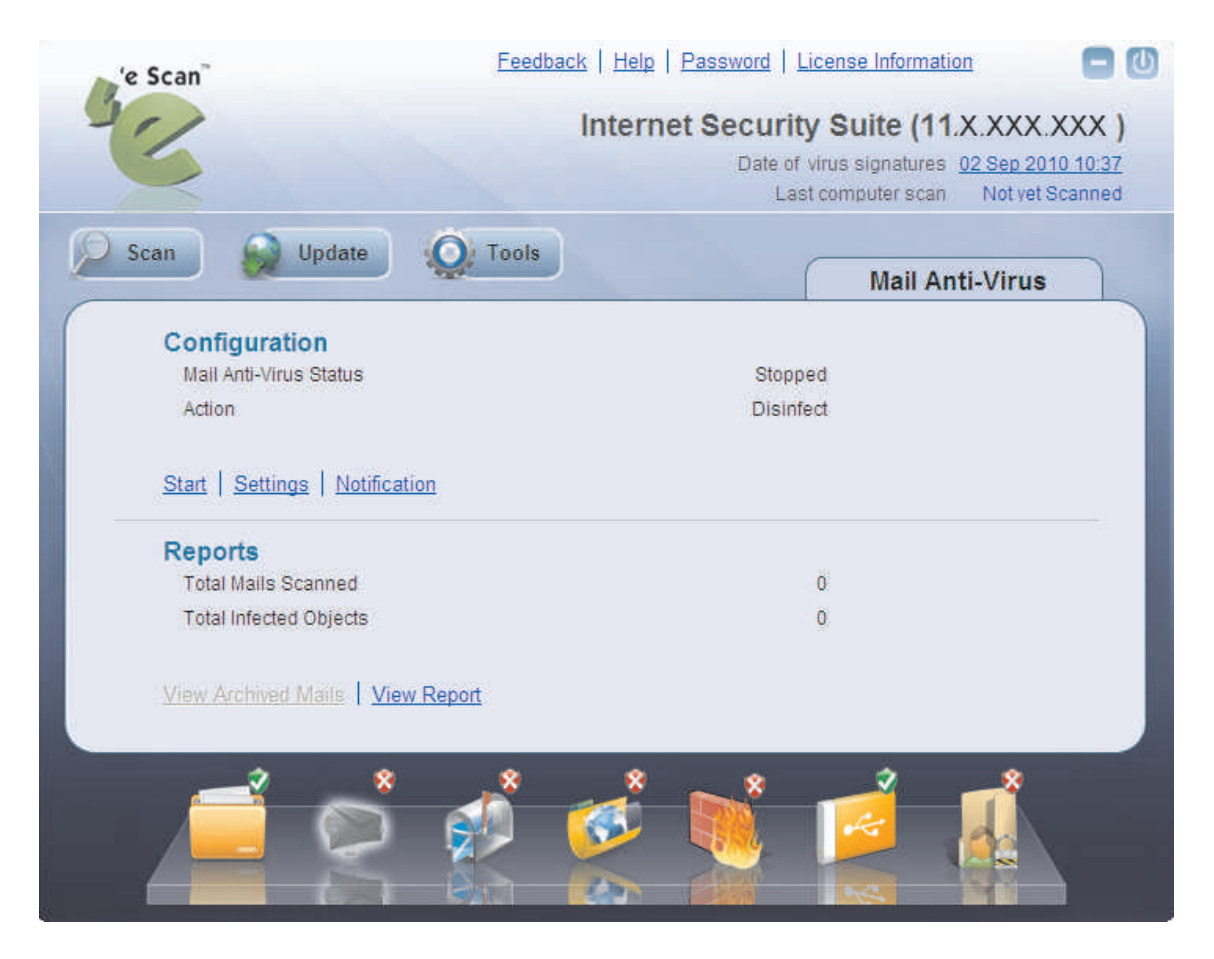

Mail Anti-Virus

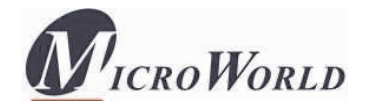

This module is disabled by default. When you click the Mail Anti-Virus

icon in the docking view of the eScan Protection Center, the tabbed page for the module is displayed. This page shows you the options for configuring the module and helps you view reports on the recent scans performed by eScan. The details regarding each of the sections in the right pane are as follows:

### ? **Configuration**

This section provides you with information regarding the status of Mail Anti-Virus and the action that it will take when it detects a malicious object.

- **Mail Anti-Virus Status:** It shows whether the Mail Anti-Virus module is running or not.
- **Action:** It shows the action that eScan will perform when it detects a malicious object.

In addition, you can configure the following settings.

- **Start/Stop:** This is a toggle button. You can click this button to switch the Mail Anti-Virus module easily from the Start state to the Stop state and vice versa.
- Settings: You can click this button to opens the Mail Anti-Virus Settings dialog box. This dialog box helps you configure Mail Anti-Virus for real-time monitoring. This dialog box contains several tabs that allow you to configure settings for scanning e- mails; compressing and decompressing attachments; addressing security vulnerabilities, and archiving e-mails.
	- *1. Scan Options*

This tab allows you to select the e-mails to be scanned and action that should be performed when a security threat is encountered during a scan operation.

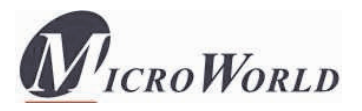

e Scan

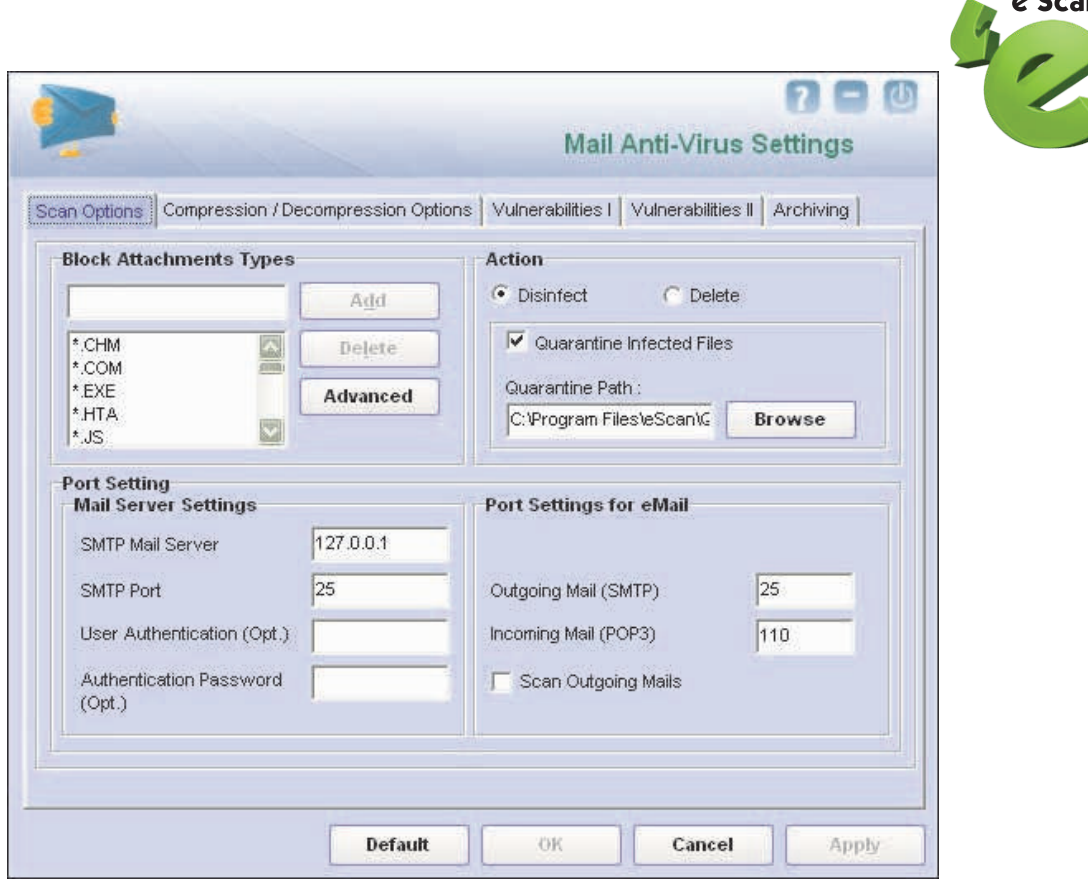

The Scan Options Settings

The **Scan Options** tab helps you configure the following settings.

- e-mail attachment having an extension included in this list will be blocked ? **Block Attachments Types:** This section provides you with a predefined list of file types that are often used by virus writers to embed viruses. Any or deleted by eScan at the gateway level. You can add file extensions to this list as per your requirements. As a best practice, you should avoid deleting the file extensions that are present in the **Block Attachments Types** list by default. You can also configure advanced settings required to scan e-mails for malicious code.
	- **t possible:** You o **Delete all Attachment in eMail if disinfection is no** should select this check box if you need to delete all the e- mail attachments that cannot be cleaned.
	- **fection is not possible: [Default]** o **Delete entire eMail if disin** You should select this check box if you need to delete the entire e-mail if any attachment cannot be cleaned.

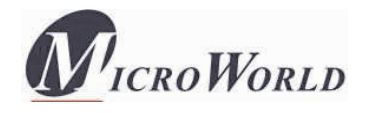

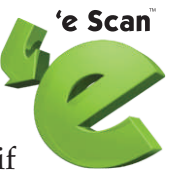

o **Delete entire eMail if any virus is found:** You should select this check box if you need to delete the entire e-mail if any virus is found in the email or the attachmenit is infected.

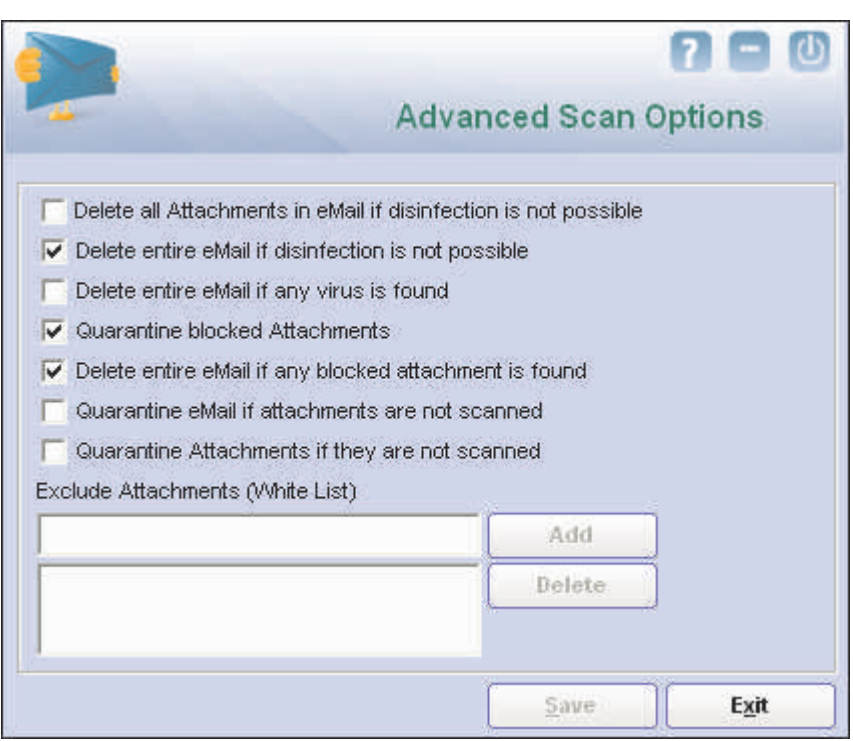

The Advanced Scan Options Settings

- o **Quarantine blocked Attachments: [Default]** You should select this check box if you need to quarantine the attachment if it is has an extension that is blocked by eScan.
- contains an attachment with an extension type that is blocked by eScan. o **Delete entire eMail if any blocked attachment is found: [Default]** You should select this check box if you need to delete an e- mail if it
- an attachment that is not scanned by Mail Anti-Virus. o **Quarantine eMail if attachments are not scanned:** You should select this check box if you need to quarantine an entire e-mail if it contains
- this check box if you need to quarantine attachments that are not o **Quarantine Attachments if they are not scanned:** You should select scanned by Mail Anti-Virus.
- can add file names and file extensions that should not be blocked by eScan. You can also configure eScan to allow specific files even though o **Exclude Attachments (White List):** This list is empty by default. You

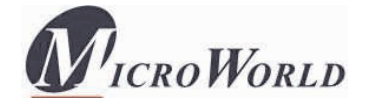

Page 44 of 116

ʻe Scan

if the file type is blocked. For example, if you have listed \*.PIF in the list of blocked attachments and you need to

allow an attachment with the name ABCD.PIF, you can add abcd.pif to the Exclude Attachments list. Adding \*.PIF files in this section will allow all \*.PIF to be delivered. MicroWorld recommends you to add the entire file name like ABCD.PIF.

- ?**Action:** This section helps you configure the actions to be performed on infected e-mails. These operations are follows:
	- select this option if you need Mail Anti-Virus to disinfect infected o **Disinfect: [Default]** This option is selected by default. You should e-mails or attachments.
	- o **Delete:** You should select this option causes if you need Mail Anti-Virus to delete infected e-mails or attachments.
	- **2 Quarantine Infected Files:** [Default] This check box is selected by to quarantine infected e- mails or attachments. The default path for storing quarantined e-mails or attachments is C:\Program Files\eScan\QUARANT. However, you can specify a different path for storing quarantined files, if required. default. You should select this check box if you need Mail Anti-Virus
- ? **Port Settings:** You need to specify which ports on the SMTP Mail Server should be used for incoming and outgoing e-mails so that eScan can scan the e- mails sent or received via those ports. This setting also helps you create outbreak alerts, and create warning messages and notifications that eScan should send when it detects any security breach. If you configure Mail Server settings, eScan will send e-mail notifications about the actions that it should perform when it detects infected e- mails. The mail server settings that you need to configure are as follows:
	- o **SMTP Mail Server: [Default: 127.0.0.1]** You need to specify the IP address of the SMTP Mail Server of your organization or Internet Service Provider (ISP).
	- o **SMTP Port: [Default: 25]** You need to specify a port number for the SMTP Mail Server of your organization or ISP.
	- o **User Authentication (Opt.):** You need to provide the user name if the mail server of your organization or ISP requires authentication to send e-m ails.

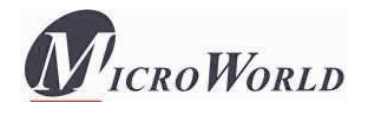

Page 45 of 116

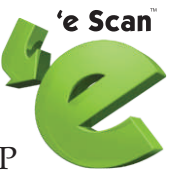

- o **Authentication Password (Opt.):** You need to provide the password if the mail server of your organization or ISP requires authentication to send e-mails.
- outgoing e-mails so that eScan can scan the e-mails sent or received via ?**Port Settings for eMail:** You can also specify the ports for incoming and those ports.
	- o **Outgoing Mail (SMTP): [Default: 25]** You need to specify a port number for SMTP.
	- o **Incoming Mail (POP3): [Default: 110]** You need to specify a port number for POP3.
	- Mail Anti-Virus to scan outgoing e-mails. o **Scan Outgoing Mails:** You should select this check box if you need to
- *2. Compression / Decompression Options*

You can configure the following settings to ensure that the available bandwidth is effectively utilized.

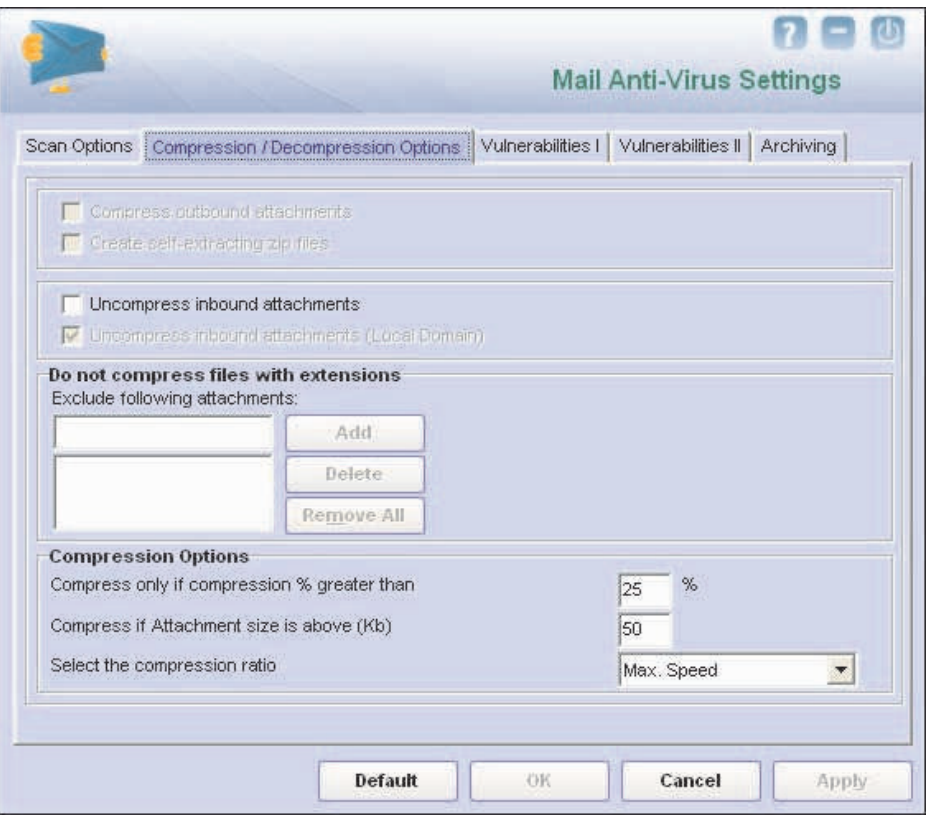

The Compression/Decompression Options Settings

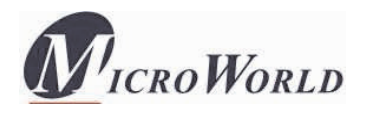

Page 46 of 116

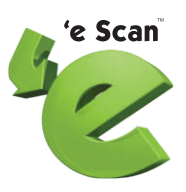

This tab helps you configure the following settings.

- eScan reduces the size of all outgoing e-mail attachments by compressing them when this check box is enabled. ? **Compress outbound attachments:** This check box is disabled by default.
- **racting zip files:** This check box is disabled by default. ? **Create self-ext** best practice, you should select this check box to ensure that the receiver can uncompress the attachment even when a decompression tool is not available. eScan automatically creates a self-extracting .ZIP file containing the attachment when this check box is enabled. The receiver can click this file to uncompress it. The advantage of this feature is that it eliminates the need for an unzipping tool to be installed on the user's computer. As a
- ? **Uncompress inbound attachments:** You should select this check box when you need eScan to automatically unpack compressed files in inbound attachments, scan them, and then deliver them to you.
- ? **Uncompress inbound attachments (Local Domain):** This check box is disabled by default. When you enable this check box, it appears as selected. You should select this check box when you need eScan to automatically unpack compressed files in inbound attachments, scan them, and then deliver them to the recipients in the local domain.
- ? **Do not compress files with extensions:** You can exclude specific file types within outgoing e- mail attachments from being compressed by adding them to an excluded attachments list. For example: Excluding files that are already compressed, such as .ZIP files.
- ? **Compress Options:** This section contains options that help you configure the various parameters for compressing files. These parameters include the percentage up to which the file should be compressed, the minimum size of the files to be compressed, and the compression ratio. This section contains the following options.
	- $\circ$  **Compress only if compression** % greater than: [Default: 25] You use this setting to compress all e- mail attachments up to 25 percent or more.
	- o **ompress if Attachment size is above (Kb): [Default: 50]** You use this **C** setting to compress all e- mail attachments that are larger than the specified size.

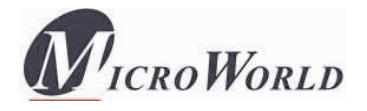

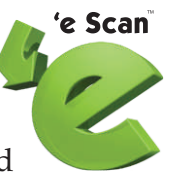

- can use this setting to specify the compression ratio and o **Select the compression ratio: [Default: Max. Speed]** You make optimum use of system resources. You can configure Mail Anti-Virus to compress files faster or up to the maximum possible compression level.
- *3. Vulnerabilities I*

Authors of malicious software often exploit vulnerabilities in Web browsers, such as Internet Explorer® (IE) and propagate malicious software to computers via e-mail clients such as Microsoft® Office Outlook® and Microsoft® Outlook® Express. eScan also includes proactive scanning features that protect your data from such vulnerabilities.

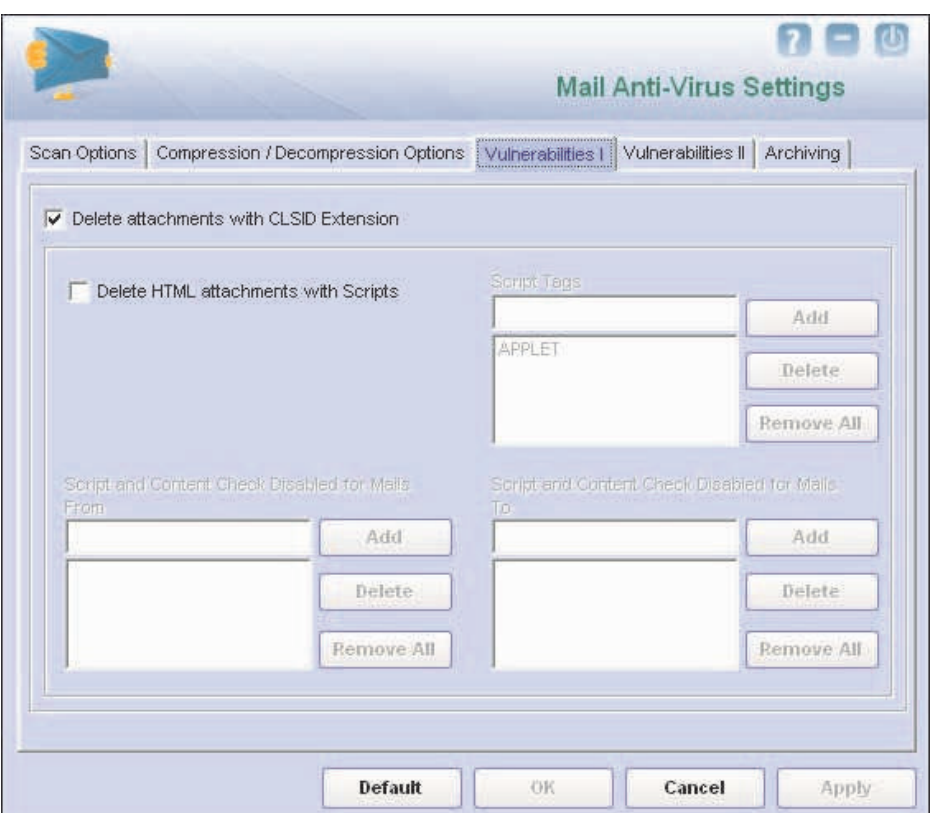

The Vulnerabilities I Settings

The following configuration options are available on this screen.

? **Delete attachments with CLSID Extensions: [Default]** This option is selected by default. CLSID are hidden files that do not show the actual file extension. If you select this option, Mail Anti-Virus deletes the

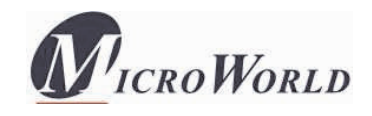

Page 48 of 116

attachments with CLSID file extensions to prevent dangerous files from exploiting the vulnerabilities in Internet Explorer®.

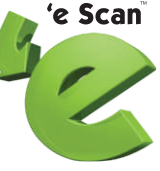

- ? **Delete HTML attachments with Scripts:** E-mail clients help you send and receive in different formats, for example, the HTML format. HTML files can include scripts, which are similar to batch files or BAT files. These scripts are embedded within specialized tags and can be used to run malicious code. Hackers often use scripts to execute malicious code on the computers of their victims. You can configure Mail Anti-Virus to delete HTML attachments with scripts by selecting the **Delete HTML attachments with Script** option. You can also specify the tags that eScan should check for in the attachments so that the attachments containing those tags are deleted. By default, the **Script Tags** list, the **Script and Content Check Disabled for Mails From** list, and the **Script and Content Check Disabled for Mails To** list are disabled.
- ? **Script Tags:** This section contains a list that contains script tags. eScan will delete all e- mail attachments in the HTML format containing the tags included in this list. You can configure this list to block HTML attachments that contain these tags.
- **Script and Content check disabled for mails From:** This section contains ? a list of e-mail addresses or domain names that you consider as legitimate senders. This feature of eScan is useful when you need to add a genuine user and receive legitimate e-mails in the HTML format with scripts. You can add e-mail addresses or domain names of such users to the list. All emails in the HTML format with scripts coming from those users or domains are automatically delivered to your inbox.
- ? **Script and Content check disabled for mails To:** This section contains a list of e-mail addresses or domain names, which you consider as legitimate recipients. This feature of eScan is useful when you need to send e- mails in the HTML format with scripts to a legitimate user. You can add e-mail addresses or domain names of such users to this list.
- *4. Vulnerabilities II*

eScan helps you choose the action that you can take on mails containing attachments with multiple extensions.

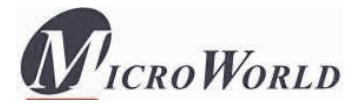

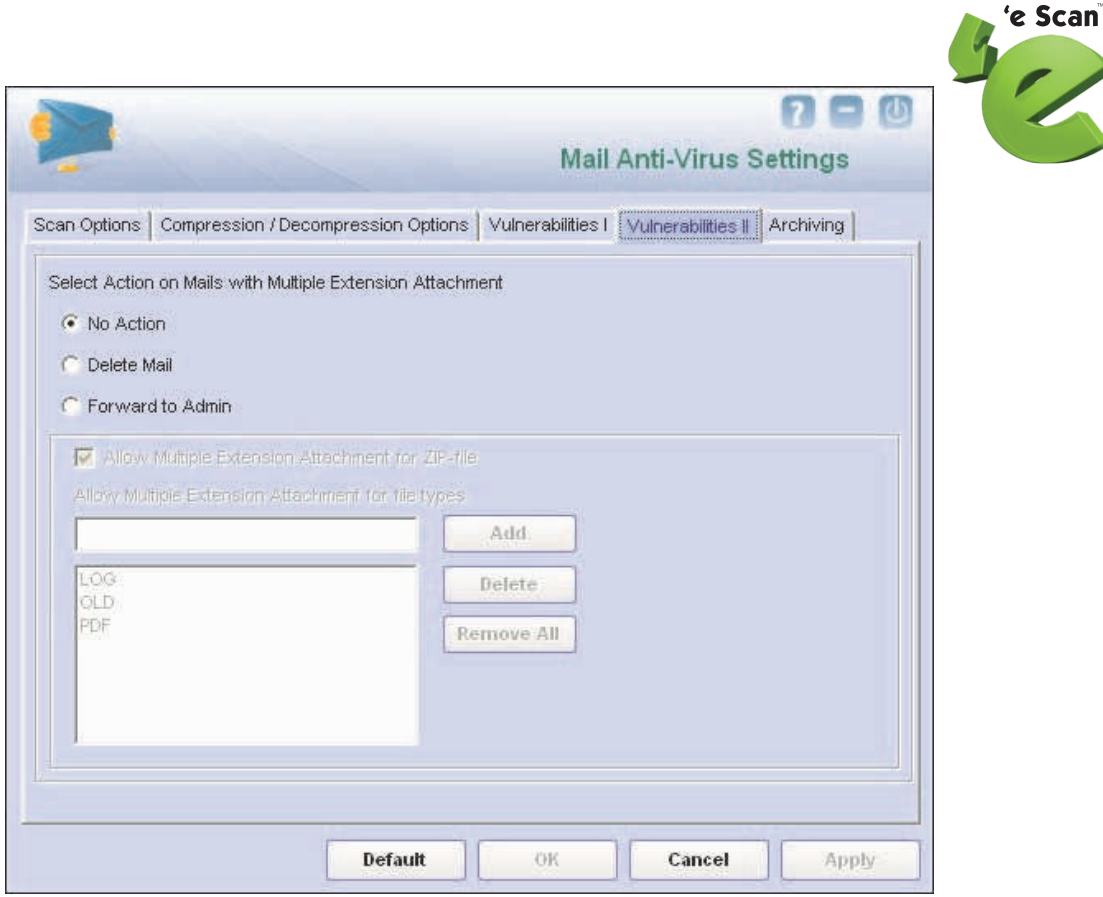

The Vulnerabilities I Settings

This tab helps you configure the following settings.

- ? **Select Action on M nsion Attachment:** You can **ails with Multiple Exte** configure Mail Anti-Virus to perform specific actions if attachments contain files with multiple extensions. You can configure Mail Anti-Virus to refrain from taking any action on the e-mail, delete it, or forward it to the administrator. The settings under **Allow Multiple Extension attachment for ZIP file** are disabled by default. They are enabled only when you select the **Delete Mail** option or the **Forward to Admin** option.
- ? **Allow Multiple Extension attachment for ZIP file:** You should select this check box if you need Mail Anti-Virus to allow compressed files with multiple extensions as e-mail attachments.
- You can add file ? **Allow Multiple Extension Attachment for file types:** extensions to allow such attachments containing multiple extensions to be delivered to the user's inbox.

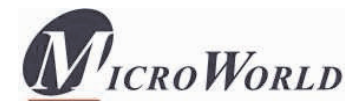

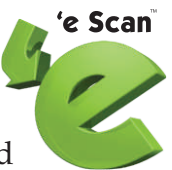

### *5. Archiving*

This screen helps you configure settings for archiving e-mails and e-mail attachments.

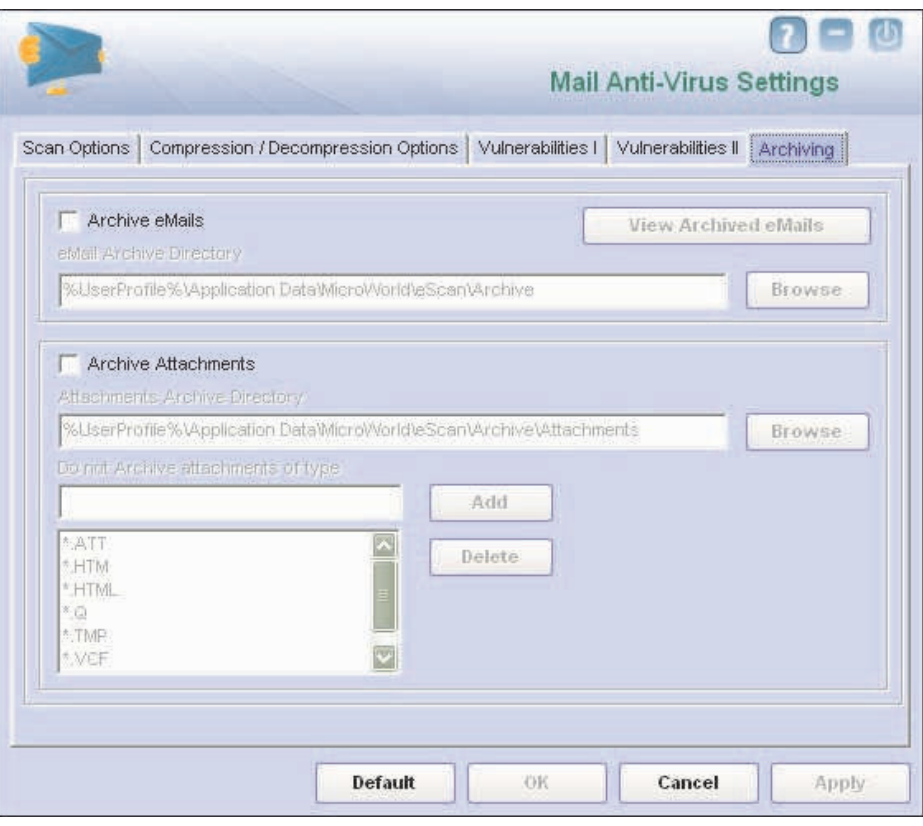

The Archiving Settings

The following configuration options are available on this screen.

- ? **Archive eMails:** This option helps you archive or back up all e-mails that you have sent or received. Mail Anti-Virus provides you with the facility of backing up your e-mails to a given folder. The default path for storing archived e-mails is %UserProfile%\Application Data\MicroWorld\eScan\Archive. The **eMail Archive Directory** box is disabled by default. Therefore, to specify the path of the backup folder, you need to select the **Archive eMails** check box.
- ? **Archive Attachments:** You should select this check box if you need to archive or back up all sent or received e-mail attachments to a given folder. However, to specify the path of the backup folder, you need to select the **Archive Attachments** check box because the **Attachments Archive Directory** box is disabled by default. The default path for storing

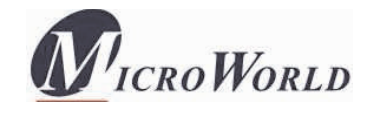

### **Notification:**

rchived e- mail attachments is %UserProfile%\Application a can excluded certain file types, such as \*.VCF, \*.HTM, and \*.HTML, from Data\MicroWorld\eScan\Archive\Attachments. At times, you may not require e-mail attachments of a specific file type. In that case, you being archived by adding them to the **Do not Archive attachments of type** list.

'e Scan

• **Notification:** You can click this button to open the **The Notification Settings** dialog box, which helps you configure the notification settings for the Mail Anti-Virus module. By configuring this module, you can send e-mails to specific recipients when malicious code is detected in an e-mail or e-mail attachment. This dialog box helps you configure the notification settings for sending alerts and warning messages to the senders or recipients of an infected message.

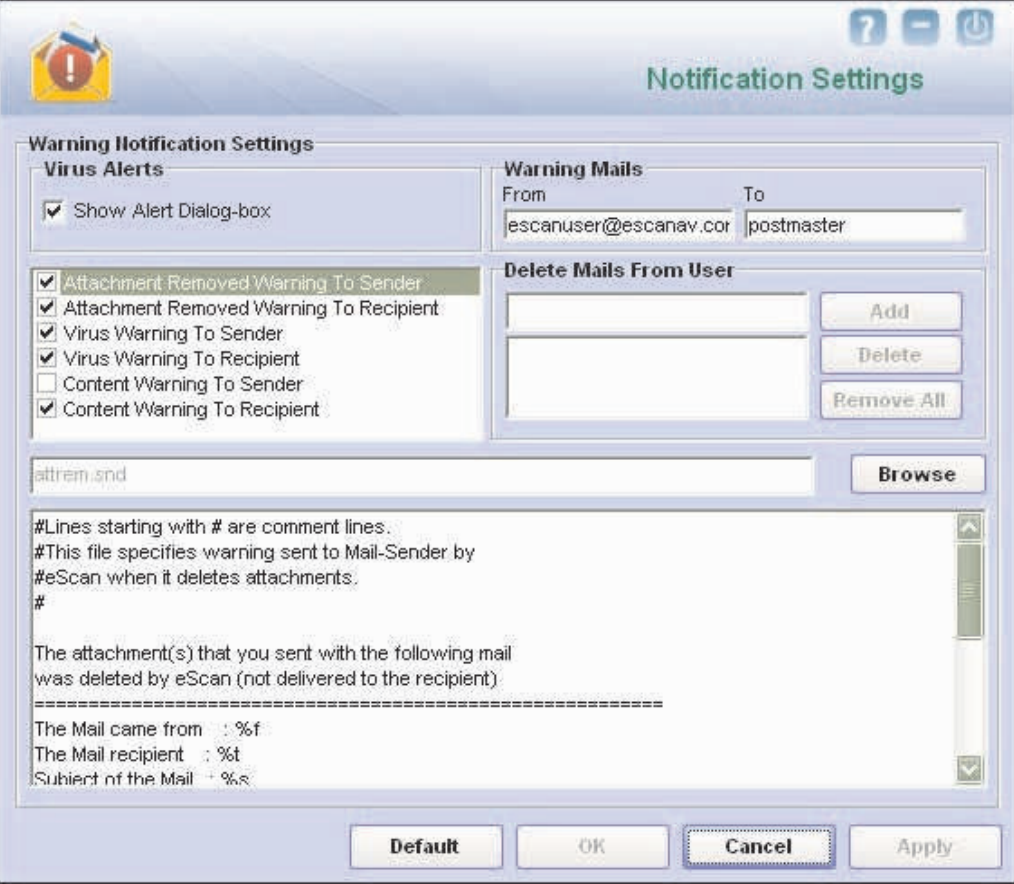

Notification Settings

You can configure the following notification settings.

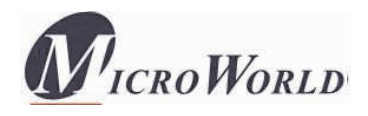

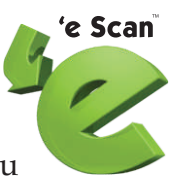

- **C** Virus Alerts: [Default] You should select this check box if you need Mail Anti-Virus to alert you when it detects a malicious object in an email.
- ?**Warning Mails:** You configure this setting if you need Mail Anti-Virus to send warning e-mails and alerts to a given sender or recipient. The default sender is **escanuser@escanav.com** and the default recipient is **postmaster**.
- check box if you need Mail Anti-Virus to send a warning message to the sender of an infected attachment. Mail Anti-Virus sends this e-mail when it encounters a virus-infected attachment in an e-mail. The content of the e-mail that is sent is displayed in the preview box. ? **Attachment Removed Warning To Sender: [Default]** You should select this
- ? **Attachment Removed Warning To Recipient: [Default]** You should select this check box if you need Mail Anti-Virus to send a warning message to the recipient when it removes an infected attachment. The content of the e-mail that is sent is displayed in the preview box.
- ?**Virus Warning To Sender: [Default]** You should select this check box if you need Mail Anti-Virus to send a virus-warning message to the sender. The content of the e-mail that is sent is displayed in the preview box.
- ? **Virus Warning To Recipient: [Default]** You should select this check box if you need Mail Anti-Virus to send a virus-warning message to the recipient. The content of the e-mail that is sent is displayed in the preview box.
- ? **Content Warning To Sender:** You should select this check box if you need Mail Anti-Virus to send a content warning message to the sender. The content of the e-mail that is sent is displayed in the preview box.
- ? **Content Warning To Recipient: [Default]** You should select this check box if you need Mail Anti-Virus to send a content warning message to the recipient. The content of the e-mail that is sent is displayed in the preview box.
- ? **Delete Mails From User:** You can configure eScan to automatically delete e-mails that have been sent by specific users. For this, you need to add the e-mail addresses of such users to the Delete Mails From User list. The **Delete Mails From User** section is disabled by default. As you type in some text in the **Delete Mails From User** box and add e-mail addresses, the appropriate user interface elements will be enabled.

### **9 Reports**

This section displays the following information.

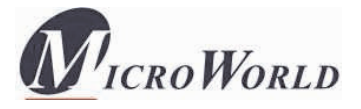

Page 53 of 116

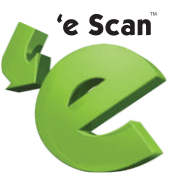

- Total Mails Scanned: It shows the total number of e-mails scanned by Mail Anti-Virus on a real-time basis.
- Total Infected Objects: It shows the total number of infected objects found by Mail Anti-Virus on a real-time basis.

In addition, you can view the following reports.

• **View Archived Mails:** You can click this button to open the **View Archived eMails** window.

(See the section on the **View Archived eMails** window under **Archiving**.)

• **View Report:** You can click this button to open the **Report for Mail Anti-Virus** window. This window displays the summary of infected e-mails and the action taken by Mail Anti-Virus on such e-mails for a given range of dates in a tabular format when you click the **Generate Report** button.

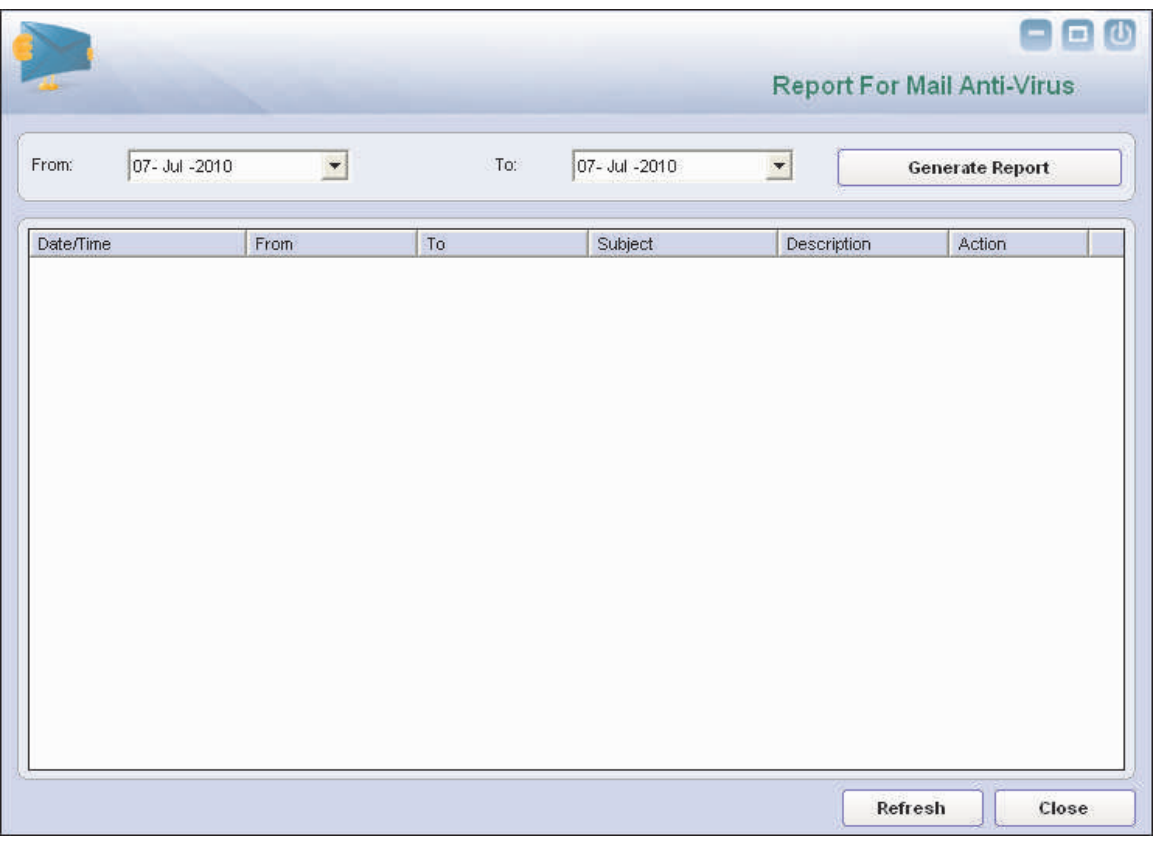

Reports for Mail Anti-Virus

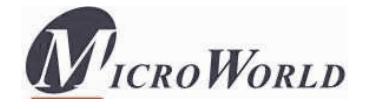

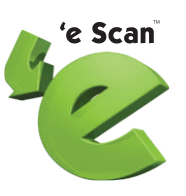

# **Anti-Spam**

spam e-mails by using the NILP technology and sends content warnings to specified ecipients. It also provides reports about Anti-Spam activities and allows you to view r Anti-Spam is a part of eScan's Protection feature. This module filters all your junk and quarantined mails and ham mails.

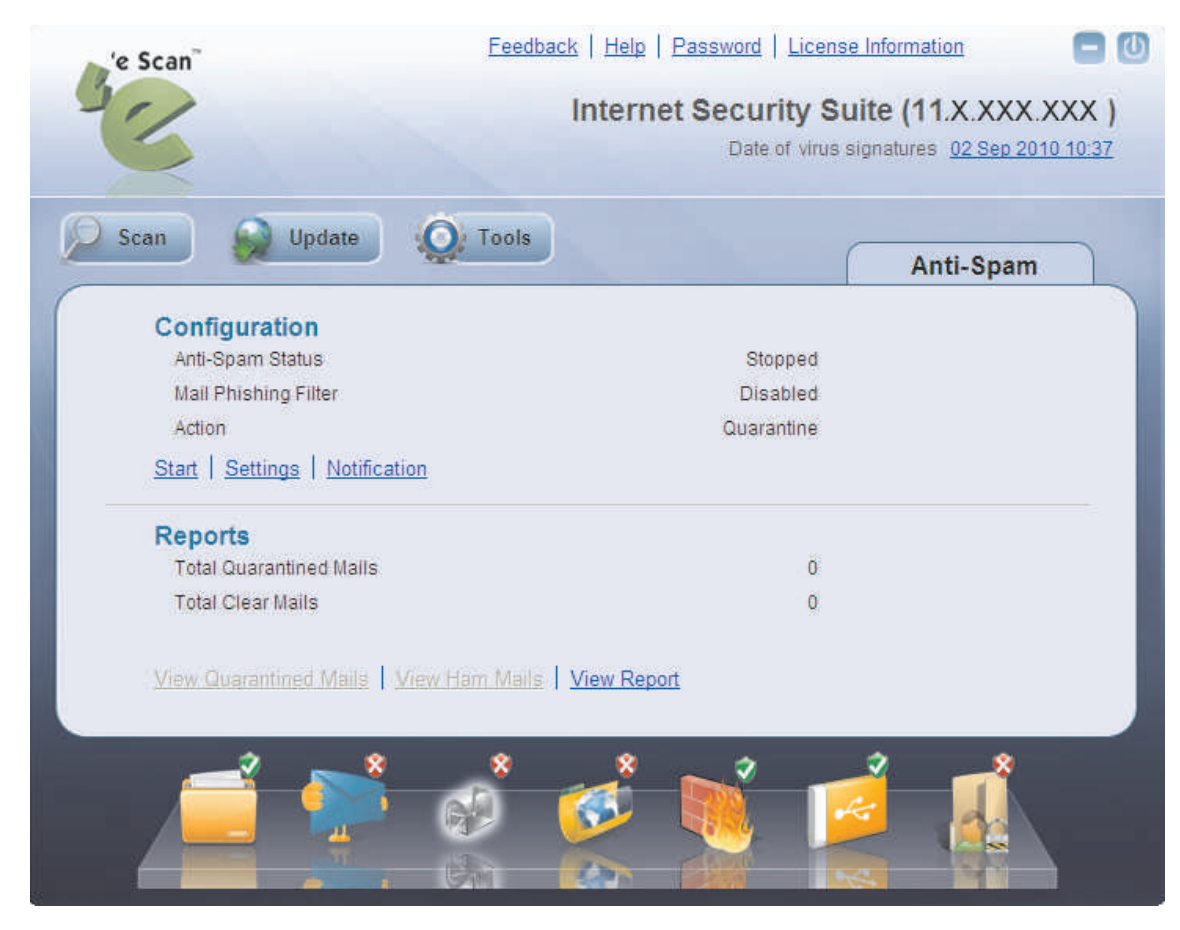

Anti-Spam

The Anti-Spam icon is disabled by default. When you click this icon in the docking view of eScan Protection Center, the tabbed page for the Anti-Spam module is displayed. This page provides you with the options for configuring the module and helps you view reports on the recent scans performed by eScan. The details regarding each of these sections are as follows:

### ?**Confi guration**

This section displays the following information.

**• Anti-Spam Status:** It shows whether the Anti-Spam module is running or not.

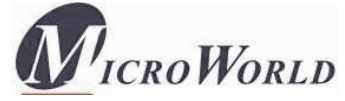

Page 55 of 116

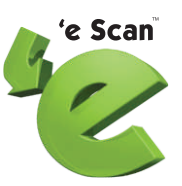

- **Anti-Phishing Status:** It shows whether the Anti-Phishing module is running or not.
- **Action:** It shows the action that eScan will perform if a malicious object is detected.

In addition, you can configure the following settings.

- **St art/Stop:** This button is a toggle button. You can click this button to enable or disable the Anti-Spam module.
- Settings: You can click this button to open the Anti-Spam Settings dialog box. spam e-mails from reaching your inbox. This dialog box has the following tabs. This dialog box contains options that help you configure Anti-Spam to prevent

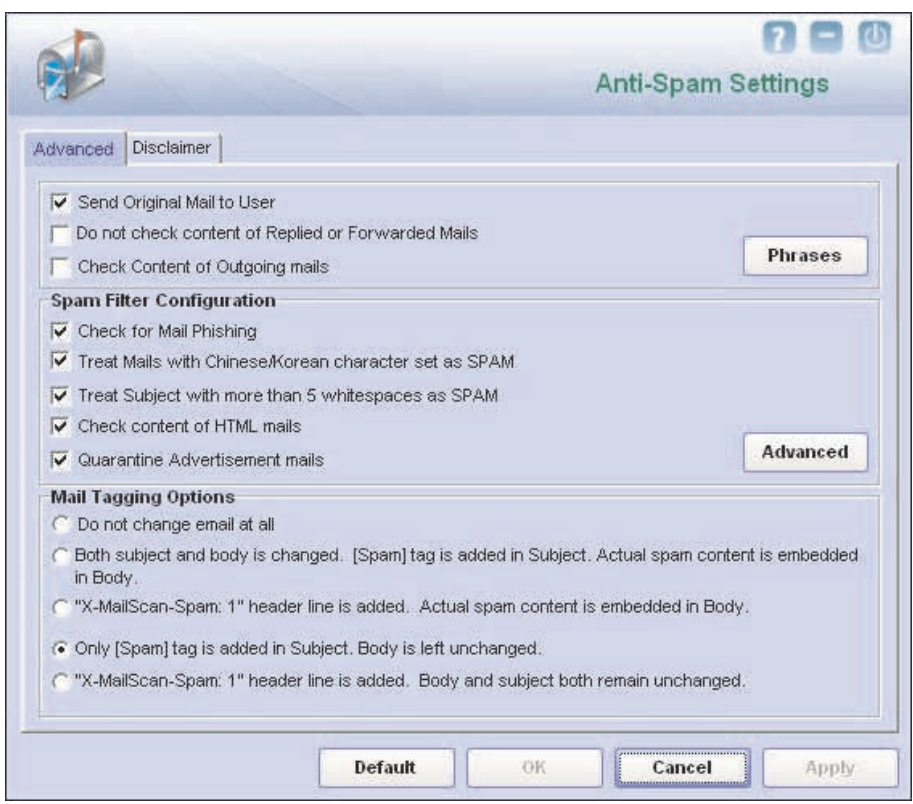

The Advanced Settings

### *1. Advanced*

spam filter, and tagging e-mails in Anti-Spam. This tab provides you with options for configuring the general e-mail options,

? **General Options:** This section helps you configure the general Anti-Spam settings.

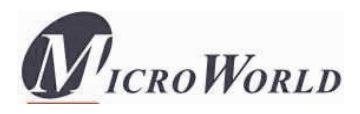

Page 56 of 116

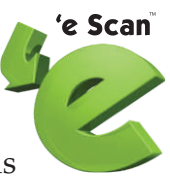

- selected by default. eScan creates the Spam folder within the e-mail o **Send Original Mail to User: [Default]** This check box is client. When an e- mail is tagged as SPAM, it is moved to this folder. You should select this check box if you need to send original e- mail that is tagged as spam to the recipient as well.
- contents of e-mails that you have either replied or forwarded to other o **Do not check content of Replied or Forwarded Mails:** You can select this check box if you need to ensure that eScan does not check the recipients.
- o **Check Content of Outgoing mails:** You can select this check box if you need Anti-Spam to check outgoing e-mails for restricted content.
- options. In addition, it allows you to specify a list of words that the containing those words or phrases in the subject, header, or body are o **Phrases:** You can click the **Phrases** button to open the **Phrases** dialog box. This dialog box helps you configure additional e- mail-related user can either allow or block. This list is called the **user specified whitelist**. You can specify certain words or phrases so that mails recognized as spam and are quarantined or deleted. The dialog box uses the following color codes to categorize e-mails.
	- phrases that are present in the whitelist. A phrase that is added to the whitelist cannot be edited, enabled, or disabled. • **User specified whitelist of words/phrases:** (Color Code: **GREEN**) You should click this option to list the words or
	- **User specified List of Blocked words/phrases:** (Color Code: **RED**) You should click this option to list the words or phrases that are defined in block list.
	- **User specified words/phrases disabled:** (Color Code: **GRAY**) You should click this option to list the words or phrases that are defined excluded during scans. The options in the **Phrases to Check** dialog box are disabled by default.
- ? **Spam Filter Configuration:** This section provides you with options for configuring the spam filter. All options in this section are selected by default.

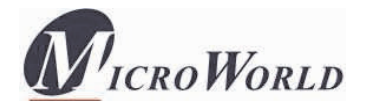

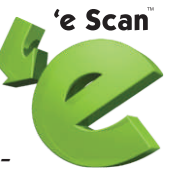

- o **Check for Mail Phishing: [Default]** You should select this check box if you need Anti-Spam to check for fraudulent emails and quarantine them.
- o **Treat Mails with Chinese /Korean character set as SPAM: [Default]** When this check box is selected, eScan scans e-mails with Chinese or Korean characters. This check is based on the research data conducted by MicroWorld's various spam e- mail samples collected from around the globe. From these samples, it was observed that spammers often use Chinese or Korean characters in their e-mails.
- o **Treat Subject with more than 5 whitespaces as SPAM: [Default]** In its research, MicroWorld found that spam e- mails usually contain more than five consecutive white spaces. When this check box is selected, Anti-Spam checks the spacing between characters or words in the subject line of e-mails and treats e-mails with more than five whitespaces in their subject lines as spam e-mails.
- $\circ$  **Check content of HTML mails:** [Default] You should select this check box when you need Anti-Spam to scan e-mails in HTML format along with textual content.
- is o **Quarantine Advertisement mails: [Default]** You should select th check box when you need Anti-Spam to check for advertisement types of e-mails and quarantine them.
- **d** o **Advanced:** You can click the **Advanced** button to open the **Advance Spam Filtering Options** dialog box. This dialog box helps you configure the following advanced options for controlling spam.

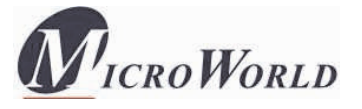

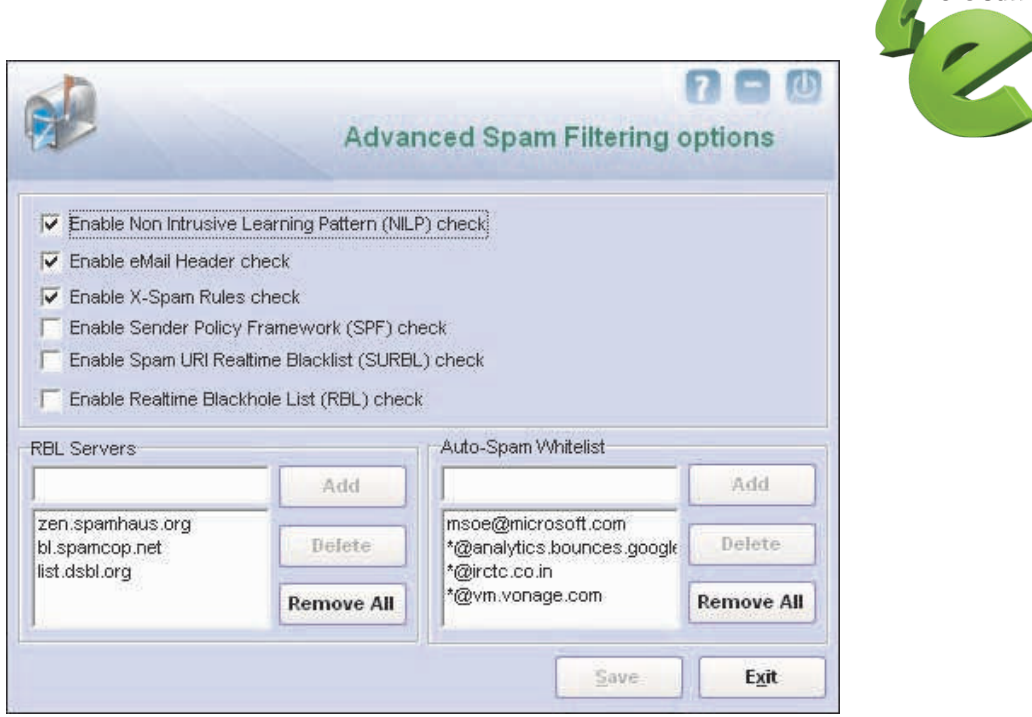

The Advanced Spam Filtering Options

- **Enable Non Intrusive Learning Pattern (NILP) check: [Default]** NILP is MicroWorld's revolutionary technology that uses Bayesian Filtering and works on the principles of Artificial Intelligence (AI) to analyze each e-mail and prevents spam and phishing e-mails from reaching your inbox. It has self-learning capabilities and it updates itself by using regular research feeds from MicroWorld servers. It uses an adaptive mechanism to analyze each e-mail and categorize it as spam or ham based on the behavioral pattern of the user. You should select this check box if you need to enable NILP check.
- **Enable eMail Header check: [Default]** You should select this check box if you need to check the validity of certain generic fields like From, To, and CC in an e-mail and marks it as spam if any of the headers are invalid.
- **Enable X-Spam Rules check: [Default]** X-Spam Rules are rules that describe certain characteristics of an e-mail. It checks whether the words in the content of e- mails are present in X-Spam Rules Check technology matches X-Spam Rules with the mail header, body, and attachments of each e-mail to generate a score. If the score crosses a threshold value, the mail eScan's database. This database contains a list of words and phrases, each of which is assigned a score or threshold. The

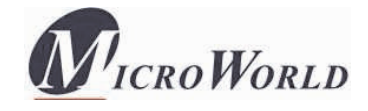

'e Scan

database to identify e-mails and takes action on them. is considered as spam. Anti-Spam refers to this

- **Enable Sender Policy Framework (SPF) check:** SPF is a mechanism for controlling phishing mails. You should select world-standard framework that is adopted by eScan to prevent hackers from forging sender addresses. It acts a powerful this check box if you need Anti-Spam to check the SPF record of the sender's domain. However, your computer should be connected to the Internet for this option to work.
- should select this option if you need Anti-Spam to check the . the Internet for this option to work • **Enable Spam URI Realtime Blacklist (SURBL) check:** You URLs in the message body of an e- mail. If the URL is listed in the SURBL site, the e-mail will be blocked from being downloaded. However, your computer should be connected to
- address in the RBL sites. If the sender IP address is blacklisted in • **Enable Realtime Blackhole List (RBL) check:** You should select this option if you need Anti-Spam to check the sender's IP the RBL site, the e-mail will be blocked from being downloaded. However, your computer should be connected to the Internet for this option to work.
- **RBL Servers:** RBL is a DNS server that lists IP addresses of known spam senders. If the IP of the sender is found in any of the blacklisted categories, the connection is terminated. The RBL information regarding spammers. You can add or change addresses to this list as per your requirements. Servers list contains addresses of servers and sites that maintain
- **Auto-Spam Whitelist:** Unlike normal RBLs, SURBL scans e-mails for names or URLs of spam Web sites in the message body. It terminates the connection if the IP of the sender is found in any of the blacklisted categories. This contains a list of valid e-mail addresses that can bypass the above Spam filtering options. It thus allows e-mails from the whitelist to be downloaded to the recipient's inbox.

**Note:** If you have a direct connection to the Internet, the **Enable Spam URI Realtime Blacklist (SURBL) check** and **Enable Realtime Blackhole List (RBL) check** check boxes will be enabled.

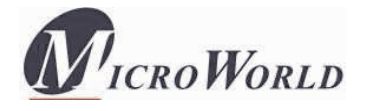

Page 60 of 116

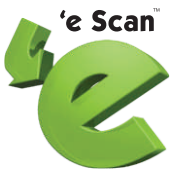

- ?**Mail Tagging Options:** Anti-Spam also includes some mail tagging options, which are described as follows:
	- o **Do not change email at all:** You should select this option when you need to prevent Anti-Spam from adding the [Spam] tag to e-mails that have been identified as spam.
	- o **Both subject and body is changed: [Spam] tag is added in Subject: Actual spam content is embedded in Body:** This option helps you identify spam e-mails. When you select this option, Anti-Spam adds a [Spam] tag in the subject line and the body of the e-mail that has been identified as spam.
	- o **"X-MailScan-Spam: 1" header line is added: Actual spam content is embedded in Body:** This option helps you add a [Spam] tag in the body of the e-mail that has been identified as spam. In addition, it adds a line in the header line of the e-mail.
	- o **Only [Spam] tag is added in Subject: Body is left unchanged:** This option helps you add the [Spam] tag only in the subject of the e-mail, which has been identified as spam.
	- o **"X-MailScan-Spam: 1 " header line is added: Body and subject both remain unchanged: [D**efault] This option helps you add a header line to the e-mail. However, it does not add any tag to the subject line or body of the e-mail.

*2. Disclaimer*

The disclaimer is a footer or signature that is appended to all e- mails. The disclaimer can be added in the space provided.

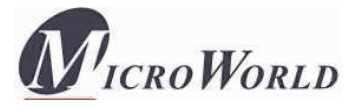

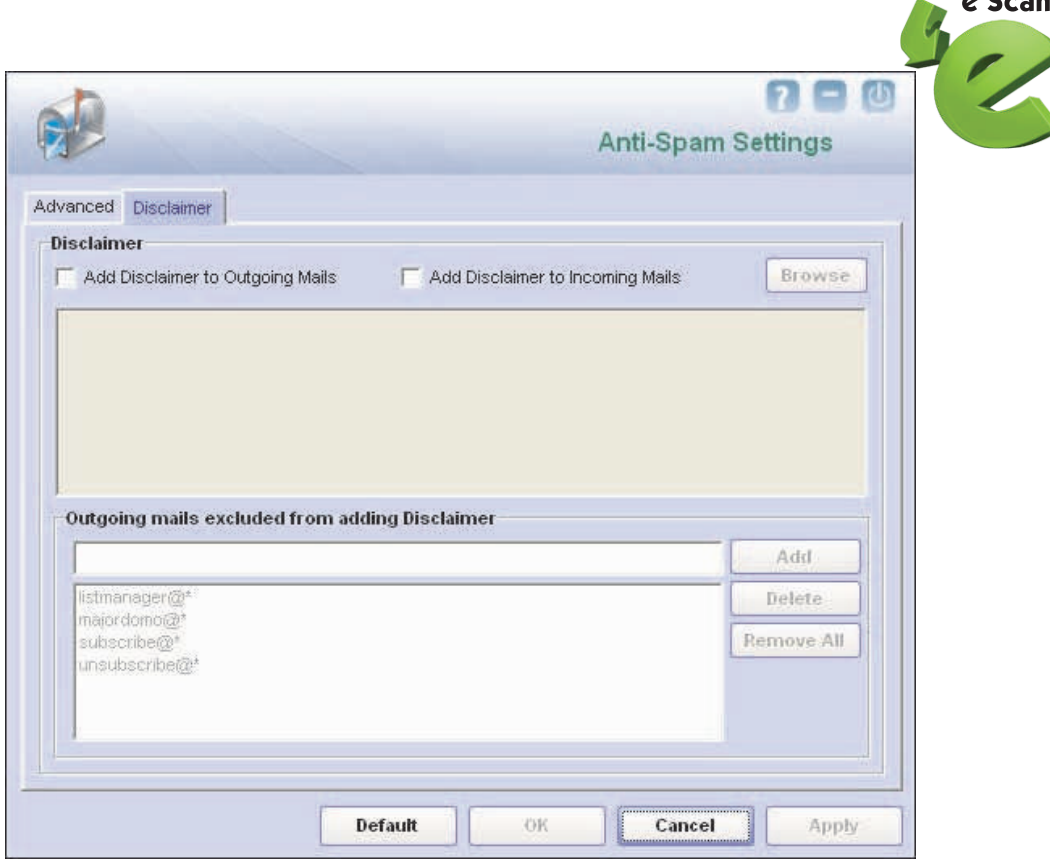

The Disclaimer Settings

The **Disclaimer** tab helps you configure the following settings.

- **C** Add Disclaimer to Outgoing e-mails: You should select this check box when you need to add a disclaimer to all outgoing e-mails. This helps to make the recipient aware that the e-mail is scanned and free of viruses.
- **isclaimer to Incoming e- mails:** You should select this check box ? **Add D** when you need to add a disclaimer to all incoming e- mails. Thus, you make the recipient aware that the e-mail is scanned and free of viruses. You can add a custom disclaimer by either typing the text of the disclaimer in the **Disclaimer** box or by selecting the file containing the disclaimer text by clicking **Browse**.
- ? **Outgoing mails excluded from adding Disclaimer:** This section is enabled when the **Add Disclaimer to Outgoing e- mails** check box is selected. By selecting this check box, you can restrict Anti-Spam from appending the disclaimer to specific e- mail addresses or domains by adding them to a list.
- configure the notification settings for the Anti-Spam module by using this y **Notification:** This button opens the **The Notification Settings** You can

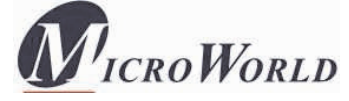

 $\mathbf{r}$   $\mathbf{r}$   $\mathbf{r}$ 

Page 62 of 116

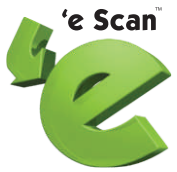

dialog box. By configuring this module, you can send e-mails to specific recipients when a particular event occurs.

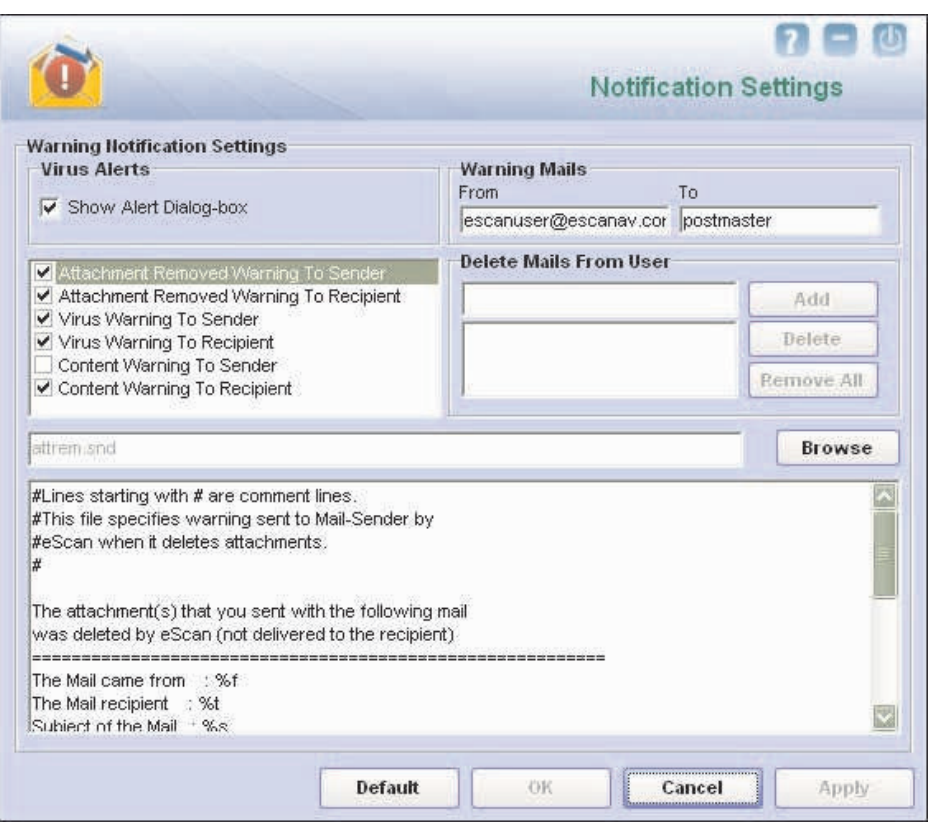

The Notification Settings

The warning notification settings that you can configure on this screen are as follows:

- ?**Virus Alerts:** You should select this check box if you need Anti-Spam to display an alert box notifying you of a virus infection.
- **K** Warning Mails: You should select this check box if you need Anti-Spam to send warning e-mails to a given recipient. The default sender is escanuser@escanav.com and the default recipient is postmaster. In to senders or recipients. When you click on any one of these options, the addition, you can configure Anti-Spam to send warning e-mails and alerts corresponding e-mail message is displayed in the preview box.
- ct ? **Attachment Removed Warning To Sender: [Default]** You should sele this check box if you need Anti Spam to send a warning message to the sender of an infected attachment. Anti Spam sends this e-mail when it

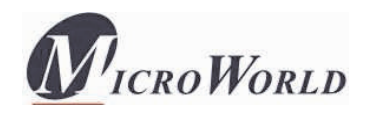

Page 63 of 116

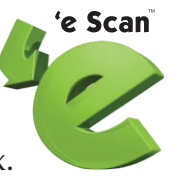

encounters a virus-infected attachment in an e-mail. The content of the e-mail that is sent is displayed in the preview box.

- recipient when it removes an infected attachment. The content of the e-? **Attachment Removed Warning To Recipient: [Default]** You should select this check box if you need Anti Spam to send a warning message to the mail that is sent is displayed in the preview box.
- you need Anti Spam to send a virus-warning message to the sender. The content of the e-mail that is sent is displayed in the preview box. ? **Virus Warning To Sender: [Default]** You should select this check box if
- **arning To Recipient: [Default]** You should select this check box ? **Virus W** if you need Anti Spam to send a virus-warning message to the recipient. The content of the e-mail that is sent is displayed in the preview box.
- ? **Content Warning To Sender:** You should select this check box if you need Anti Spam to send a content warning message to the sender. The content of the e-mail that is sent is displayed in the preview box.
- ? **Content Warning To Recipient: [Default]** You should select this check box if you need Anti Spam to send a content warning message to the recipient. The content of the e-mail that is sent is displayed in the preview box.
- e-mails that have been sent by specific users. For this, you need to add the e-mail addresses of such users to the Delete Mails From User list. ? **Delete Mails From User:** You can set eScan to automatically delete

### **9 Reports**

This section displays the following information.

- y **Total Quarantined Mails:** It shows the total number of files scanned by the real-time Anti-Spam monitor.
- y **Total Clear Mails:** It shows the total number of viruses or malicious software detected by the Anti-Spam monitor on a real-time basis.

In addition, you can view the following reports.

?**View Quarantined Mails:** This button opens the **View Quarantined Mails** window, which displays the list of quarantined e-mails that have been quarantined by Anti-Spam. With the help of this window, you can configure the following settings. You can specify the path of the folder where you need to store the archived e- mails and can also specify the format for storing e-mails. In addition, you can view the contents of e-mails, add the sender's e-mail id to the white list or add the reserve content of the selected e-mail to the Hide E-Mail List.

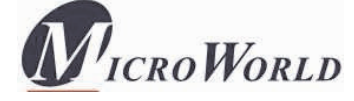

Page 64 of 116

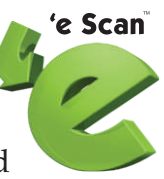

?**View Ham Mails:** This button opens the **View Ham Mails** window, which displays the report of all the ham e-mails identified by eScan and have been archived by Mail Anti-Virus. As in the case of quarantined mails, you can specify the path of the folder where you need to store the archived e-mails and can also specify the format for storing e-mails.

? **View Report:** This button displays the **Report for the Anti-Spam** window. This window displays the report for the Anti-Spam module for a given range of dates in a tabular format when you click the **Generate Report** button.

## **Web Protection**

Web Protection is a part of eScan's Protection feature. This module uses highly advanced algorithms based the occurrence of specific words or phrases in the contents of the Web site to block Web sites containing pornographic or offensive material. This feature is extremely beneficial to parents because it prevents kids from accessing Web sites containing harmful or restricted content. Administrators can also use this feature to prevent employees from accessing non-work-related Web sites during work hours. The Web Protection module also comes with advanced reporting features, which keep a track of the Web sites that were blocked by eScan. You can view the Web Protection feature logs and the Popup Filter logs from the **Report** section of the **Web Protection** tab.

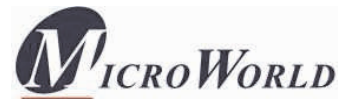

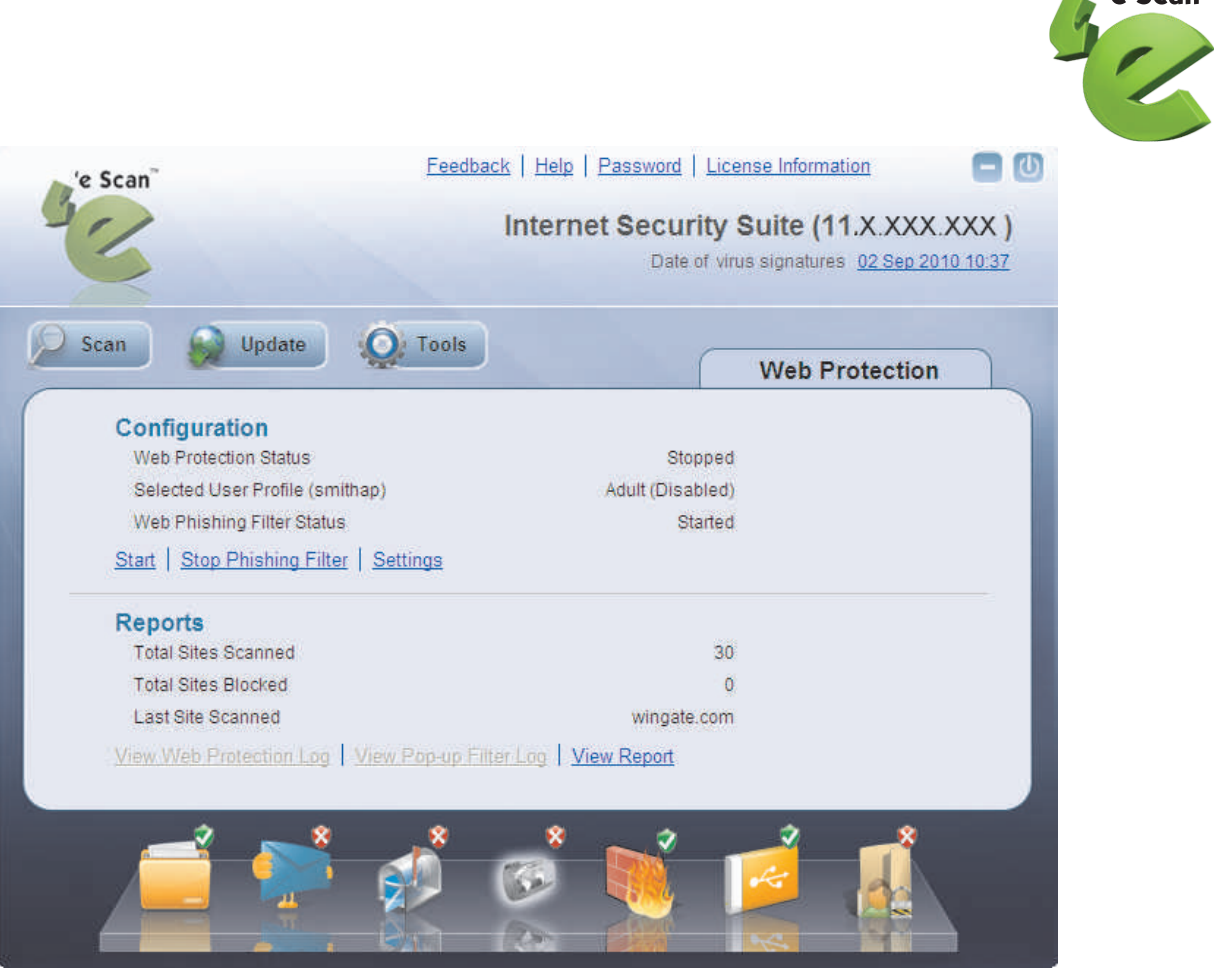

#### Web Protection

The Web Protection module is disabled by default. When you click the Web Protection icon in the docking view, the tabbed page for this module is displayed. This page provides you with the information regarding the status of the Web Protection module, options for configuring the module, and reports on the Web sites that were scanned or blocked by the module.

The tabbed page shows two sections: Configuration and Reports. These two sections are described as follows:

### ?**Configuration**

This section displays the following information.

- **Web Protection Status:** It shows whether the Web Protection module is running or not.
- **Selected User Profile:** It displays the selected user profile.

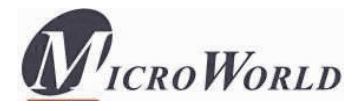

Page 66 of 116

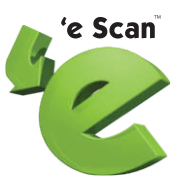

• **Web Phishing Filter Status:** It shows whether the Web Phishing Filter is running or not.

In addition, you can configure the following settings.

- **Start/Stop:** This button is a toggle button. You can click this button to enable or disable the Web Protection module.
- **Stop Phishing Filter:** You can click this button to enable or disable the Web Phishing Filter.
- **Settings:** You can click this button to open the **The Web Protection Settings,** which helps you configure the Web Protection settings for monitoring Web traffic. This dialog box shows you the list of all user accounts created on a computer.

In addition, it shows the following options.

- ? **Start/Stop:** This button is a toggle button. You can click this button to activate or deactivate the selected user profile. You can activate a profile by selecting the user name, and then clicking Start. Web Protection will then run as per the rules that you have already defined for that profile.
- ? **Select Profile:** This list shows the four main profile types available in eScan. These profiles are as follows:
	- o **Walled Garden:** You should select this profile if you need to block all Web sites except the ones that are present in the whitelist. MicroWorld recommends this profile for children up to the age of 10.

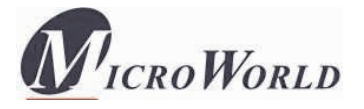

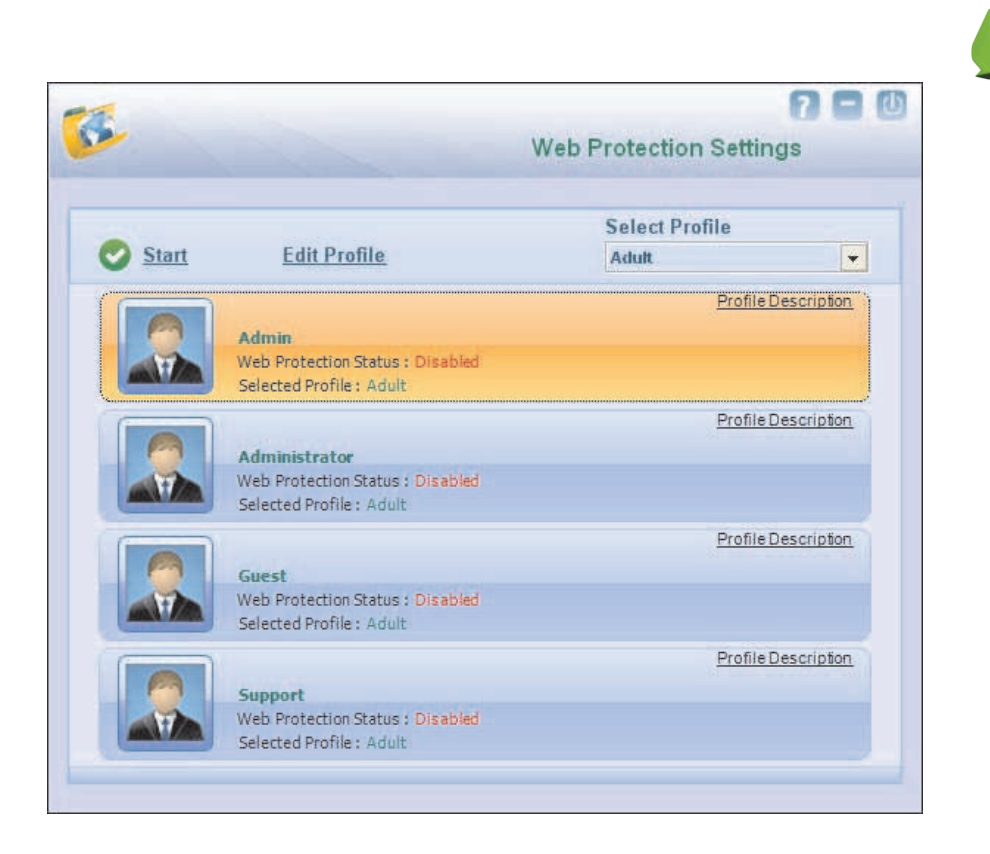

The Web Protection Settings

- o **Teenager:** You should select this profile when you need to block blacklisted Web sites. By selecting this profile, you can activate other filters like the Web page Filter and the Domain Name Filter. This profile uses a default threshold level of 1 and blocks HTML tags, page titles, and all Java applets and ActiveX scripts except the ones from the predefined Web site list. This profile works best for kids in the age group of 11 to 15. Default status is **Block Web Access**.
- Filter and Domain Name Filter. By selecting this profile, you can block o **Adolescent Privileged:** You should select this profile when you need to block blacklisted Web sites and activate other filters like the Webpage HTML tags including page titles from rendering on the browser. This profile has a reserved word threshold of five and works best for kids in the age group of 16 to 18. Default status within **Filtering Options** is **Active**.
- o **Adult:** This profile allows all traffic except for the Web sites in the blacklists. No reserved word threshold value is used. Default status setting within **Filtering Options** is **Active**.
- dialog box, which provides you information about each profile type. ? **Profile Description:** You can click this button to open the **Profile Description**

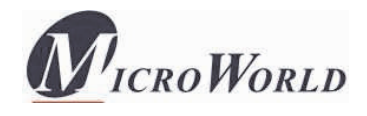

Page 68 of 116

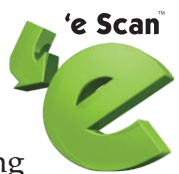

?**Edit Profile:** You can click this button to open the **Web Protection** dialog box, which helps you customize the following profile settings for the selected user. This dialog box helps you customize the following profile settings for the selected user.

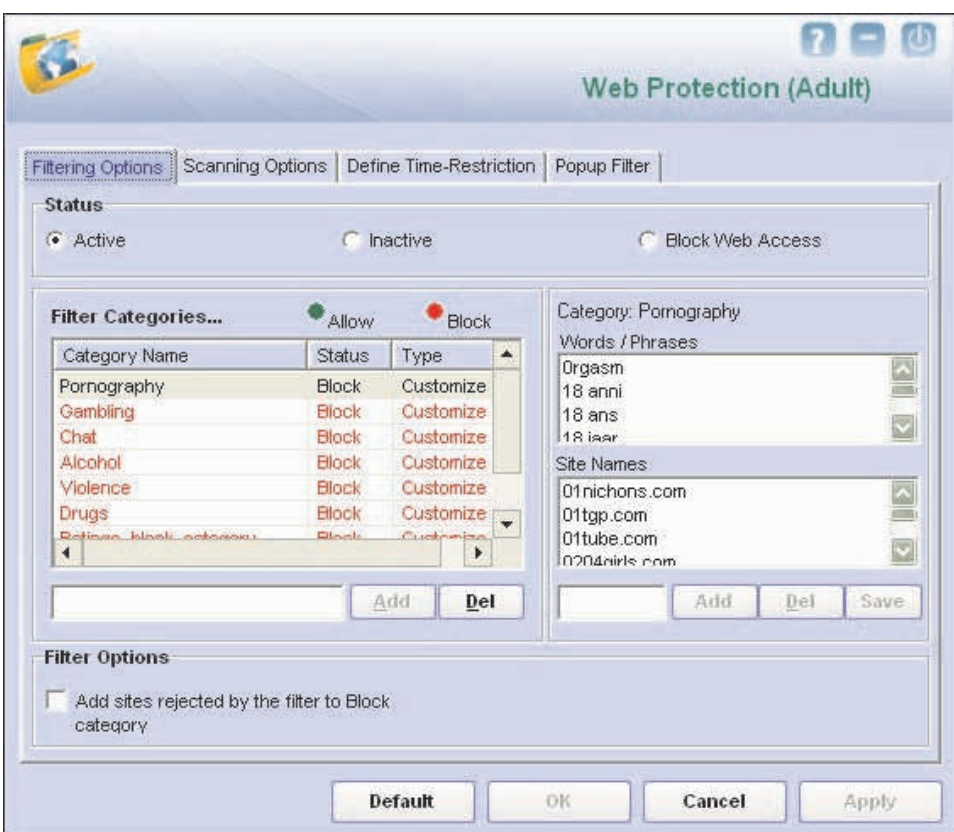

The Filtering Options Tab

- $\circ$  **Filtering Options:** This tab has predefined categories that help you control access to the Internet.
	- based on Filter Categories. You can set the status as **Active, Inactive**, **Filter Options** section is disabled and only the **Filtering Options**, • **Status:** This section helps you allow or block access to specific Web site or Block Web Access. You should select the **Block Web Access** option when you need to block all the Web sites except the ones that have been listed in the **Filter Categories**. When you select this option, the **Define Time-Restriction**, and **Popup Filter** tabs are visible.
	- allowed and blocked Web sites. • **Filter Categories:** This section uses the following color codes for

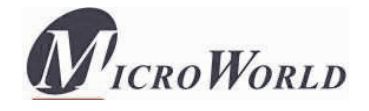

Page 69 of 116

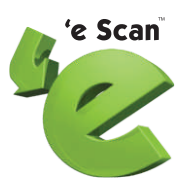

- <sup>9</sup> Green: It represents an allowed Web site.
- ? **Red:** It represents a blocked Web site.

Gambling, Chat, Alcohol, Violence, Drugs, Ratings\_block\_category, nd Websites\_Allowed. You can also add or delete filter categories a depending on your requirements. The filter categories used in this section include Pornography,

- **Category: [Category name]:** This section shows the **Words / Phrases** list, which lists the words or phrases present in the selected category. In addition, the section displays the **Site Names** list, which lists the Web sites belonging to the selected category. You can also add or delete filter categories depending on your requirements.
- **Filter Options:** This section includes the **Add sites rejected by the filter to Block category** check box. You should select this check box if you need eScan to add Web sites that are denied access to the Block category database automatically.
- o **Scanning Options:** This tab helps you enable content matching and content rating for Web site. It also helps you block images, ActiveX controls, media components, and applications from appearing within the browser.
	- **Content Matching Options:** This section allows you to configure the settings for controlling and blocking access to Internet, based on different criteria.
		- ?**Search in Site Name:** You should select this check box if you need Web Protection to check whether the name of the Web site or its URL contains any reserved word or phrase listed in any of the restricted or blocked categories.
		- ? **Search in HTML Tags:** You should select this check box if you need Web Protection to check whether any of the HTML tags used to format the Web page contains reserve words or phrases listed in any of the restricted or blocked categories.
		- Protection to check the title of a Web site for any of the reserve ? **Search in Title:** You should select this check box if you need Web

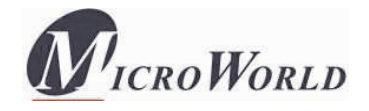

'e Scan

words or phrases listed in any of the restricted or blocked categories.

of any of the reserve words or phrases listed in any of the restricted or blocked categories. ? **Search in Page Text:** You should select this check box if you need Web Protection to check the content of Web sites for the occurrence

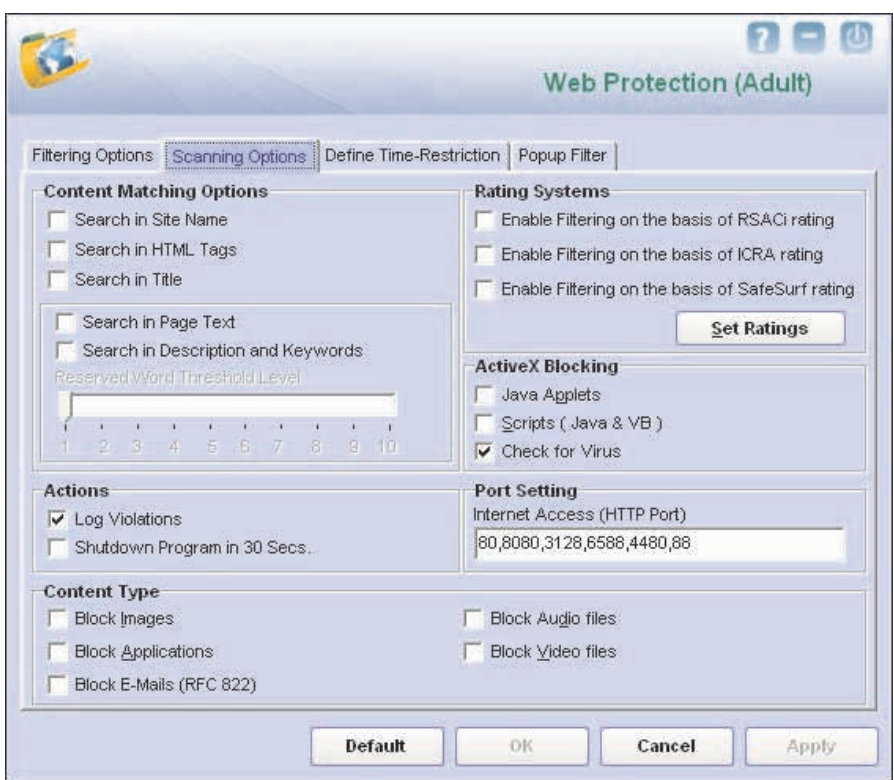

The Scanning Options Tab

- ? **Search in Description and Keywords:** You should select this check box if you need Web Protection to check the Web site's description or keywords listed in the meta tags contain any of the reserve words or phrases listed in any of the restricted or blocked categories.
- ? **Reserve Word Threshold Level:** The reserve word threshold is a threshold level that once set keeps a count of the number of times a reserved word is found on the Web site. If the word appears as up to or more than the threshold level value, the access to the Web site is blocked.

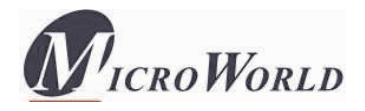

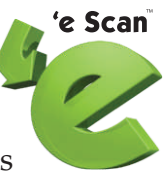

which cater to content filtering on the Internet. • **Rating Systems:** This section contains rules and policies defined by World-renowned organizations, such as Recreational Software Advisory Council (RSACI), Internet Content Rating Association (ICRA), and SafeSurf~~ Rating Standard (SafeSurf),

- based on the work of Dr. Donal F. Roberts of Stanford University, who has studied the effects of media for nearly 20 years. This ? **Enable Filtering on the basis of RSACi rating:** The RSACi rating is service rates the content on Web sites.
- **<sup><b>8**</sup> Enable Filtering on the basis of ICRA rating: The ICRA rating is a global, cross-cultural, rating, and filtering service for Web sites.
- Citizens to empower each family to make informed choices related ? **Enable Filtering on the basis of SafeSurf rating:** The SafeSurf rating is designed with inputs from thousands of parents and Net to online content.
- Ratings Systems that should be applied to the Web sites that you ? **Set Rating:** This button opens the **Set Ratings** dialog box, which contains tabs and options that help you customize the level of the visit.
- **ActiveX Blocking:** An ActiveX control is component program that can • be automatically downloaded and executed by a Web browser. It is similar to a Java applet. ActiveX controls may include malicious code and therefore may pose as a security hazard.
	- **Java Applets:** Java Applets are programs that are written in the ? Applets enhance the interactivity in Web pages and provide users malicious code that may either disrupt the processes running on your computer or steal sensitive information. You can select the Java Applets check box to block applets from being downloaded to your computer. Java programming language. These applets can be embedded in an HTML page and can be viewed from a Java-enabled Web browser. with an enhanced Web experience. However, some applets contain
	- ? **Scripts (Java & VB):** Scripts are usually written in scripting languages such as JavaScript and VBScript. A script is a list of commands that can execute without user input. With the help of scripts, you can automate certain tasks within an application to

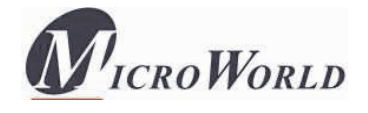

Page 72 of 116
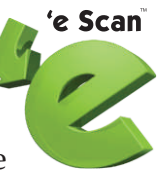

work in a particular computing scenario. Hackers often use malicious script to steal information about the

victims. When you select the **Scripts (Java & VB)** check box, eScan blocks script from being downloaded to your computer from the Internet.

- ? **Check for Virus: [Default]** This check box is selected by default. You should select this check box if you need eScan to scan and block all Web sites that contain malicious code.
- Actions: This section helps you select the actions that eScan should perform when it detects a security violation.
	- ? **Log Violations: [Default]** This check box is selected by default. You should select this check box if you need Web Protection to log all security violations for your future reference.
	- ? **Shutdown Program in 30 Secs:** You should select this check box if you need Web Protection to shut down the browser automatically in 30 seconds when any of the defined rules or policies is violated.
- Port Setting: This section helps you specify the port numbers that eScan should monitor for suspicious traffic.
	- ? **Internet Access (HTTP Port):** Web browsers commonly use the port numbers 80, 88, 8080, 3128, 4480, and 6588 for accessing the Internet. You can add port numbers to the **Internet Access (HTTP Port)** box to monitor the traffic on those ports.
- Content Type: This section helps you block content based on their type, such as images, applications, e-mails, audio files, and video files.
- **C Define Real-Time Restriction:** This section helps you define policies to restrict access to the Internet.

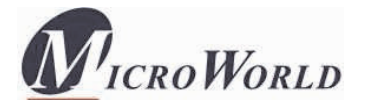

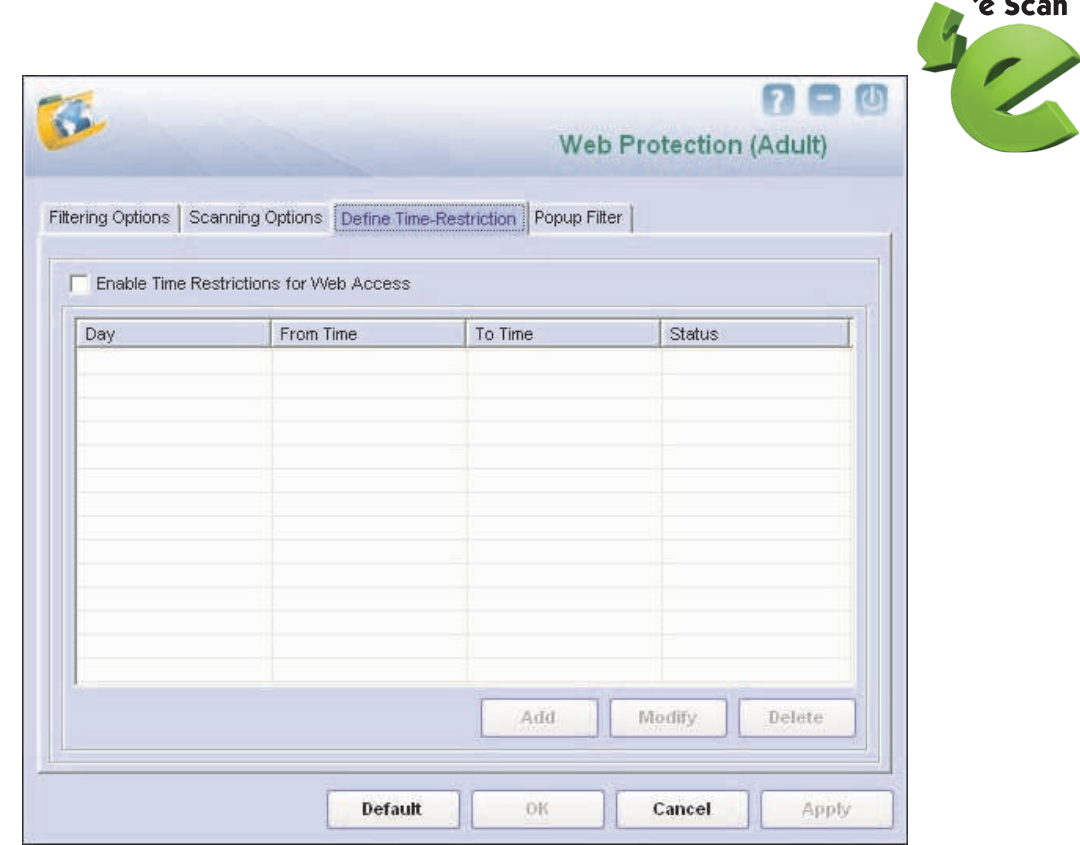

The Define Time-Restriction Tab

- $\circ$  **Enable Time Restrictions for Web Access:** You should select this check box if you need to place restrictions on when a user can access the following buttons. Internet. All the elements on this page are disabled by default. They are enabled only when you select this option. In addition to this check box, the **Define Real-Time Restriction** tab displays a table, which contains the schedule for allowing Internet access. This section also contains the
- **Popup Filter:** This section includes options for customizing notification alerts, ? whitelist, and violation logs for pop-ups.
	- o **Notification:** In this section, you can configure the different ways of beep or by playing a sound file. notifying the user whenever a pop-up window is blocked, such as via a
	- pop-ups will not be blocked by the Pop-up Filter. o **White List:** This section helps you customize the list of Web sites whose

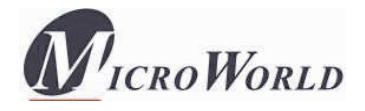

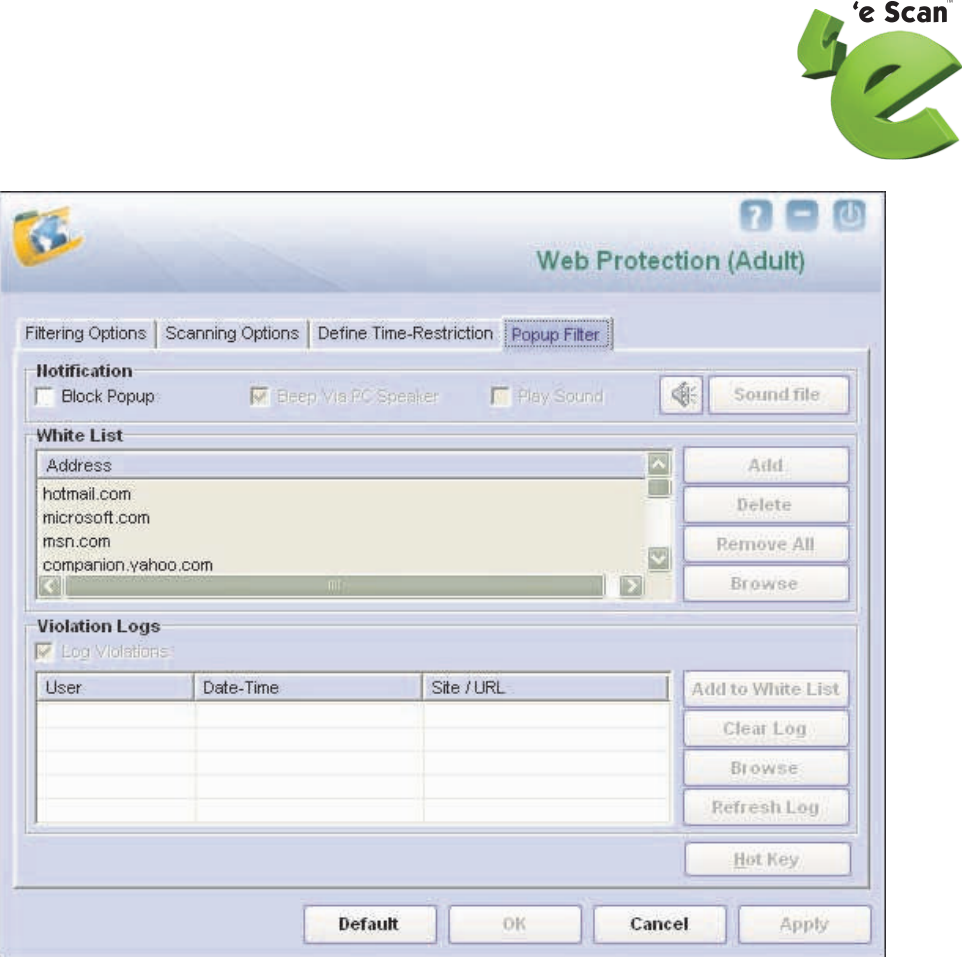

The Define Time-Restriction Tab

o **Log Violations:** You can also log all violations, add the Web sites to the whitelist for which a pop-up was blocked by the pop-up filter, clear the log, browse the Web sites listed in the log, and refresh the log. In addition, you can assign a key to allow pop-ups temporarily for the Web site being accessed.

#### ?**Reports**

This section displays the following information.

- **Total Sites Scanned:** It shows the total number of Web sites scanned by Web Protection.
- **Total Sites Blocked:** It shows the total number of Web sites blocked by Web Protection.
- **Last Site Scanned:** It shows the name of the last Web site scanned by Web Protection.

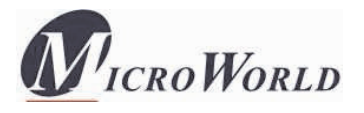

Page 75 of 116

In addition, you can view the following reports.

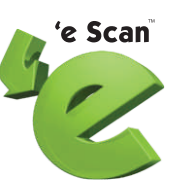

- **View Web Protection Log:** This button opens the **Web Protection View Log Violations** window, which displays information such as the user name, date and time when the violation occurred, the URL of the Web site, the reason for the violation, and the word or phrase that triggered the violation event.
- **View Popup Filter Log:** This button opens the **Web Protection View Popup Filter Log** window, which displays the details of the pop-up windows generated by Web sites that you visited. This window displays information such as the user name, date and time when the pop-up window was displayed, the URL of the Web site.
- **View Report:** This button displays the **Report for Web Protection** window. This window displays the report for the Web Protection module for a given range of dates in a tabular format when you click the **Generate Report** button.

# **Firewall**

Firewall is a security feature of eScan's Protection module. It is designed to monitor all incoming and outgoing network traffic and protect your computer from all types of network-based attacks. eScan includes a set of predefined access control rules that you can remove or customize as per your requirements. These rules enforce a boundary between your computer and the network. Therefore, the Firewall feature first checks the rules, analyzes network packets, and filters them on the basis of the specified rules.

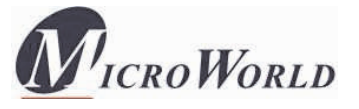

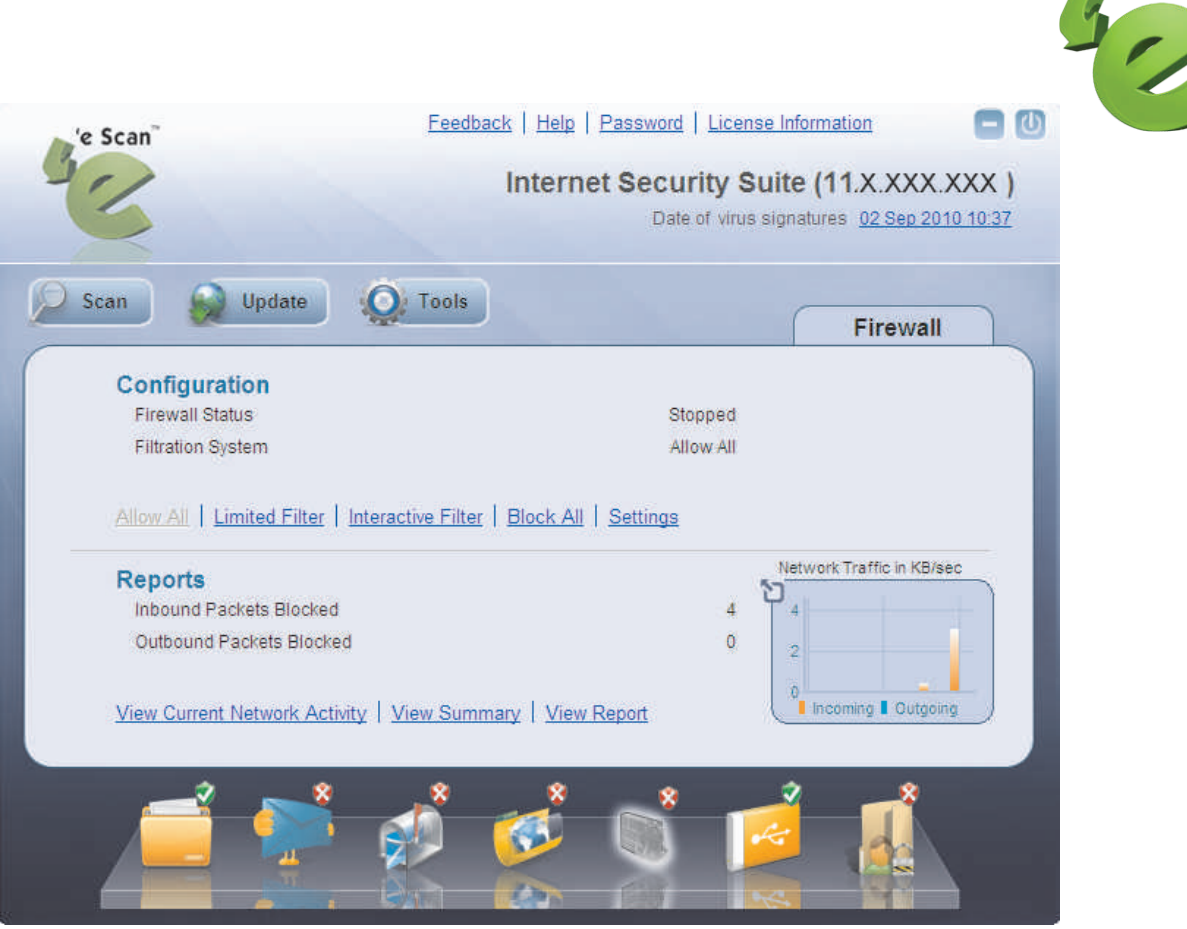

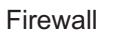

#### *Benefits of the Firewall feature*

When you connect to the Internet, you expose your computer to various security threats. The Firewall feature of eScan protects your data when you:

- Connect to Internet Relay Chat (IRC) servers and join other people on the numerous channels on the IRC network.
- Use Telnet to connect to a server on the Internet and then execute the commands on the server.
- Use FTP to transfer files from a remote server to your computer.
- Use Network basic input/output system (NetBIOS) to communicate with other users on the LAN that is connected to the Internet.
- Use a computer that is a part of a Virtual Private Network (VPN).
- Use a computer to browse the Internet.
- Use a computer to send or receive e-mail.

By default, the firewall operates in the **Limited Filter** mode. In this mode, it filters only the incoming traffic. However, you can customize the firewall by using options such as

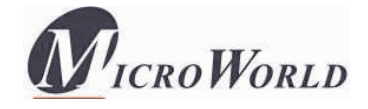

e Scan

Page 77 of 116

## **Turn Off** and **Block All** and by changing the mode to **Interactive Filter**.

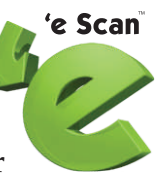

The e Scan Firewall also allows you to specify different set of rules for allowing or blocking incoming or outgoing traffic. These rules include zone rules, expert rules, application rules, trusted Media Access Control (MAC) address, and local IP list. You can also view detailed reports regarding the network traffic for your computer in both graphical and text-only formats.

When you select the Firewall icon, the tabbed page of Protection Center provides you with information regarding its status, options for configuring the module, and links to reports on the recent scans performed by the module. This page shows two sections: Configuration and Reports, which are described as follows:

## ? **Configuration**

This section displays the following information.

- **Firewall Status:** It shows whether the Firewall module is running or not. By default, Firewall runs in the **Allow All** mode.
- **Filteration System:** It shows the filtration system in use by the Firewall module.

In addition, you can configure the following settings.

- Turn Off: [Default] You can click this button to disable the eScan Firewall. When you select this option, eScan stops monitoring all incoming and outgoing network traffic.
- **Limited Filter:** You can click this button to enable the **Limited Filter** mode. When the Firewall module is in this mode, it monitors all incoming traffic and helps you allow or block traffic as per the defined conditions or rules.
- **Interactive Filter:** You can click this button to enable the **Interactive Filter** mode. When the Firewall module is in this mode, it needs user intervention. It monitors all the incoming and outgoing network traffic and allows or blocks traffic as per the user's choice.
- **Block All:** You can click this button to block all the incoming and outgoing network traffic.
- **Settings:** You can click this button to open the **Firewall Settings** dialog box, which helps you configure the various firewall rules and settings. These tabs are described as follows:

*1. Zone Rule* 

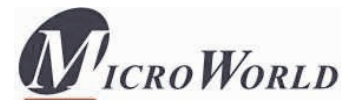

Page 78 of 116

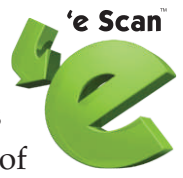

rules that specify which IP address, host name, or IP range of computers can access your computer. This tab contains settings that help you configure network access

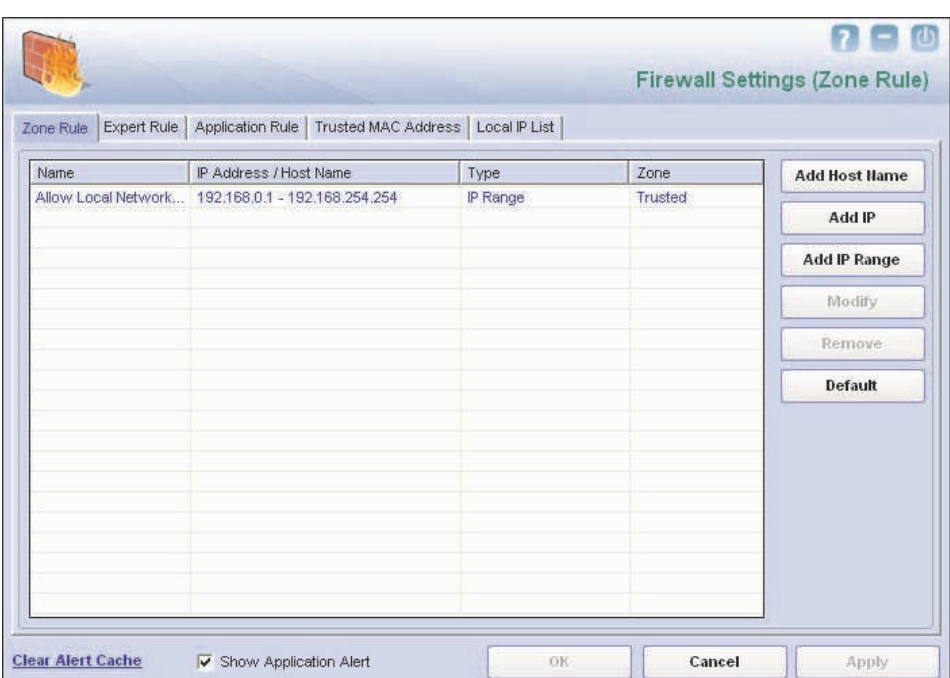

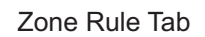

This tab includes the following buttons.

- ? **Add Host Name:** You can click this button to add a zone rule for a given host. To add the zone rule, you must provide the name of the host for which you are adding the zone rule; the type of zone, whether it is Trusted or Blocked; and specify a name for the zone rule.
- **Add IP:** You can click this button to add a zone rule for a given IP address. To ? add the zone rule, you must provide the IP address for which you are adding the zone rule, the type of zone, whether it is Trusted or Blocked; and specify a name for the zone rule.
- end IP address in the range; the type of zone, whether it is Trusted or Blocked; and specify a name for the zone rule. ? **Add IP Range (New Zone):** You can click this button to add a zone rule for a range of IP addresses. To add the zone rule, you must provide the range of IP address for which you are adding the zone rule, start IP address in the range,
- ? **Modify:** You can click this button to modify the zone rules related to the host name, IP address, or range of IP addresses. You can also perform these tasks

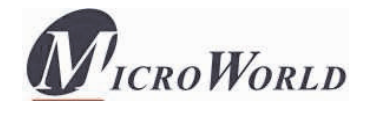

Page 79 of 116

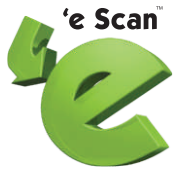

by right clicking the table or row within the table, and then choosing the appropriate option from the context menu.

#### *2. Expert Rule*

This tab allows you to specify advanced rules and settings for the eScan firewall. You can configure expert rules on the basis of the source IP address or host name, source port number, destination IP address or host name, and destination port number. You can create new expert rules. However, you should configure these rules only if you have a good understanding of firewalls and networking protocols.

| Zone Rule<br><b>Expert Rule</b>                                                                                                    | Application Rule   Trusted MAC Address  <br>Local IP List                                                                                                    |         |  |  |  |
|----------------------------------------------------------------------------------------------------|----------------------------------------------------------------------------------------------------|---------|--|--|--|
| Firewall Rule                                                                                                    | Rule Action Summary                                                                                                    | Add     |  |  |  |
| <b>OD</b> UDP Rule<br>ARP packet exchange - For mappi                                                                                                 | Permits UDP packets on Any Interface between "My Network: Any"<br>Modify<br>Permits ARP packets on Any Interface                                                                                                    |         |  |  |  |
| NetBios (LAN File Sharing) - Acce<br>D NetBios (LAN File Sharing) - Acce                                                                              | Permits TCP and UDP packets on Any Interface between "My Com.<br>Blocks TCP and UDP packets on Any Interface between "Any Add                                                                                                    | Remove: |  |  |  |
| CMP messages<br>CAICMP messages for 192.168.*.* (pi                                                                                                   | Permits ICMP packets on Any Interface between "My Network" an.<br>Permits ICMP packets on Any Interface between "My Network" an.                                                                                                    | Default |  |  |  |
| DHCP/BOOTP packet exchange<br>FTP Control - For downloading and                                                                                       | Permits UDP packets on Any Interface between "Any Address:68"<br>Permits TCP packets on Any Interface between "My Network: Any"                                                                                                    |         |  |  |  |
| FTP Data - For downloading and u<br>RPC Service                                                                                                    | Permits TCP packets on Any Interface between "Any Address:20"<br>Blocks TCP and UDP packets on Any Interface between "Any Add                                                                                                    |         |  |  |  |
| DNS name resolution - For accessi<br>E-Mail (SMTP, POP3, IMAP) - For se<br>MWW (HTTP & HTTPS) - For acce                                              | Permits UDP packets on Any Interface between "My Network: Any"<br>Permits TCP packets on Any Interface between "My Network: Any"<br>Permits TCP packets on Any Interface between "My Network: Any"                                                                |         |  |  |  |
| (C) News (NNTP)                                                                                                    | Permits TCP packets on Any Interface between "My Network: Any"                                                                                                    |         |  |  |  |
| Internet Relay Chat (IRC) - For chat<br>MSN Connection - For chatting ove<br>MSN Whiteboard - For chatting ove<br>MSN Real Time Protocol - For chatti | Permits TCP and UDP packets on Any Interface between "My Net<br>Permits TCP packets on Any Interface between "My Network: Any"<br>Permits TCP packets on Any Interface between "My Network: Any"<br>Permits TCP nackets on Any Interface between "My Network Any" |         |  |  |  |

Expert Rule Tab

#### *3. Application Rule*

path of the application for which the rule is to be applied and to specify whether the Firewall module should allow the application to run. An application rule is based on programs or applications that are allowed to or denied access to the Internet or any network-based service. The **Application Rule** tab provides you with a default list of rules and options for configuring application rules. While adding a new application rule, you must provide the

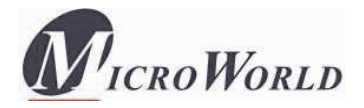

|                          |                            |                                     |        | <b>Firewall Settings (Application Rule)</b> |  |
|--------------------------|----------------------------|-------------------------------------|--------|---------------------------------------------|--|
| Expert Rule<br>Zone Rule | Application Rule           | Trusted MAC Address   Local IP List |        |                                             |  |
| <b>Applications</b>      | Description                | Path                                | Access | Add                                         |  |
| deamvi-1.exe             | teamvi-1.exe               | c: Documents and Settings\smith     | Ask    |                                             |  |
| deamvi-2 exe             | teamvi-2.exe               | c:\Documents and Settings\smith     | Ask    | Remove                                      |  |
| o Inwagent.exe           | eScan Agent Application    | c: \Program Files\Common Files\M.   | Permit |                                             |  |
| Tvgsapp.exe              | eScan Remote Support for   | c: \Program Files\Common Files\M    | Permit | Default                                     |  |
| wget.exe                 | wget.exe                   | c: Program Files\Common Files\M     | Permit |                                             |  |
| consctl.exe              | eScan Application Blocker  | c:\Program Files\eScan\consctl      | Permit |                                             |  |
| debuginf.exe             | Debug Information          | c: Program FilesteScantdebuginf     | Permit |                                             |  |
| download.exe             | eScan Downloader           | c: Program Files/eScan/downloa      | Permit |                                             |  |
| eConceal.exe             | eScan Firewall Application | c: Program Files/eScan/econcea      | Permit |                                             |  |
| eConRep.exe              | eConceal Reports           | c: Program FilesteScanteconrep      | Permit |                                             |  |
| eConSer.exe              | eScan Firewall Service Co  | c: \Program Files\eScan\econser     | Permit |                                             |  |
| eScanPro.exe             | eScan Protection Center    | c: Program Files/eScan/escanpr      | Permit |                                             |  |
| <b>O</b> license.exe     | License Evaluater          | c:\Program Files\eScan\license.e    | Permit |                                             |  |
| (V) MailDisp.exe         | MicroWorld Mail Dispatcher | c:\Program Files\eScan\maildisp     | Permit |                                             |  |
| smtpsend.exe             | smtpsend                   | c:\Program Files\eScan\smtpsen      | Permit |                                             |  |
| spooler.exe              | Spool Mail Sender          | c:\Program Files\eScan\spooler      | Permit |                                             |  |
| traycser.exe             | eScan Service Controller f | c: Program Files leScan traycser    | Permit |                                             |  |
| trayicoc.exe             | eScan Updater - Client     | c: Program Files/eScan/trayicoc     | Permit |                                             |  |
| <b>Matravions exer</b>   | eScan Undater - Server     | c:\Program Files\eScan\travicos     | Permit |                                             |  |

Application RuleTab

The context menu shows the following additional options when you right click any rule in the table.

- ?**Process Properties:** This option displays the properties of the selected process or file, which include the name of the file, owner of the file, copyright information, version, and path of the file.
- ? **Process Details:** This option displays the details of the selected process or file in a browser window. This information is available on the MicroWorld Web site.

### *4. Trusted MAC Address*

This tab contains the information on the MAC addresses of devices connected to the computer. A MAC address is a hardware address that uniquely identifies each node of a network. The Trusted MAC address list is checked along with the expert rule only when **The packet must be from/to a trusted MAC address** option is selected in the **Add Firewall Rule** dialog box and the action is as per the action specified in the rule.

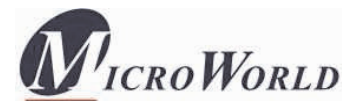

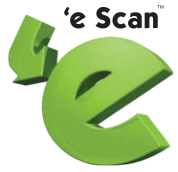

| Zone Rule      | Expert Rule   Application Rule   Trusted MAC Address   Local IP List |             |
|----------------|----------------------------------------------------------------------|-------------|
| <b>Address</b> | Comment                                                              | Add         |
|                |                                                                      | <b>Edit</b> |
|                |                                                                      | Remove      |
|                |                                                                      | Clear All   |
|                |                                                                      |             |
|                |                                                                      |             |
|                |                                                                      |             |
|                |                                                                      |             |
|                |                                                                      |             |
|                |                                                                      |             |
|                |                                                                      |             |

The Trusted MAC Address Tab

#### *5. Local IP List*

This tab contains the list of all the local IP addresses.

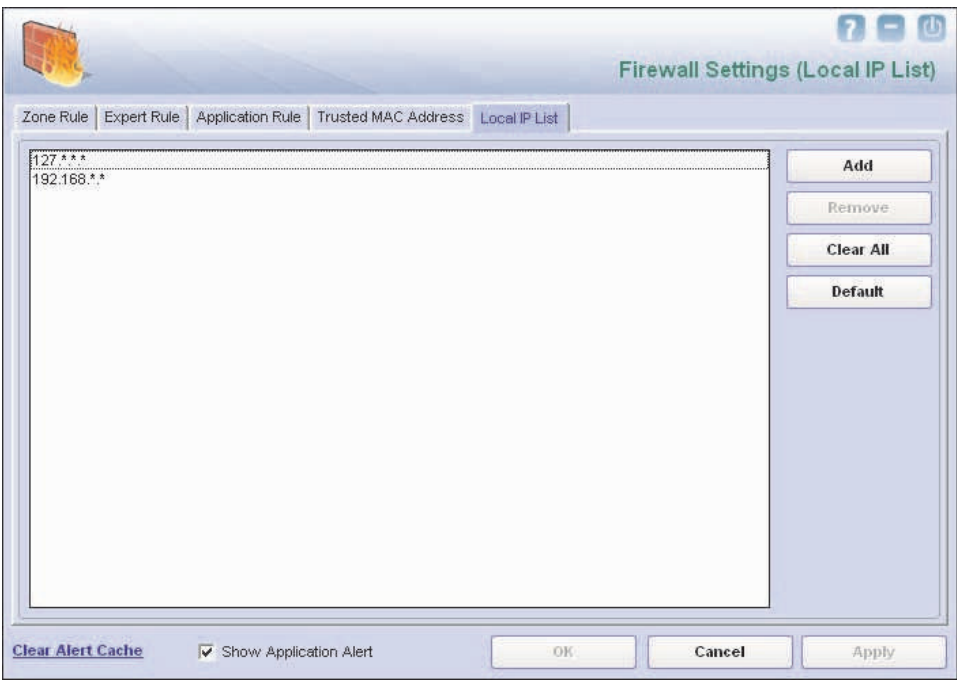

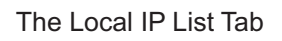

The other options available in this dialog box are as follows:

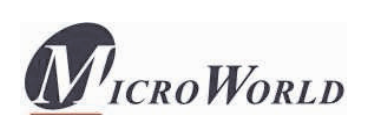

Page 82 of 116

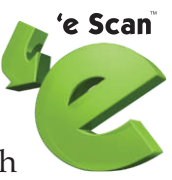

- ?**Clear Alert Cache:** You can click this link to clear all the information such as previous actions taken or blocked programs stored in the firewall's cache.
- ? **Show Application Alert:** This option displays a firewall alert when an application is blocked as per an application rule.

#### ?**Reports**

This section displays the following information.

- **Inbound Packets Allowed:** It shows the total number of inbound packets that were allowed by the firewall.
- **Outbound Packets Allowed:** It shows the total number of outbound packets that were allowed by the firewall.
- **Inbound Packets Blocked:** It shows the total number of inbound packets that were blocked by the firewall.
- **Outbound Packets Blocked:** It shows the total number of outbound packets that were blocked by the fire wall.

The report section also shows a Network Traffic graph, which shows the incoming and outgoing network traffic in Kilobytes per second (KBps).

In addition, you can view the following reports.

- process, protocol, local address, and the remote address and the status of each network connection. • **View Current Network Activity:** You can click this button to open the ViewTCP tool, which displays the real-time activity report of the all active connections and established connections. It also provides you with information regarding the
- **View Summary:** You can click this button to view the firewall report either in the form of detailed report or a summary report. A summary report displays information regarding the rules that has been invoked and applied by the firewall. These rules may include application rules, expert rules, zone rules, and Trojan rules. A detailed report includes information about the rules regarding the network activities and shows data in the form of graphs and charts.
- **View Report:** You can click this button to open the **Report for Firewall** window. This window displays the report for the Firewall module for a given range of dates in a tabular format when you click the **Generate Report** button.

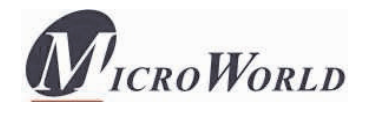

|                                       |                                       |             |                      |               |                          | <b>Report For Firewall</b> |                        |          |  |
|---------------------------------------|---------------------------------------|-------------|----------------------|---------------|--------------------------|----------------------------|------------------------|----------|--|
| 08- Jul -2010<br>From:                | $\blacktriangledown$                  |             | To:<br>08- Jul -2010 |               | $\overline{\phantom{a}}$ |                            | <b>Generate Report</b> |          |  |
| <b>Application Name</b>               | Date/Time                             | Protocol    | SourcelP             | DestinationIP | <b>Direction</b>         | Action                     | Path                   | Data     |  |
| Expert Rule: VWV                      | 7/8/2010 4:19:22 PM                   | TCP         | 192.168.0.251.       | 123.252.235   | Outgoing                 | Allowed                    | Ex                     | 1649     |  |
| Expert Rule : VWV                     | 7/8/2010 4:19:33 PM                   | TCP         | 192.168.0.251        | 123, 252, 235 | Outgoing                 | Allowed                    | Ex                     | 1649     |  |
| Expert Rule: WWW                      | 7/8/2010 4:19:40 PM                   | TCP         | 192.168.0.251        | 204.203.18.1. | Outdoind                 | Allowed                    | Ex                     | 108      |  |
| Expert Rule: WWW                      | 7/8/2010 4:19:44 PM                   | TCP         | 192.168.0.251        | 123.252.235   | Outgoing                 | Allowed                    | Ex                     | 1541     |  |
| firefox.exe                           | 7/8/2010 4:19:50 PM                   | <b>TCP</b>  | 123.252.235.2.       | 192.168.0.25  | Incoming                 | Allowed                    | $C_{n}$                | 108      |  |
| Expert Rule: WWW                      | 7/8/2010 4:19:55 PM                   | TCP         | 192 168 0 251        | 81.52.160.11. | Outgoing                 | Allowed                    | Ex                     | 108      |  |
| Expert Rule: WWW                      | 7/8/2010 4:19:55 PM                   | TCP         | 192.168.0.251        | 123.252.235   | Outgoing                 | Allowed                    | Ex                     | 1649     |  |
| Expert Rule : VWV                     | 7/8/2010 4:20:06 PM                   | <b>TCP</b>  | 192.168.0.251.       | 123.252.235   | Outgoing                 | Allowed                    | Ex                     | 1648     |  |
| Expert Rule: WWW                      | 7/8/2010 4:20:17 PM                   | TCP         | 192.168.0.251.       | 123, 252, 235 | Outgoing                 | Allowed                    | Ex                     | 1649     |  |
| Zone Rule: Allow                      | 7/8/2010 4:20:22 PM                   | <b>LIDP</b> | 192.168.0.96         | 192.168.0.25  | Incomina                 | Allowed                    | Z <sub>0</sub>         | $\Omega$ |  |
| L' Zone Rule : Allow                  | 7/8/2010 4:20:22 PM                   | <b>UDP</b>  | 192.168.0.251        | 192.168.0.4   | Outgoing                 | Allowed                    | $Z_0$ 575              |          |  |
| Expert Rule: VWV                      | 7/8/2010 4:20:28 PM                   | TCP         | 192.168.0.251        | 123.252.235   | Outgoing                 | Allowed                    | Ex                     | 1649     |  |
| Expert Rule: VWV                      | 7/8/2010 4:20:39 PM                   | TCP         | 192.168.0.251        | 123.252.235   | Outgoing                 | Allowed                    | Ex                     | 1595     |  |
| Expert Rule: WWW                      | 7/8/2010 4:20:50 PM                   | TCP         | 192.168.0.251        | 123.252.235   | Outgoing                 | Allowed                    | Ex                     | 54       |  |
| Expert Rule : VWV 7/8/2010 4:20:50 PM |                                       | TCP         | 192.168.0.251.       | 123.252.235   | Outgoing                 | Allowed                    | Ex                     | 1649     |  |
|                                       | Zone Rule: Allow  7/8/2010 4:20:54 PM | <b>TCP</b>  | 192.168.0.251.       | 192.168.0.96  | Outgoing                 | Allowed                    | Z <sub>0</sub>         | 1411     |  |
| Zone Rule: Allow  7/8/2010 4:20:54 PM |                                       | TCP         | 192.168.0.251        | 192.168.0.96  | Outgoing                 | Allowed                    | $Z_0$                  | 3062     |  |
| Expert Rule : VWV 7/8/2010 4:21:01 PM |                                       | <b>TCP</b>  | 192.168.0.251        | 123.252.235   | Outgoing                 | Allowed                    | Ex                     | 1648     |  |
|                                       |                                       |             | Ш                    |               |                          |                            |                        |          |  |

The Report For Firewall Window

# **Endpoint Security**

Endpoint Security is a part of eScan's Protection feature. This module protects your c omputer or Endpoints from data thefts and security threats via USB or FireWire®-based portable devices. It comes with an Application control feature, which helps you block unwanted applications from running on your computer. In addition, this feature provides you with a comprehensive reporting feature that helps you determine which applications and portable devices are allowed or blocked by eScan.

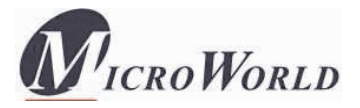

42

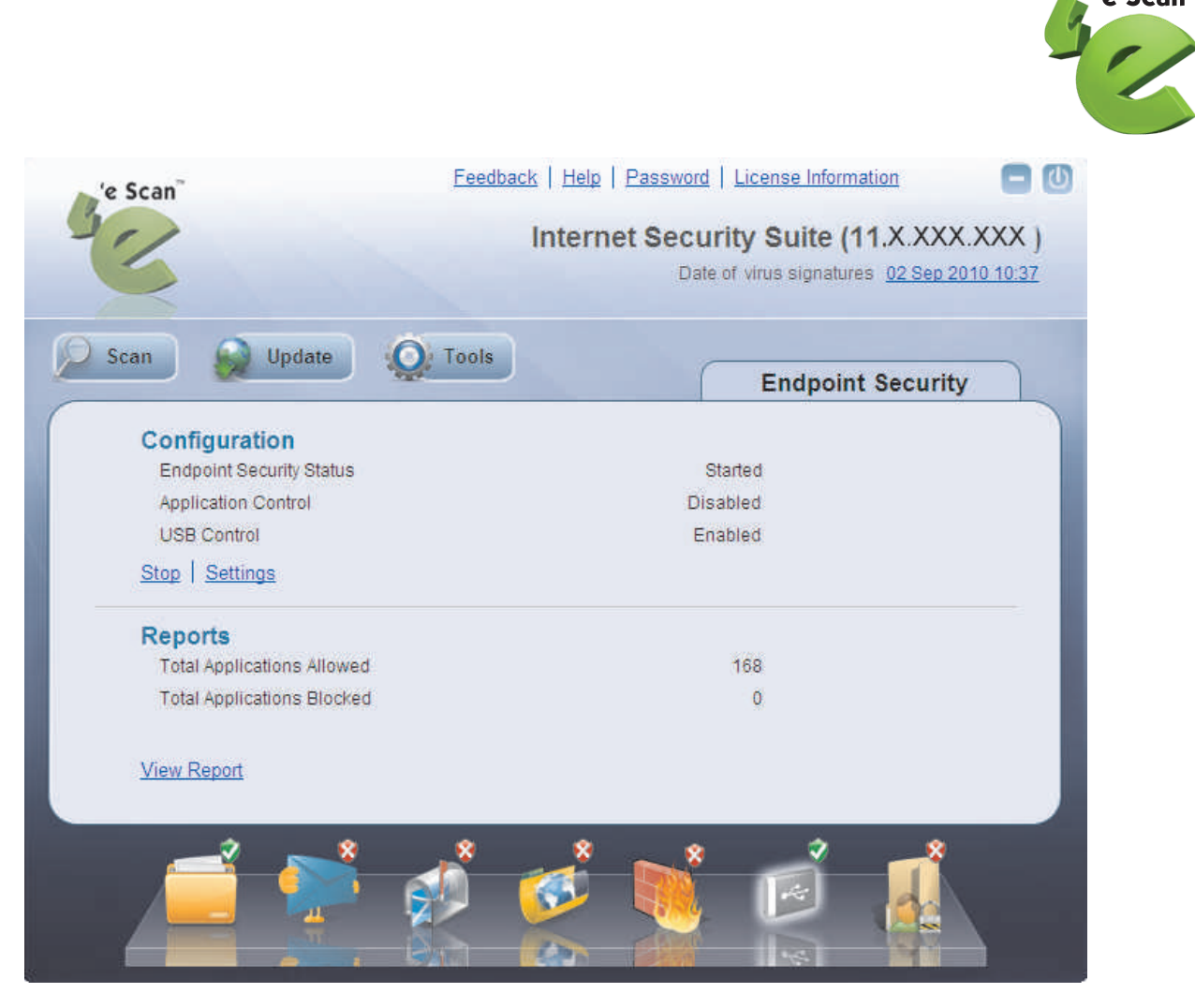

#### Endpoint Security

The Endpoint Security icon appears in the docking view of the eScan Protection Center. You can click this icon to view the tabbed page for the Endpoint Security module. The tabbed page provides you with information regarding the status of the module, options for configuring it, and links to reports on the recent scans performed by the module.

The tabbed page shows two sections: Configuration and Reports. These two sections are describ ed as follows:

#### ?**Configuration**

This section displays the following information.

• **Endpoint Security Status:** It shows whether the Endpoint Security module is running or not.

In addition, it allows you to perform the following tasks.

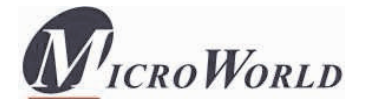

Page 85 of 116

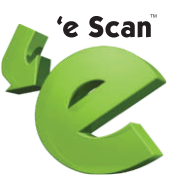

- **Start/Stop:** This button is a toggle button. You can click this button to enable or disable the module.
- **Settings:** You can click this button to open the **Endpoint Security Settings** dialog monitoring. This dialog box has two tabs: Application Control and USB Control, which are described as follows: box, which helps you configure the Endpoint Security module for real-time

### **1. Application Control**

This tab helps you control the execution of programs on the computer. All the controls on this tab are disabled by default.

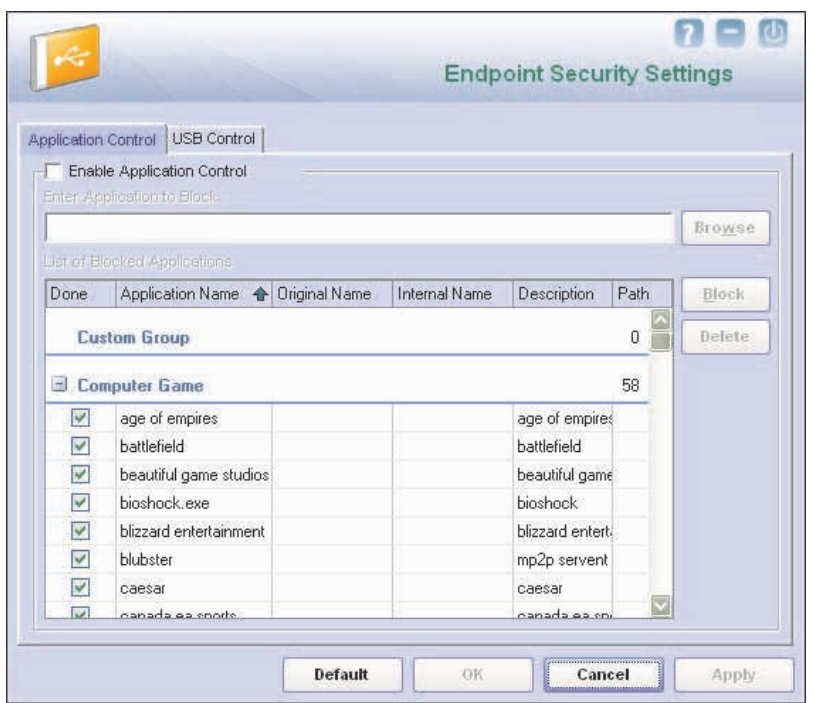

The Application Control Settings

This tab helps you configure the following settings.

- ?**Enable Application Control:** You should select this check box if you need to enable the Application Control feature of the Endpoint Security module.
- **C** Enter Application to Block: You should add the name of the application to be blocked in this box. You will have to use the **Browse** button to select the name of the executable that needs to be blocked from execution.
- his list contains blocked executables of ? **List of Blocked Applications:** T applications that are predefined by MicroWorld. Each of the applications also add executables that you need to block to the Custom Group category. listed in the predefined categories are blocked by default. In addition, you can

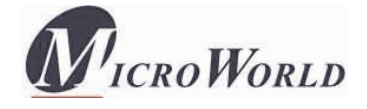

Page 86 of 116

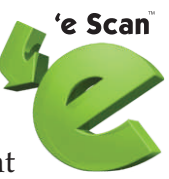

You can unblock an executable by clearing the check box next to it. The predefined categories include computer games, instant

messengers, music video players, and P2P applications. You can right click the list to allow or block a selected group or view the detailed information regarding the selected process.

*2. USB Control* 

The Endpoint Security feature of eScan protects your computer from unauthorized portable storage devices prompting you for the password whenever you plug in such devices. The devices are also scanned immediately when connected to protect any infected files running and infecting the computer. The **USB Control** tab helps you configure the following settings.

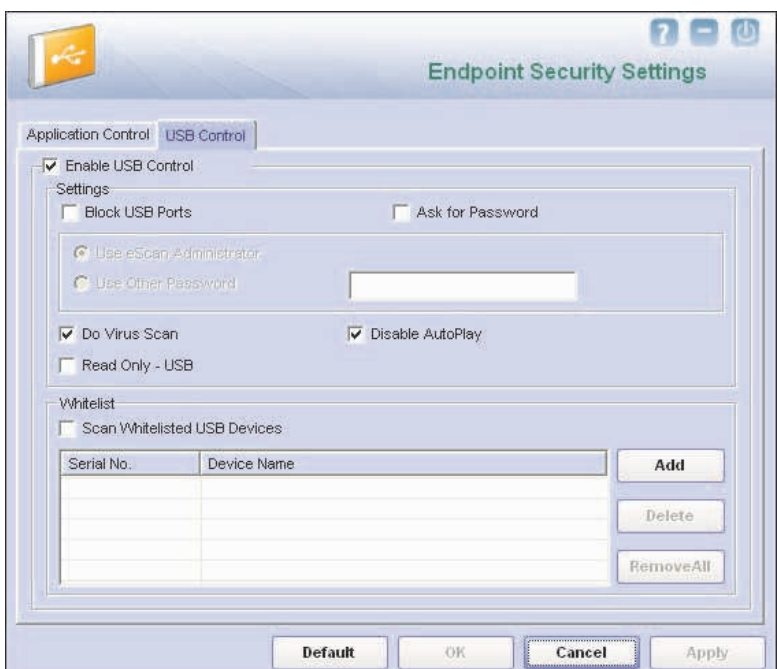

The USB Settings

- ? **Enable USB Control: [Default]** You should select this check box if you need to monitor all the USB storages devices connected to your computer. This will enable all the options on this tab.
	- o **Settings:** This section helps you customize the settings for controlling access to USB storage devices.
		- **Block USB Ports:** You should select this check box if you need to block all the USB ports.

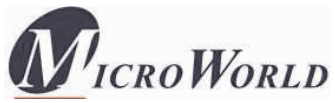

Page 87 of 116

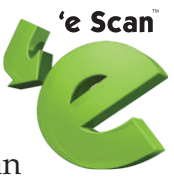

- Ask for Password: [Default] This check box is selected by default. You should select this check box if you need eScan to the computer. You will not be able to access the USB storage device always keep this check box selected. to prompt for a password whenever a USB storage device is connected until you enter the correct password. As a best practice, you should
	- **<sup>** $\circ$ **</sup> Use eScan Administrator:** You should select this check box if you need eScan to prompt you to enter the Protection Center password whenever you try to access a USB storage device.
	- you need eScan to prompt you for a password whenever you try to access a USB storage device. ? **Use Other Password:** You can also specify a unique password for accessing USB Storage devices. You should select this check box if
- **Do Virus Scan: [Default]** When you select this option, the Endpoint Security module runs a virus scan if the USB storage device is activated. As a best practice, you should always keep this option selected.
- **Disable AutoPlay: [Default]** When you select this option, eScan disables the automatic execution of any program stored on a USB storage device when you connect the device.
- **Read Only - USB:** This option allows you to access the USB device in read-only mode.
- ? **Whitelist:** eScan provides a greater level of endpoint security by prompting you for a password whenever you plug in a USB drive. To disable password protection for a specific device, you can add it along with its serial number to the whitelist. The next time you plug-in the device it will not ask for a password but will directly display the files or folders stored on the device. This section displays the serial number and device name of each of the whitelisted devices in a list. You can add devices to this list by clicking on the **Add** button. The **Whitelist** section displays the following buttons.
	- **Scan Whitelisted USB Devices:** By default, eScan does not scan whitelisted USB devices. You should select this option if you want eScan to scan USB devices that have been added to the whitelist.

**9 Reports** 

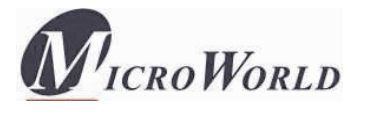

Page 88 of 116

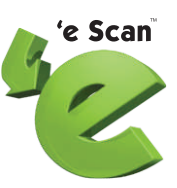

This section displays the following information.

- **Total Applications Allowed:** It shows the total number of applications allowed by the Endpoint Security module.
- **Total Applications Blocked:** It shows the total number of applications blocked by the Endpoint Security module.

In addition, you can view the following reports.

**View Report:** You can click this button to open the **Report For Endpoint Security** ?window. This window includes the **Generate Report** button, which displays the report for the Endpoint Security module for a given range of dates in a tabular format.

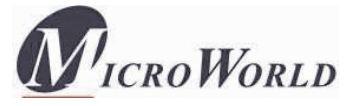

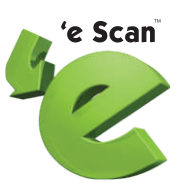

# **Privacy Control**

Privacy Control is a part of eScan's Protection feature. It protects your confidential information from theft by deleting all the temporarily information stored on your computer. This module comes with the eScan Browser Cleanup feature, which allows you to use the Internet without leaving any history or residual data on your hard drive by erasing details of sites and Web pages you have accessed while browsing.

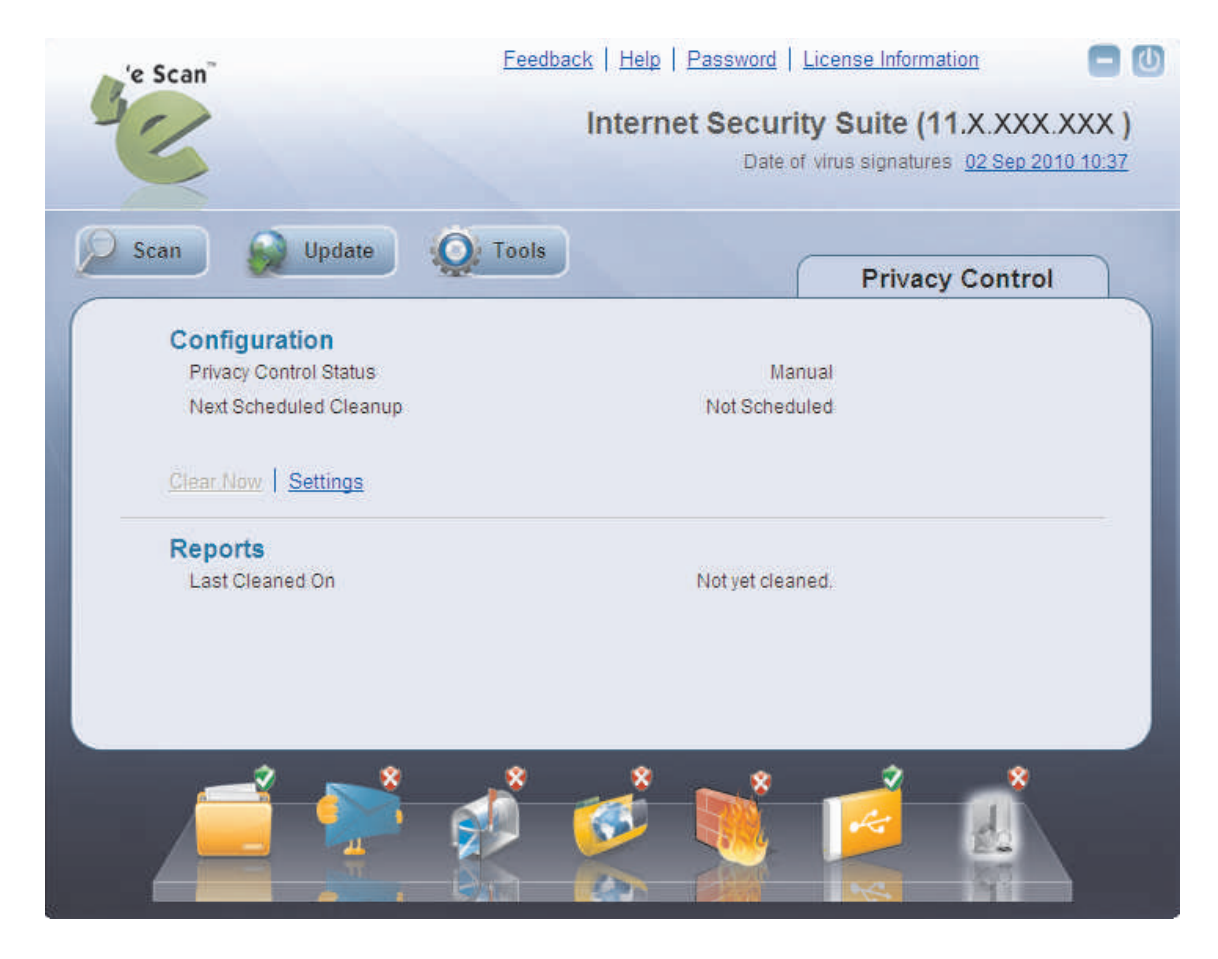

Privacy Control

The Privacy Control icon appears in the docking pane of eScan's Protection Center. It is disabled by default.

When you click the Privacy Control icon, the Privacy Control tabbed page is displayed. This page provides you with options for configuring the module and helps you view inf ormation on the recent scans performed by the module.

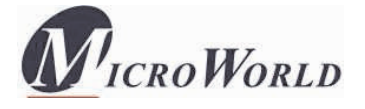

Page 90 of 116

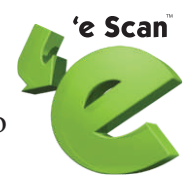

The tabbed page shows two sections: Configuration and Reports. These two sections are described as follows:

# ?**Co nfiguration**

This section displays the following information.

- is running. This mode can be either the Manual mode or the Scheduled mode. **Privacy Control Status:** It shows the mode in which the Privacy Control module
- **Next Scheduled Cleanup:** It displays when Privacy Control will run next.

In addition, you can perform the following tasks.

- Clear Now: You can click this button to clear the information specified under **Options** in the **Browser Clean up** dialog box.
- **Settings:** You can click this button to open the **Privacy Control Settings** dialog box. This dialog box has a **Browser Cleanup** tab, which helps you configure the Privacy Control settings. The **Browser Cleanup** tab has several tabs, which are described as follows:
	- ? **Browsers:** This tab displays information regarding all the browsers installed on your computer.
	- ? **General:** This tab helps you specify the unwanted files created by Web browsers or by other installed software that should be deleted.
		- private information, such as your browsing history from your computer. o **Scheduler:** You can set the scheduler to run at specific times and erase The following settings are available in the **Scheduler Options** section.
			- **Run at System Startup:** This enables and auto executes the Privacy Control module and performs the desired auto-erase functions when the computer starts up.
			- Run Everyday at: This enables and auto-executes the Privacy Control functions. You can specify the time within the hours and minutes module at specified times and performs the desired auto erase boxes.
		- o **Auto Erase Options:** The browser stores traceable information of the Web viewed by others. eScan allows you to remove all traces of Web sites that sites that you have visited, in certain folders. This information can be

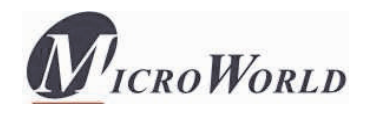

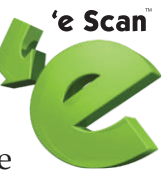

you have visited. To do this, it auto detects the browsers that are installed on your computer. It then displays the traceable

component and default path where the temporary data is stored on your computer. You can select the following options based on your requirements.

- **Clear Auto-Complete Memory:** Auto-Complete Memory refers to the the **Run** dialog box, or forms in Web pages. Hackers can use this information to monitor your surfing habits. When you enable option, suggested matches that appear when you type text in the Address bar, Privacy Control will clear all this information from the computer.
- **Last Run Menu:** When you enable this option, Privacy Control **Clear** will clear this information in the **Run** dialog box.
- folder creates space on the hard drive of the computer and boosts the performance of the computer. • **Clear Temporary Folders:** When you enable this option, Privacy Control will clear the files in the Temporary folder. This folder contains temporary files installed or saved by software. Clearing this
- **Clear Last Find Computer:** When you enable this option, Privacy Control clears the name of the computer for which you searched last.
- **Clear Browser Address Bar History:** When you enable this option, Privacy Control clears the Web sites from the browser's address bar history.
- **Menu:** When you enable this option, Privacy **Clear Last Search** Control clears the name of the objects that you last searched for by using the Search Menu.
- **Clear Recent Documents:** When you enable this option, Privacy Control clears the names of the objects found in Recent Documents.
- deletes selected Files and Folders. You should use this option with • **Clear Files & Folders:** When you enable this option, Privacy Control caution because it permanently deletes unwanted files and folders from the computer to free space on the computer.
- **Clear Open/Save Dialogbox History:** When you enable this option, Privacy Control clears the links of all the opened and saved files.
- **Empty Recycle Bin:** When you enable this option, Privacy Control clears the Recycle Bin. You should use this option with caution because it permanently clears the recycle bin.
- **Clear Cache:** When you enable this option, Privacy Control clears the Temporary Internet Files.

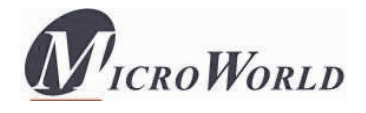

Page 92 of 116

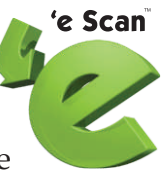

- Control clears the Cookies stored by Web sites in the • **Clear Cookies:** When you enable this option, Privacy browser's cache.
- **Clear Plugins:** When you enable this option, Privacy Control removes the browser plug-in.
- Clear ActiveX: When you enable this option, Privacy Control clears the ActiveX controls.
- **Clear History:** When you enable this option, Privacy Control clears the history of all the Web sites that you have visited.

In addition to these o ptions, the **Auto Erase Options** section has two buttons:

- **Select All:** You can click this button to select all the auto erase options.
- **nselect All:** You can click this button to clear all the selected auto **U** automatically or remove the traces manually. erase options. You can either schedule the auto erase tasks to run

When you select the **General** tab, the **Advanced** button is displayed.

- unwanted or sensitive information stored in the browser's cache that you need to clear. • **Advanced:** This button opens the **Advanced Browser Cleanup Options** dialog box. By using this dialog box, you can select the
- **Cache:** This tab displays the list of files stored in the Temporary Internet Files folders in a tabular form. The table displays information such as the URL of the Web page, number of hits, size of the Web page, date of creation, date of modification, date of access, and the path where the page is downloaded and stored on the computer.
- **Cookies:** This tab displays the list of cookies installed on your computer. The table displays information such as the name, number of hits, size, date of date of modification, date of access, date of expiry, and full path of the cookie file.
- **C ActiveX:** This tab displays the list of ActiveX controls installed on your creation, date of modification, date of access, full path, version, description, computer. The table displays information such as the name, size, date of company, and comments associated with the ActiveX control.
- **C** PlugIns: This tab displays the list of plug-in installed on your browser. The table displays information such as the name, size, date of creation, date of

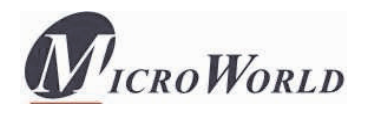

Page 93 of 116

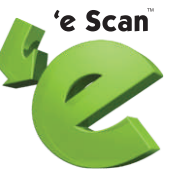

modification, date of access, full path, version, description, company, and comments associated with the PlugIn.

- **C** History: This tab displays the list of Web sites that you have visited and the size, date of creation, date of modification, date of access, and full path of files that you have opened. The table displays information such as the name, each file.
- **4 Files and Folders:** This tab helps you select the files and folders that you need to delete.
	- o **The drive list:** You should select the drive on which the file that you need to delete from this list.
	- o **The directory list:** You can select the directory in which the file that you need to delete from this list.
	- o **The file list:** You should select the file that you need to delete from this list.
	- o **Select Files and Folders for deletion:** This list contains the list of files and folders that you have marked for deletion.

The tab also displays the following filters.

- o **Filter:** This list provides you with a list of file types. The list of files marked for deletion will be filtered based on the selected file type. The types of filters available are as follows:
	- $\triangle$  All Files
	- y Text Files
	- $\triangle$  Executables
	- $\boxdot$  Icon Files
	- $\boxdot$  Shell Links
	- $\boxdot$  URLs
	- $\Box$  Images
- o **System Files:** You should select this check box if you need to view only the system files in the list.
- o **Read Only:** You should select this check box if you need to view only the read-only files in the list.
- o **Hidden Files:** You should select this check box if you need to view only the hidden files in the list.

The tab displays the following buttons.

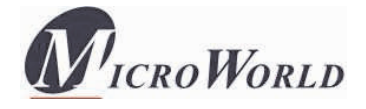

Page 94 of 116

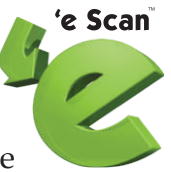

- o **Add Folder:** You can click this button to add the folder selected in the directory list to the list of files and folders to be deleted.
- o **Add Files:** You can click this button to add the folder selected in the file list to the list of files and folders to be deleted.
- o **Remove Entry:** You can click this button to remove the selected file or folder from the list of files and folders to be deleted.
- o **Save Entries:** You can click this button to remove the selected file or folder shown in the list of files and folders to be deleted.

### **9 Reports**

This section displays the following information.

• **Last Cleaned On:** It shows the date and time of the last activity of the Privacy Control module.

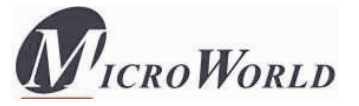

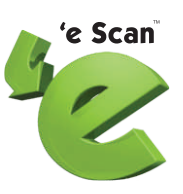

# **Scan**

The Scan module helps you perform on-demand scans on files, folders, storage devices, and the registry and schedule automatic scans. It checks your computer for security threats, such as viruses, spyware, and other malicious software and creates logs of all scan operations.

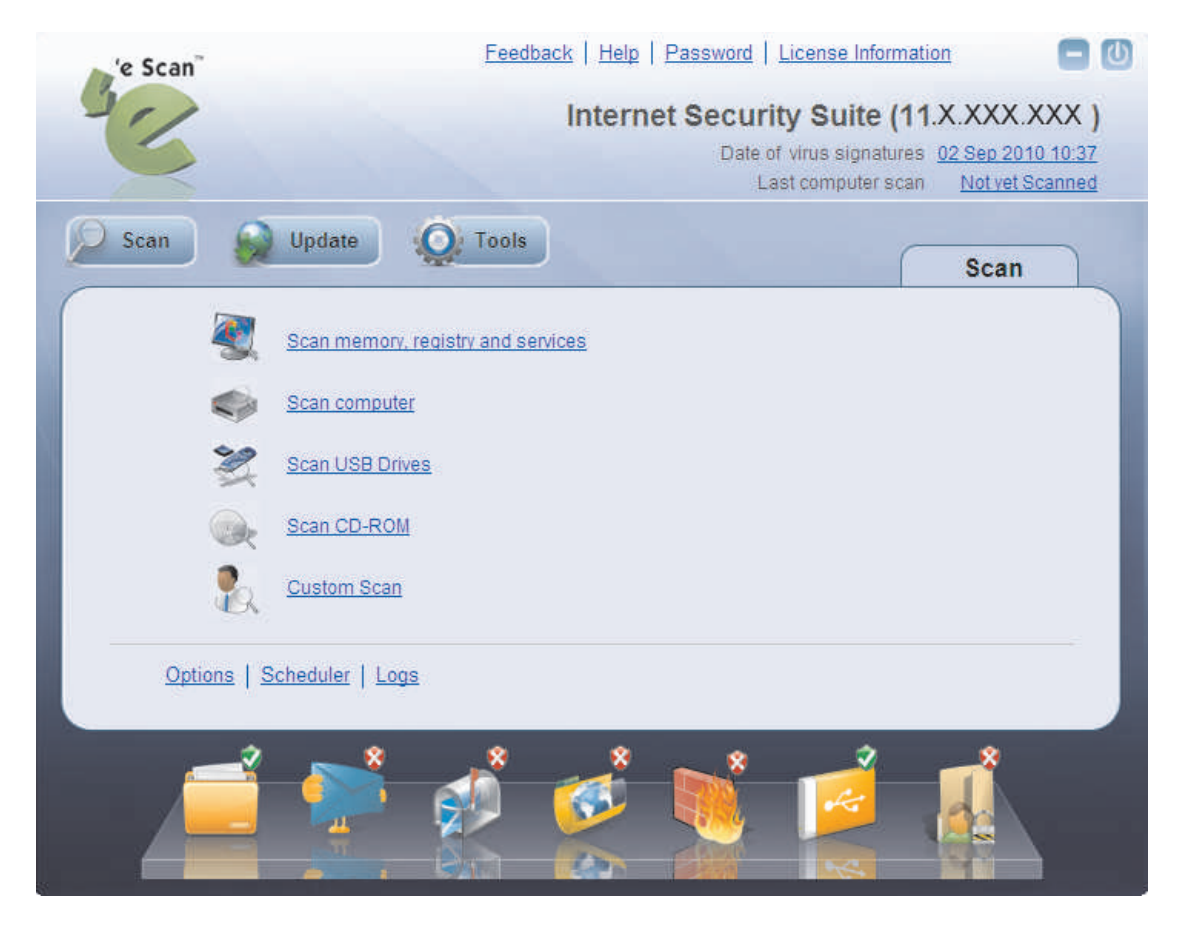

Scan

When you click the Scan button on the eScan Protection Center, the Scan tabbed page is displayed. This page provides you with options for scanning the computer and peripheral storage devices, configuring the Scan module, and scheduling scans.

The **Virus scan** dialog box contains options for scanning the memory, drives, peripheral storage devices, registry, and services running on the computer for viruses and other malware. It displays information about the total number of objects that have been scanne d, infected, disinfected, renamed, and deleted; total number of errors; and time elapse d since the beginning of the scan. In addition, it provides you with the option of

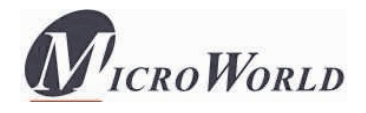

Page 96 of 116

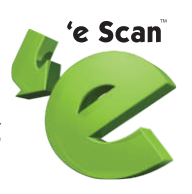

runnin g scans as low-priority processes. After you have finished scanning the computer, you can view the log files by clicking the **View log** button.

| Total Number of Objects Scanned<br>Total Number of Objects Infected<br>Total Number of Objects Disinfected<br>Total Number of Objects Renamed<br>Total Number of Objects Deleted<br><b>Total Number of Errors</b> |              | 175<br>0<br>$\overline{0}$<br>$\theta$<br>$\mathbf{0}$<br>'n | Time Elapsed: 00:00:09 |        |               |  |
|----------------------------------------------------------------------------------------------------|--------------|--------------------------------------------------------------|------------------------|--------|---------------|--|
|                                                                                                    |              |                                                              |                        |        | .<br>View log |  |
|                                                                                                    |              |                                                              |                        | Cancel |               |  |
|                                                                                                    |              |                                                              | Set To Low Priority    | Pause  |               |  |
| <b>Status</b>                                                                                                    | <b>Virus</b> |                                                              |                        | File   |               |  |
|                                                                                                    |              |                                                              |                        |        |               |  |
|                                                                                                    |              |                                                              |                        |        |               |  |

The Virus Scan Dialog Box

You can click the **Custom Scan Options** dialog box to perform customized scans by configuring eScan to scan the selected storage devices or objects for malicious software. This dialog box provides you with several scan options, such as **Scan spyware; Check memory, registry and services; Scan USB drives, Scan startup,** and **Check local hard drives.** In addition, you can select the Check following directories and files option to scan specific files and folders for malware.

In addition, the Scan tabbed pane shows the following buttons.

- **© Options.** You can configure **Scan** options by clicking the **Options** button. This will display the **Options** dialog box, which provides you with options for configuring the Scan module. This dialog box has two panes: Virus Check and Alert.
	- *1. Virus Check*

This tab helps you configure the actions that eScan should perform when an infection is detected. It allows you to set the priority of the scan process as **High,**

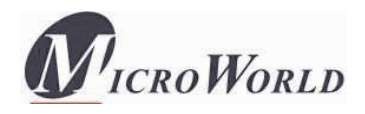

Page 97 of 116

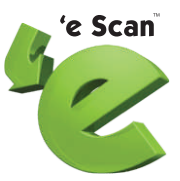

**Normal,** or **Low.** It also helps you configure eScan to automatically recognize either all file types or only program files.

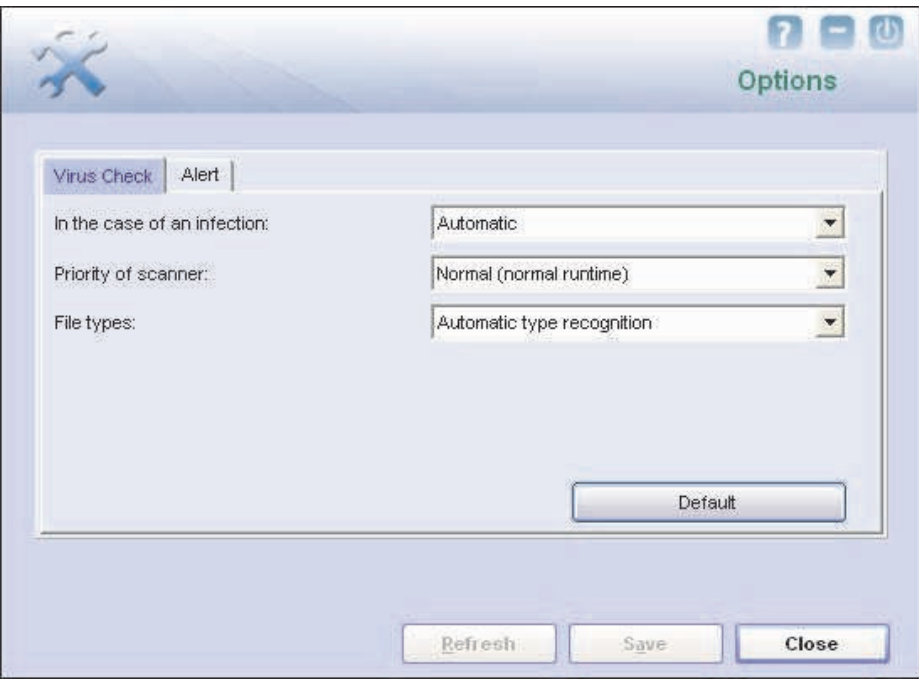

The Virus Check Tab

- ? **In the case of an infection:** This list helps you configure the action that eScan should perform on the file when it finds that it is infected. The actions are as follows:
	- Log only: When you select this option, eScan only logs the occurrence of the virus infection without taking any action.
	- **Delete infected file:** When you select this option, eScan deletes the infected file.
	- the file. If it is not possible to disinfect the file, eScan quarantines or deletes the file. • **Automatic: [Default]** When you select this option, eScan first tries to clean
- level can be high, normal, or low. By default, the scanner runs with low ?**Priority of scanner:** This option helps you set the priority of the eScan scanner in relation to other processes running on the computer. The priority priority.
- ? **File types:** This option helps you select the type of files that should be scanned by On-demand Scan.

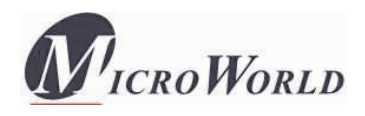

Page 98 of 116

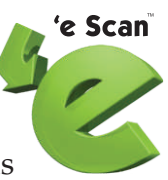

- option, On-demand Scan will scan all files but will ignore files that cannot be infected. • **Automatic type recognition: [Default]** When you select this
- **Only program files:** When you select this option, On-demand Scan will scan only the program files or executables stored on your computer.

#### *2. Alert*

This tab helps you configure eScan to alert you when it detects malicious software on your computer.

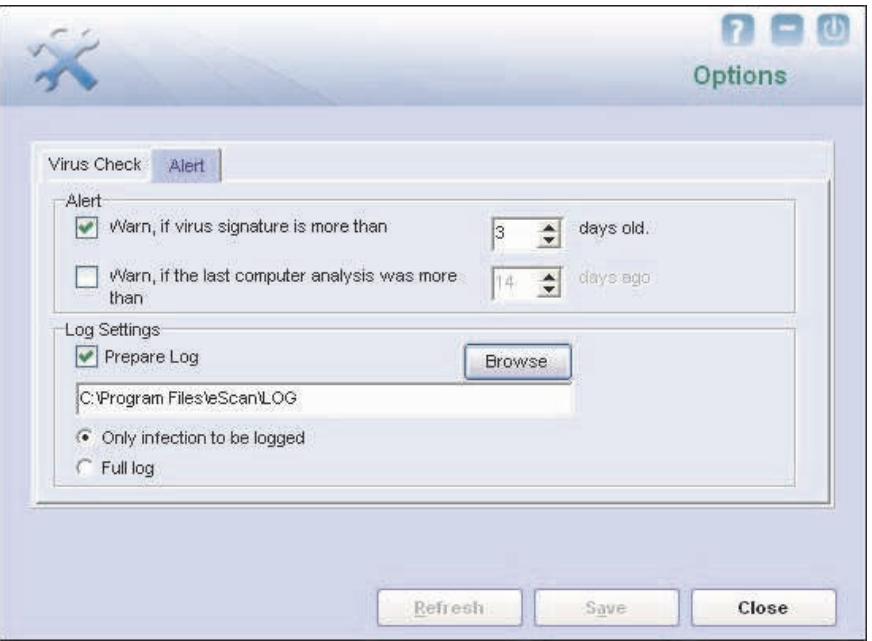

The Alert Tab

- ? **Alert:** In this section, you can configure when eScan should notify you when the virus definitions are outdated or when a specified number of days have elapsed since you have last scanned your computer.
	- Warn, if virus signature is more than: [Default] When you select this check box, eScan will notify you if the virus signature is older than the specified number of days. By default, eScan notifies you when your virus definitions are more than three days old.
	- Warn, if the last computer scan was more than: When you select this check box, eScan will notify you when a specified number of days have elapsed since the computer was last scanned.

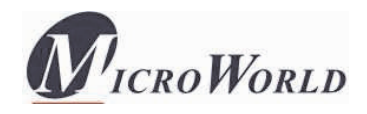

Page 99 of 116

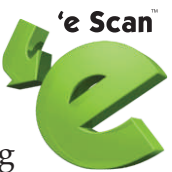

- ?**Log Settings section:** In this section, you can configure the log settings for the Scan module.
	- On-demand Scan log file-at the specified path. The default path is c:\Program Files\eScan\LOG. • **Prepare log: [Default]** When you select this check box, eScan creates an
	- will log information only about infected files and the action taken on them in the On-demand Scan log. • **Only infection to be logged: [Default]** When this option is selected, eScan
	- **Full log:** When this option is selected, the On-demand Scan log will contain information about all the files scanned by eScan.
- **Scheduler:** In this section, you can schedule On-demand Scan to scan your ?computer and storage devices for malicious objects. It contains a table, which displays the name of the schedule, the frequency of occurrence, and the next time it will be run. This dialog box includes an **Add task** button, which helps you add a new scan task to the schedule.
	- ? **Add task:** When you click this button, eScan opens the **Automatic virus scan** dialog box. This dialog box includes the **Job**, **Analysis extent**, **Schedule**, and **Virus check** tabs.
		- o **Job:** This tab helps you specify the name, start type, and termination condition for a new task. If you select the start type as **Start in foreground**, the task will run in the foreground, otherwise, the task will run in the background and its window will be minimized. You can also select the termination condition for the task. For example, you can specify that the On-demand Scan should always quit automatically after it has finished scanning.
		- o **Analysis extent:** This tab presents you with options that help you select the type of scanning, and the directories, folders, or local hard drives to be scanned.
		- o **Schedule:** This tab helps you configure the options for scheduling system scans. You can schedule scans to run either once or on a daily, hourly, weekly, monthly basis, when the computer boots up, or on a given date at a specific time.
		- o **Virus check:** This tab provides you with the same options as the ones present on the **Virus Check** tab of the Scan module. You can configure

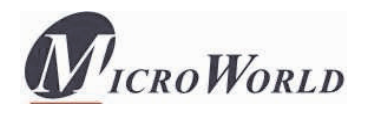

Page 100 of 116

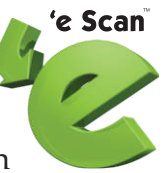

On-demand Scan to perform a specific action when a virus infection is detected. You can also set the priority of the eScan scanner in relation to other processes running on the computer. The priority level can be high, normal, or low. By default, the scanner runs with low priority. In addition, you can configure On-demand Scan to scan only program files or executable files.

?**Logs:** You can view the reports of the scheduled On-demand Scan scans performed on your computer and storage devices in the **Logs** dialog box.

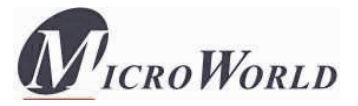

Page 101 of 116

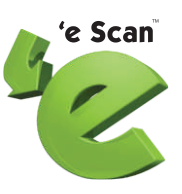

# **Update**

he Update module automatically keeps your virus definitions up-to-date and protects T your computer from emerging species of viruses and other malicious programs. You servers or from the local network by using FTP or HTTP. can configure eScan to download updates automatically either from eScan update

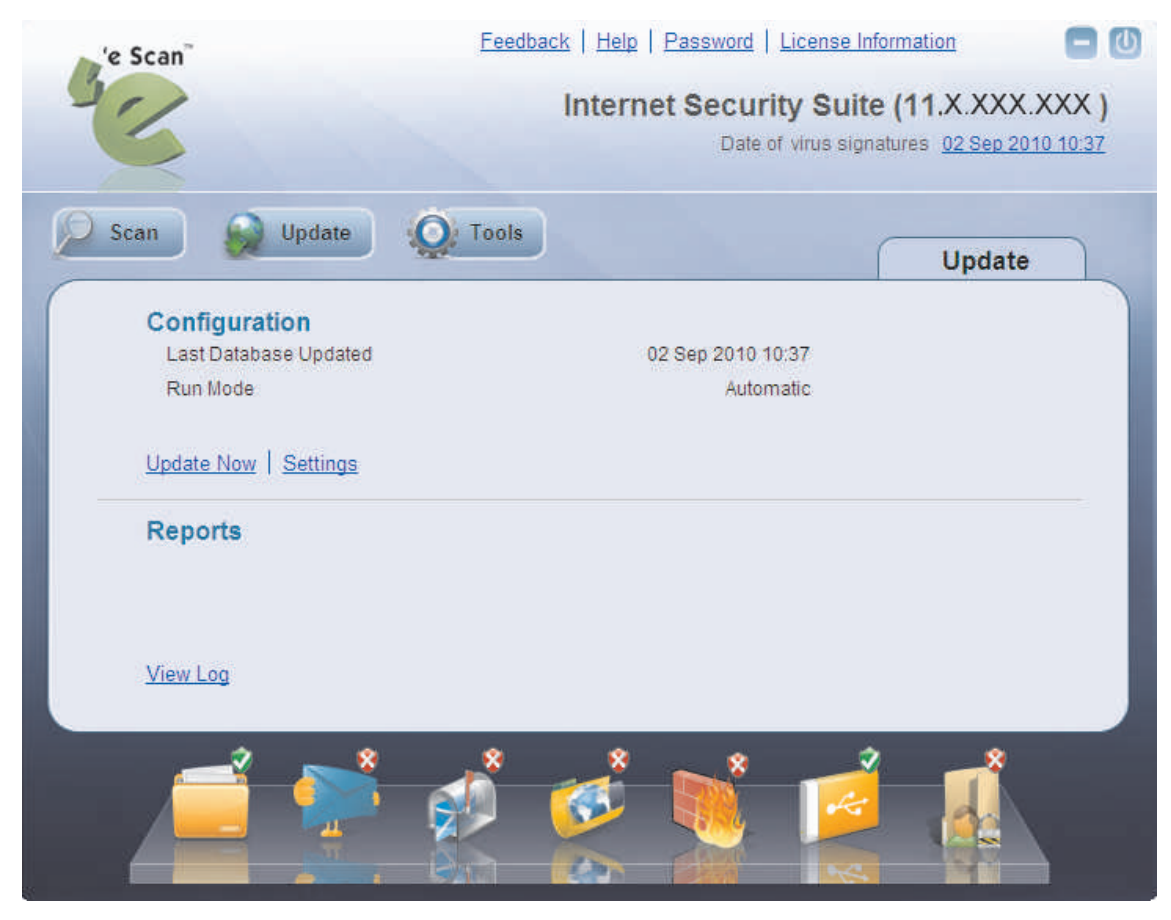

Update

You can access the tabbed page for the Update module from the Protection Center by clicking the **Update** button. The **Update** tabbed page provides you with information regarding the mode of updation and date on which the database was last updated. It also provides you with options for configuring the module and helps you view reports on the recent scans performed by the module.

The tabbed page shows two sections: Configuration and Reports. These two sections are described as follows:

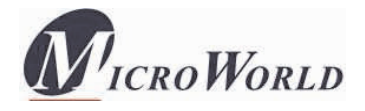

Page 102 of 116

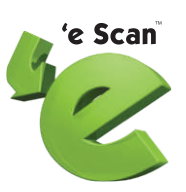

## ?**Co nfiguration**

This section displays the following information.

- **Last Database Updated:** It shows when the eScan database was last updated.
- **Run Mode:** It displays mode of updation used by eScan. The run mode can be either Automatic or Scheduled.

In addition, you can click any one of the following buttons.

**Update Now:** You can click this button to update the Anti-Virus and Anti-Spam • definitions via HTTP, FTP, or Network mode.

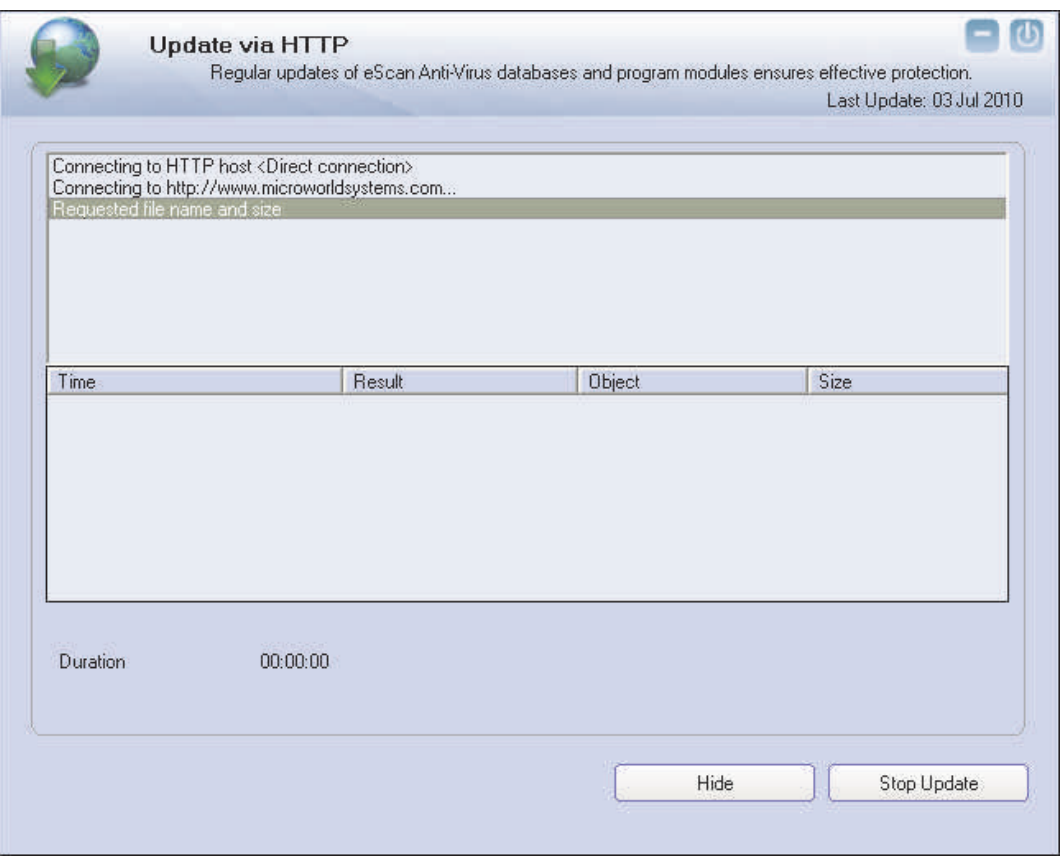

The Update via HTTP dialog box

- **Settings:** You can click this button to open the **Update Settings** dialog box, which helps you configure the Update module to download updates automatically. This dia log box has the following tabs. •
	- *1. General Config*

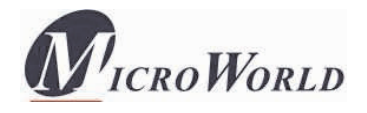

Page 103 of 116

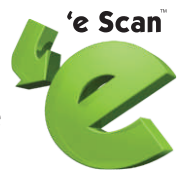

his tab provides you with general options for configuring the T pdater module. U

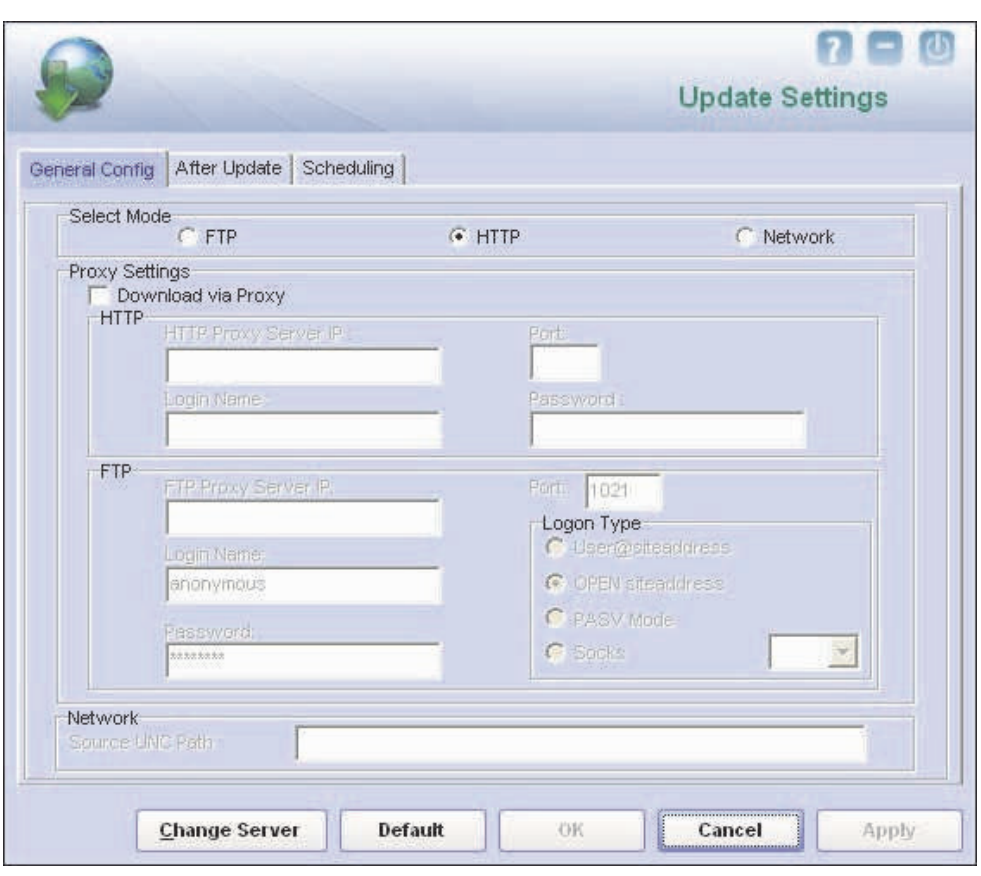

The General Config Tab

- update servers. The available modes are FTP, HTTP, and N**etwork**. ?**Select Mode:** You can select the mode for downloading updates from eScan
- you need to provide the IP address of the server, the port number, and the authentication credentials. In case of FTP servers, you also need to provide the format for the user id in the **Logon Type** section. ? **Proxy Settings:** In this section, you can configure the proxy settings for downloading updates via HTTP proxy or FTP proxy servers. In both case,
- ? **etwork:** This section is enabled when you select the **Network** mode for **N** downloading updates. You must specify the source UNC path in this section.
- *2. After Update*

downloads the updates. This tab helps you configure the actions that eScan should perform after Updater

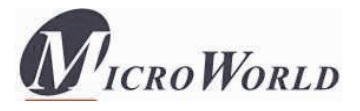

Page 104 of 116

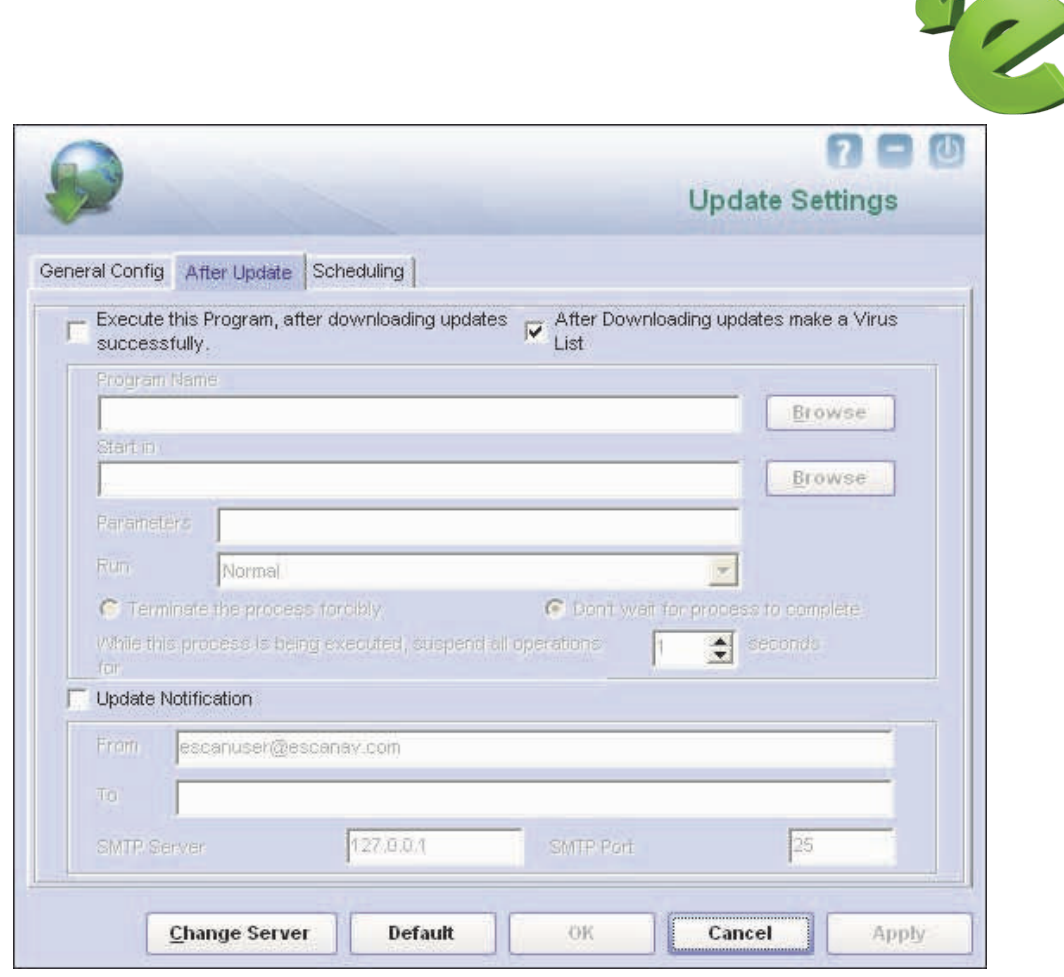

The After Update Tab

- this check box, eScan automatically creates a virus list after the updates are downloaded successfully. ? **After Downloading updates make a Virus List: [Default]** When you select
- select this check box, eScan runs a particular application or program after ? **Execute this Program, after downloading updates successfully:** When you eScan updates are downloaded successfully.

This section shows the following options.

after you have downloaded updates for eScan. You can simply specify the path of the program in the **Program Name** box. Alternatively, you can use the **Browse** button to navigate to the path where the program executable • **Program Name:** Sometimes, you may need a particular program to run is stored.

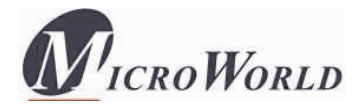

'e Scan

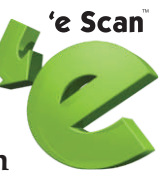

- **Start In:** You can also specify the program to execute from a given location. You can either specify the location in the **Start In** box or use the **Browse** button to navigate to the folder where the program should execute.
- **Parameters:** Some programs require additional parameters to execute. You can specify these start parameters in the **Parameters** box.
- **Run: [Default: Normal]** Whenever a program runs, it runs in its own window. You can specify whether the window should be in the maximized, minimized, normal, or hidden state. The default state of the window is normal.
- **Terminate the process forcibly:** You can also forcibly terminate the process to free system resources by selecting this option.
- **Don't wait for process to complete:** A process may require a long time to end. In such cases, you can allow other processes to run along with the specified process by selecting this option.
- **While this process is being executed, suspend all operations for <placeholder> seconds: [Default: 1]** You can also ensure that the no other process runs while the specified process is running for a given time interval by setting the interval in the box.

**Note:** The options in the **Execute this Program, after downloading updates successfully** s ection are disabled by default.

- ? **Update Notification:** When you select this option, eScan sends an e- mail notification to the e- mail address specified in the **To** box in the **Update Notification** section.
	- . mail address in the notification mail in this box • **From: [Default: escanuser@escanav.com]** You can specify the sender's e-
	- **To:** You can specify the recipient's e-mail address in the notification mail in this box.
	- **SMTP Server: [Default: 127:0:0:1]** You can specify the IP address of the SMTP server in this box.
	- **SMTP Port: [Default: 25]** You can specify the port number of the SMTP port in this box.
- *3. Scheduling*

latest updates when they are available. You can also schedule downloads to occur on specific days or at a specific time. The Scheduler automatically polls the Web site for updates and downloads the

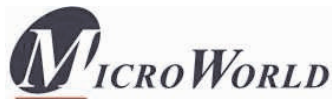

Page 106 of 116

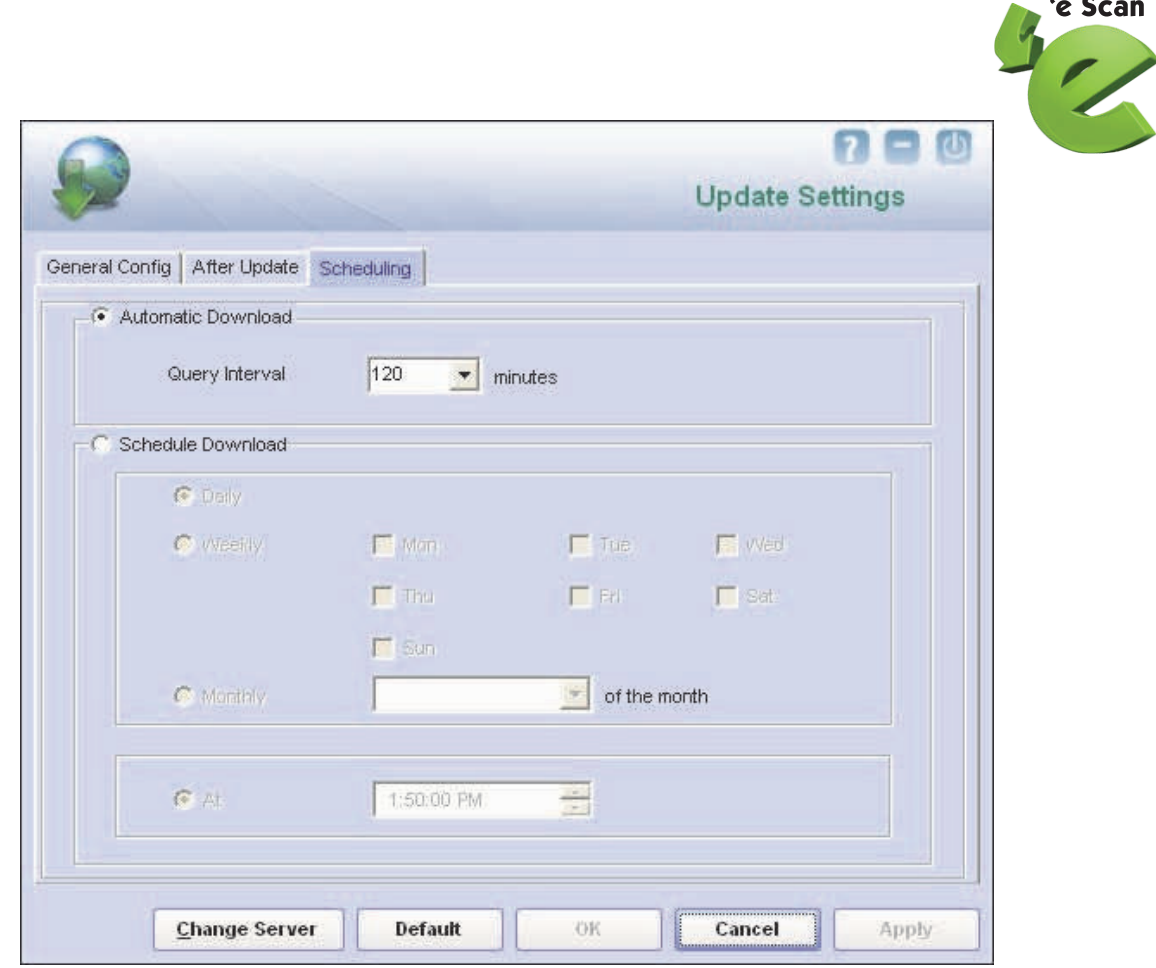

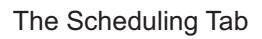

- **Automatic Download: [Default]** You can configure the Update module to ? query and download the latest updates automatically from the MicroWorld Web site. You can configure the query interval by using the following setting.
	- **Query Interval: [Default: 120]** You can set the interval after which eScan should query the Web site for latest updates.
- **Schedule Download: [Default: Daily]** You can also schedule downloads to ? occur on specific days or on a daily, weekly, or monthly basis. In addition, eScan also provides you with the facility of downloading updates at a specific time. By default, eScan downloads updates at **1:50:00 PM**. When you configure this setting, the Scheduler checks the MicroWorld Web site for latest updates at the specified time and downloads them if they are available.
- **Change Server:** You can click this button to download updates from another ?eScan server.

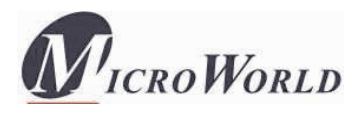

Page 107 of 116

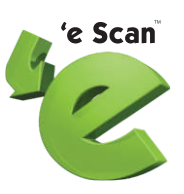

### **9** Reports

his section displays the following information. T

• **View Log:** When you click this link, the View Update Log window is displayed. This window displays the latest activity report for the Update module.

This report includes the following information.

- ?The timestamp, session description, and host name or IP address.
- ? The description of the file, such as the result of the download, the name of the object, and its size.
- ? The description of the event, such as the number of files downloaded, the time at which the connection was established or terminated, and the errors, if any.

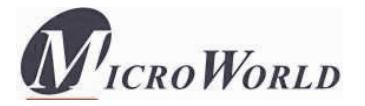
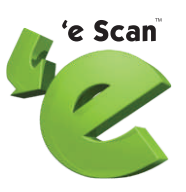

## **Tools**

You can access the **Tools** tabbed page by clicking the Tools button in the eScan Pro tection Center window. This page provides you with options for sending debug information to the eScan Technical Support Team, creating the eScan rescue image, downloading the latest hotfix, restoring the Windows® default settings, and contacting the eScan Remote Support.

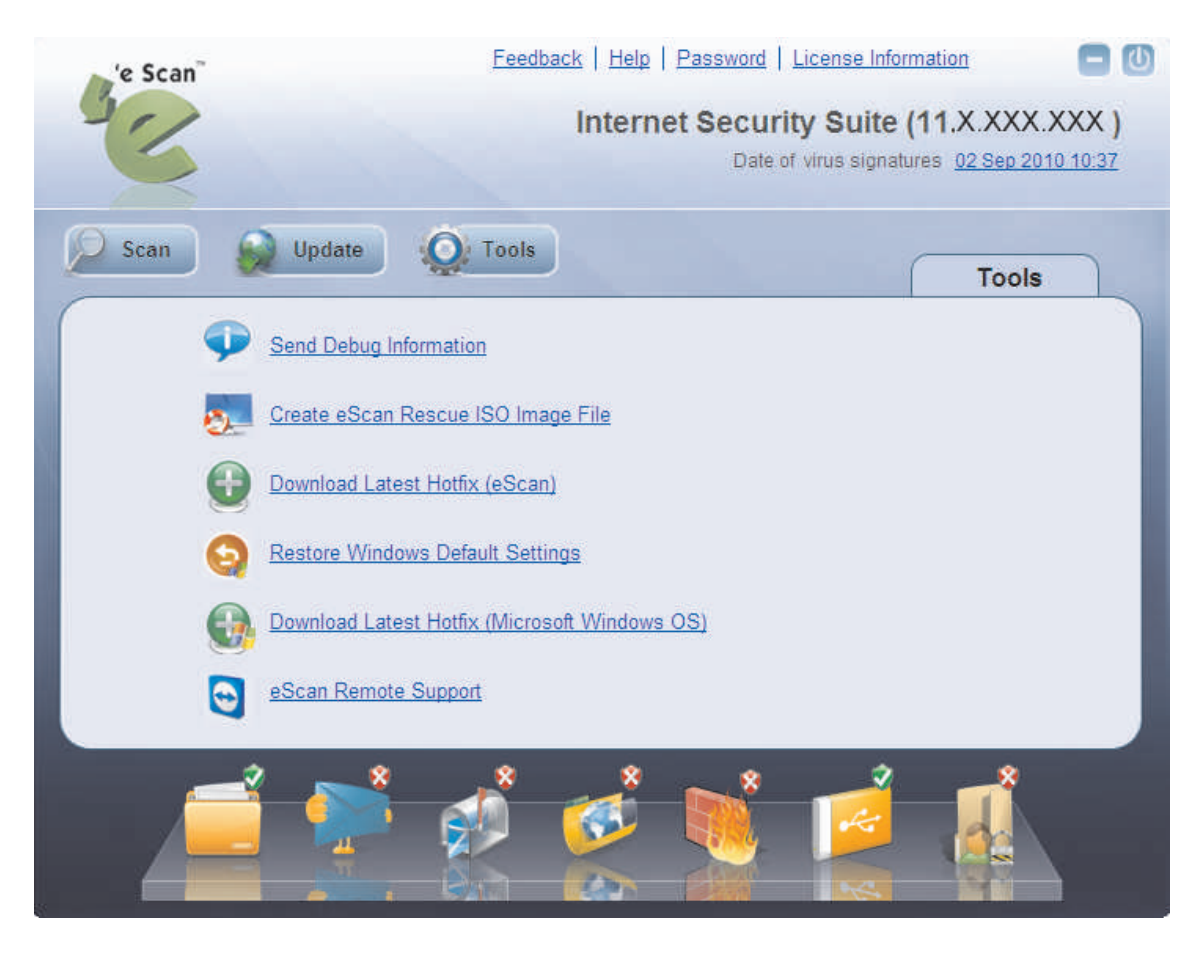

Tools

These options are described as follows:

**Problem here!** dialog box. This dialog box allows you to specify the eScan-related ? **Send Debug Information:** You click this button to open the **Please type your** problem and generate the debuges.zip file. The debuges.zip file is a special file that contains critical eScan files and settings. It is stored in the Program Files\eScan\Debug folder. You can send the problem description along with the

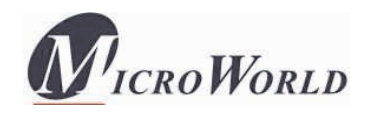

Page 109 of 116

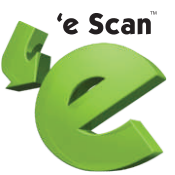

analyze it and assist you in resolving the problem. debuges.zip file to eScan's Technical Support Team so that they can

To send the description of the problem, you need to specify the following information.

- **Mail From: [Default: escanuser@escanav.com]** You can specify the e-mail address of the sender in this box.
- **Mail To: [Default: support@escanav.com]** You can specify the e-mail address of the recipient in this box. The recipient of this e- mail is usually the eScan's Technical Support Team.
- **SMTP Server: [Default: mail.mwti.net]** You can specify the IP address of the • SMTP server in this box.
- **SMTP Port:** [Default: 25] You can specify the port number of the SMTP port in this box.
- **User Authentication (Opt.):** You can specify the user name in this box, however adding this information is optional.
- **Authentication Password (Opt.):** You can specify the user name in this box, however adding this information is optional.
- **OK:** When you click this button, the e-mail along with the debuges.zip file is sent to eScan's Technical Support team.
- **Create eScan Rescue ISO Image File:** You can click this button to open the eScan ? Rescue File Creation Wizard, which will help you create a Windows®-based Rescue Disk file. The Rescue Disk file will help you create a clean bootable CD to provide you a clean boot on infected computers running the Windows® operating system. You can then eradicate rootkits and file infectors that cannot be cleaned in the normal Windows® mode.

For more information on how to create the eScan Rescue Disk file, visit the following link.

**http://escanav.com/documents/escan11/escan\_rescue\_disk.asp**

- **Download Latest Hotfix (eScan): [Requires Internet connectivity]** When you click ? this button, eScan opens the MicroWorld Download Manager and starts downloading the latest hotfix from eScan update servers.
- **Restore Windows Default Settings:** You can restore the Windows® operating ?settings, such as desktop and background settings, to eliminate all the modifications made by a virus attack by using this button. eScan automatically scans your

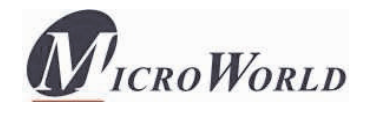

Page 110 of 116

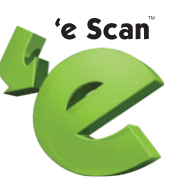

computer for viruses when you click this button and sets the system variables to their default values.

- **Latest Hotfix (Microsoft Windows OS):** When you click this hyperlink, ? **Download** eScan opens the MicroWorld Download Manager and starts downloading the latest hotfix for the Windows® operating system from the Microsoft® Web site.
- on your computer and you will get a unique user id and a password. You can provide this to the eScan Support Technician to take control of your computer remotely and troubleshoot the eScan-related issues. ? **eScan Remote Support:** eScan Remote Support works with the help of a special software. This feature helps you request the assistance of an eScan Support Technician. When you click this button, the eScan Remote Support service will start

**Note:** To run eScan Remote Support, your computer should have the latest eScan hotfix installed on it and it should be connected to the Internet.

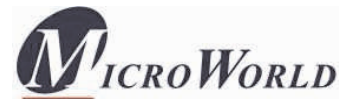

eScan Protection Center includes the following modules.

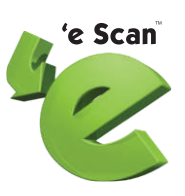

# **Fe edback**

The Feedback button is displayed on the top right-hand corner of the eScan Protection Center window. You can click this button to visit the eScan Web site, where you can provide your feedback on various eScan products and send it to the eScan's Quality Ass urance team.

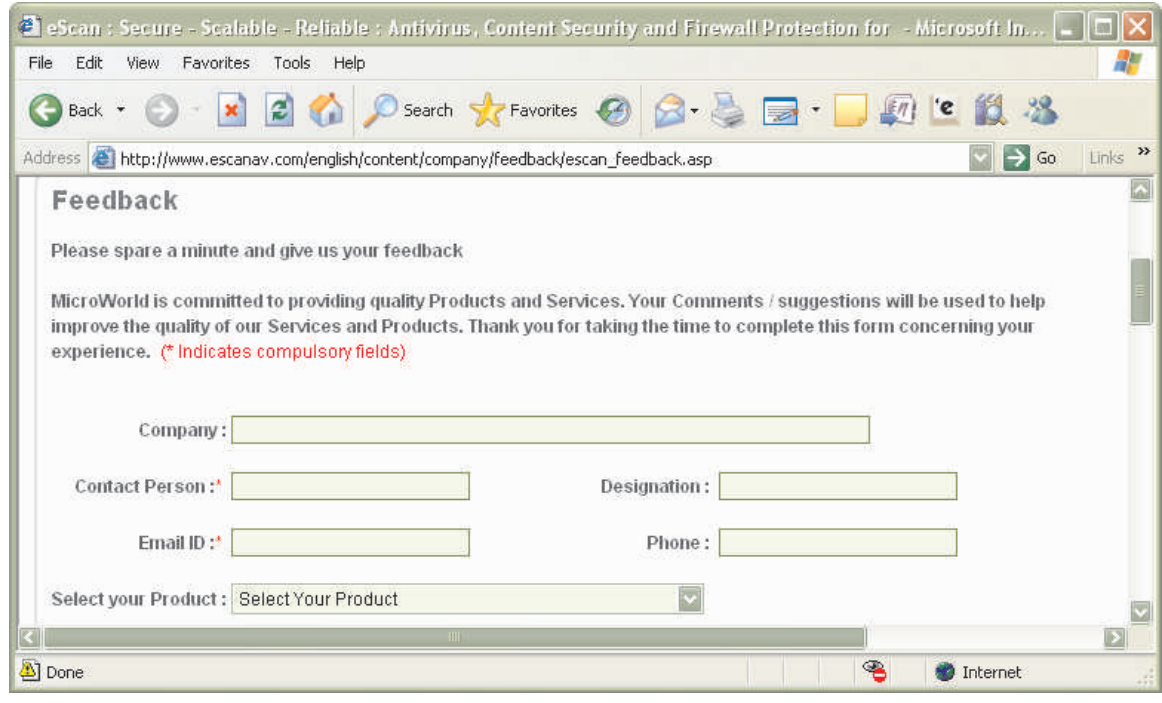

Feedback Form

## **Help**

You can access the Help section by clicking the Help button on the top right-hand corner of the eScan Protection Center window. This will open a tabbed page, which contains the Live Chat, eScan Online Help, and the MicroWorld Forum buttons.

**at [Requires Internet connectivity]:** You can contact eScan's 24 x 7 online **Live Ch** Technical Support team via chat either by clicking the **Live Chat** button or by visiting the following link.

**http://www.escanav.com/english/livechat.asp .**

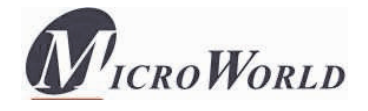

Page 112 of 116

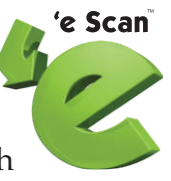

**eScan Online Help [Requires Internet connectivity]:** eScan Online Help is located on the MicroWorld's wiki. It provides you with comprehensive information about eScan's products and features.

You can visit eScan Online Help pages either by clicking the eScan Online Help button or by visiting the following link. **http://www.escanav.com/wiki**

eScan Protection Center also provides you with context-sensitive help. If you need information on a specific feature while viewing the eScan Protection Center window, you can press F1. This will open the relevant page of eScan Online Help.

**MicroWorld Forum [Requires Internet connectivity]:** You can click this button to join on the MicroWorld Forum and read the discussion threads on eScan.

### **Password**

You can click this button to view the **Change Administrator Password** dialog. You can use this dialog box to change the eScan administrator password for Protection Center.

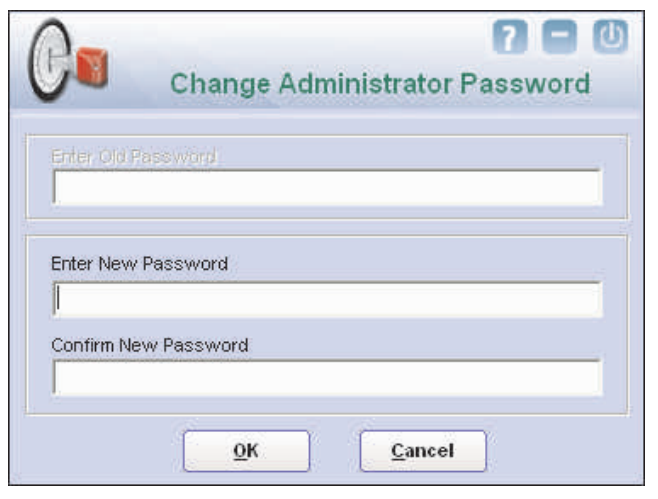

Password

## **icense L**

You should register your copy of eScan to prevent others from misusing your license. To do this, you must activate the license key either while installing eScan or after installation.

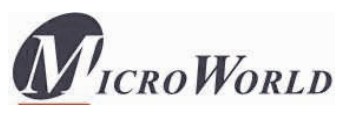

Page 113 of 116

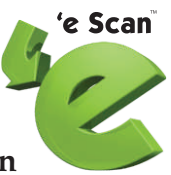

You can enter the license key for eScan via the **License information of eScan** 

dialog box. This dialog box is displayed when you click the **License** button on the top right-hand corner of the eScan Protection Center window.

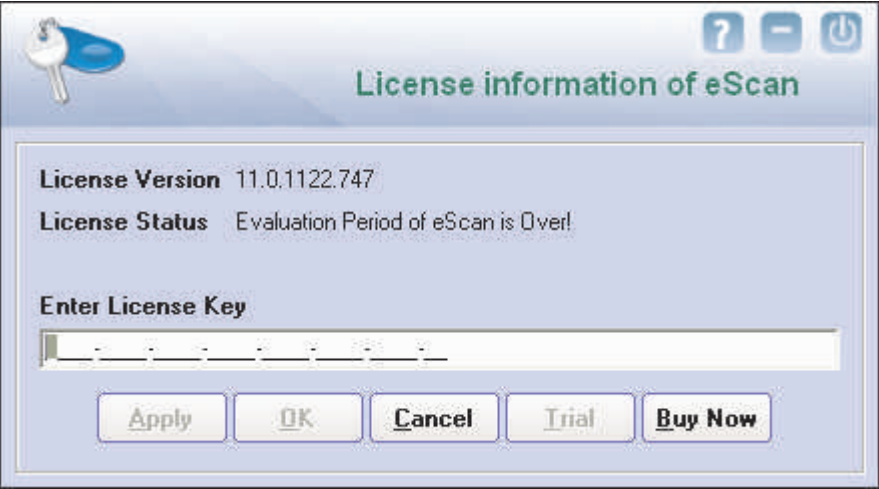

The License information of eScan dialog box

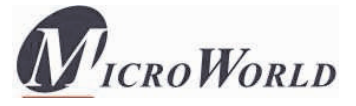

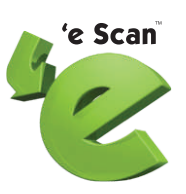

# **Contact Details**

We offer 24x7 FREE Online Technical Support to our customers through e-mail and Live Chat. We also provide FREE Telephonic Support to our customers during business . hours

## **port Chat Sup**

The eScan Technical Support team is available round the clock to assist you with your queries. You can contact our support team via Live Chat by visiting the following link. <u>http://www.escanav.com/english/livechat.asp</u>

#### **Forums Support**

You can even join the MicroWorld Forum at **http://forums.escanav.com** to discuss all your eScan related problems with eScan experts.

### **-mail Support E**

Please send your queries, suggestions, and comments about our products about our roducts or this guide to **support@escanav.com** p

## **egistered Offices R**

#### **sia Pacific A**

MicroWorld Software Services Pvt. Ltd. Plot No 80, Road 15, MIDC, Marol Andheri (E), Mumbai India

Tel : (91) (22) 2826-5701 Fax: (91) (22) 2830-4750 E-mail : **sales@escanav.com** Web site: **http://www.escanav.com**

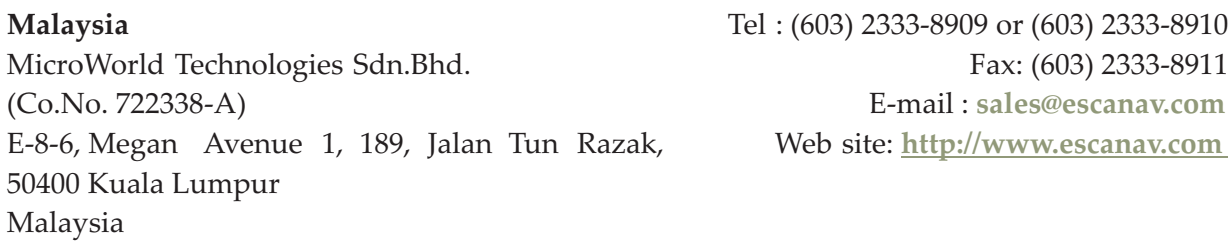

#### **South Africa**

MicroWorld Technologies South Africa (PTY) Ltd. 376 Oak Avenue Block C (Entrance from 372 Oak Avenue) Ferndale, Randburg, Gauteng, South Africa Tel : Local 08610 eScan (37226) Fax: (086) 502 0482 International : (27) (11) 781-4235 E-mail : **sales@microworld.co.za** Web site: **http://www.microworld.co.za**

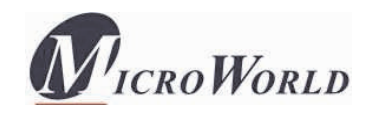

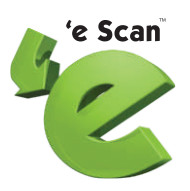

**USA** MicroWorld Technologies Inc. 33045 Hamilton Court East, Suite 105 Farmington Hills, MI 48334-3385 USA

#### **Germany**

MicroWorld Technologies GmbH Drosselweg 1, 76327 Pfinztal, Germany.

Tel : (1) (248) 848 9081 Fax: (1) (248) 848 9085 E-mail : **sales@escanav.com** Web site: http://www.escanav.com

E-mail : **sales@escanav.de** Web site: http://www.escanav.de Tel: (49) 72 40 94 49 0920 Fax: (49) 72 40 94 49 0992

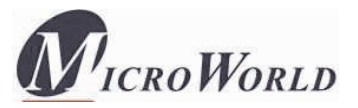